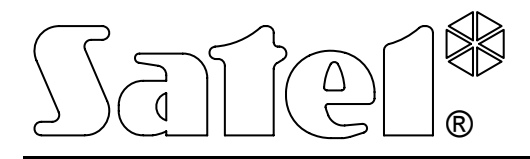

# **STACJA MONITORUJĄCA STAM-2/STAM-2 PRO**

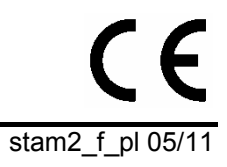

**INSTRUKCJA OBSŁUGI** 

Wersja oprogramowania 1.5.0 stam2\_f\_pl 05/11

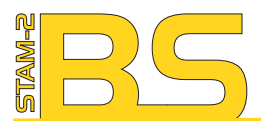

Program STAM-2 (licencia na 3 stanowiska). sprzętowy klucz zabezpieczający

STAM-2 software (3 workstations license), protection dongle

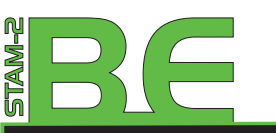

Zestaw: Karta STAM-1 PE, Program STAM-2 (licencia na 3 stanowiska), sprzętowy klucz zabezpieczający

Hardware bundle: STAM-1 PE receiver card, STAM-2 software (3 workstations license), protection dongle

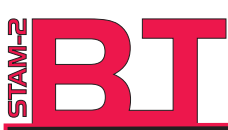

Zestaw: Karta STAM-1 P, Program STAM-2 (licencja na 3 stanowiska), sprzętowy klucz zabezpieczający

Hardware bundle: STAM-1 P receiver card, STAM-2 software (3 workstations license), protection dongle

Numer sprzętowego klucza, niezbędny do rejestracji programu u producenta:

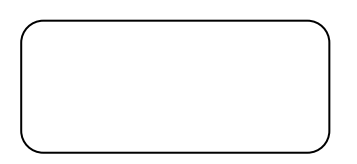

#### **Minimalne wymagania sprzętowe dla serwera stacji monitorującej:**

- komputer z zainstalowanym systemem operacyjnym Microsoft Windows 2000 lub Microsoft Windows XP
- procesor Pentium II 400 MHz
- 128 MB pamięci RAM
- stacja dysków CD-ROM
- wolne gniazdo PCI
- wolny port szeregowy COM
- wolny port USB
- monitor obsługujący rozdzielczość 1024 x 768

**Minimalne wymagania sprzętowe dla klienta stacji monitorującej:** 

- komputer z zainstalowanym systemem operacyjnym Microsoft Windows 98 SE, Microsoft Windows Millennium Edition (ME), Microsoft Windows 2000 lub Microsoft Windows XP (zalecane Microsoft Windows 2000 lub Microsoft Windows XP)
- procesor Pentium II 400 MHz
- 128 MB pamięci RAM
- stacja dysków CD-ROM
- monitor obsługujący rozdzielczość 1024 x 768
- karta dźwiękowa

Firma SATEL stawia sobie za cel nieustanne podnoszenie jakości swoich produktów, co może skutkować zmianami w ich specyfikacji technicznej i oprogramowaniu. Aktualna informacja o wprowadzanych zmianach znajduje się na naszej stronie internetowej. Proszę nas odwiedzić:

http://www.satel.pl

#### $\overline{1}$

## SPIS TREŚCI

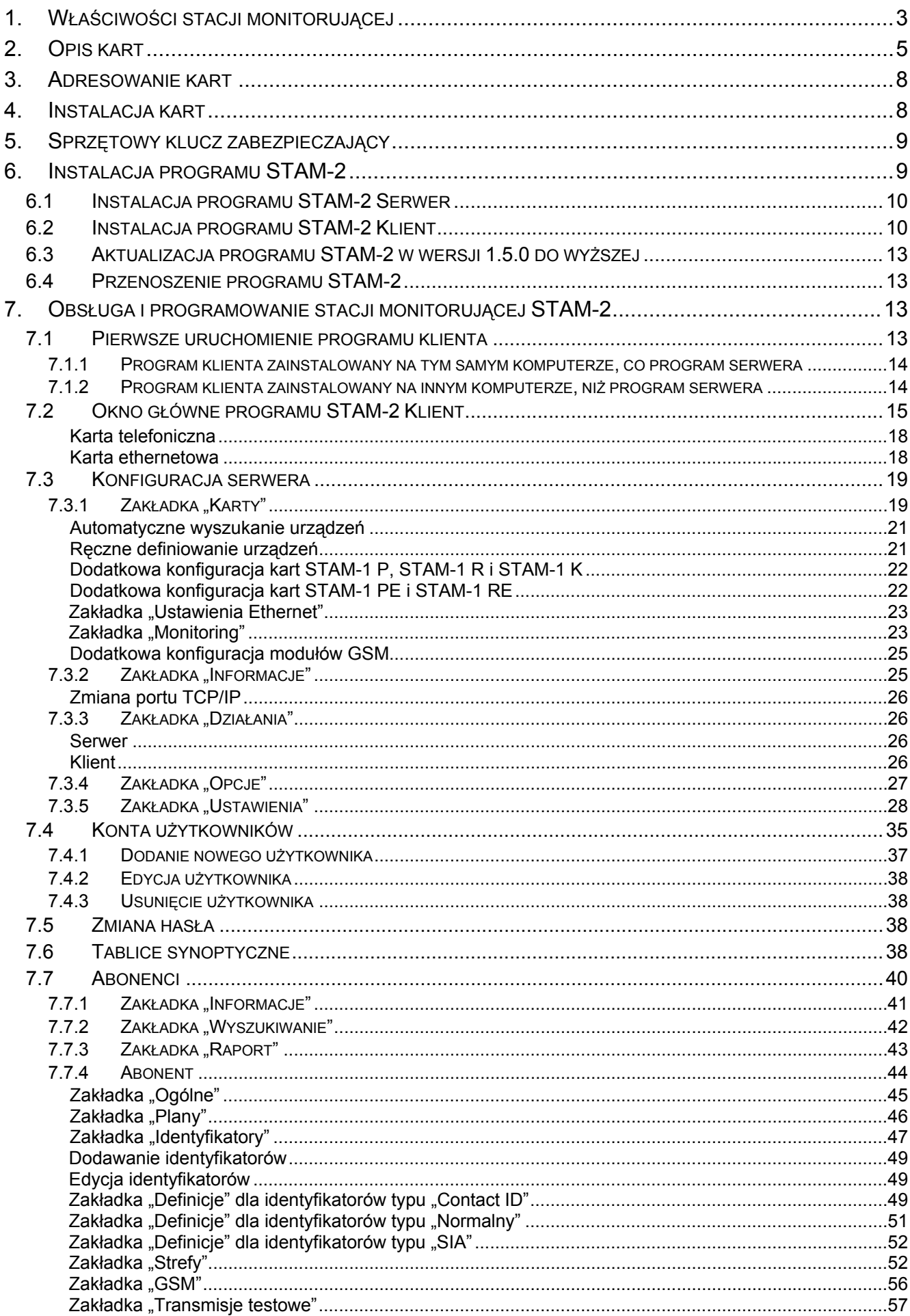

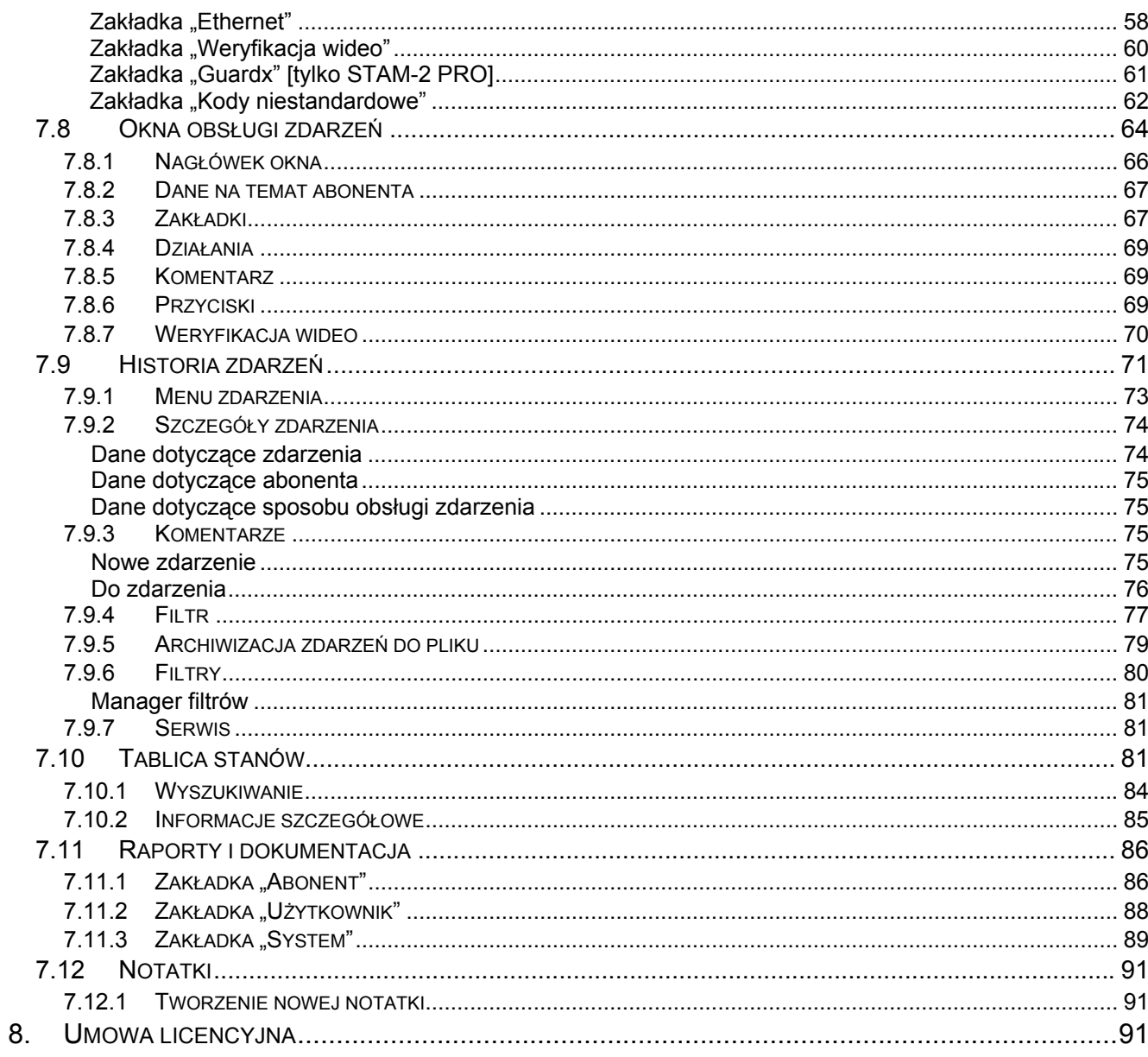

<span id="page-4-0"></span>STAM-2 to nowoczesne rozwiązanie oferowane firmom zajmującym się monitorowaniem sygnałów pochodzących z systemów alarmowych. Dostępny jest w dwóch wariantach: podstawowym – STAM-2 BASIC i rozszerzonym – STAM-2 PRO. Niniejsza instrukcja dotyczy obu wariantów programu.

Stacja monitorująca STAM-2 składa się z instalowanych w komputerze kart oraz oprogramowania umożliwiającego zarządzanie sygnałami odbieranymi przez moduły. Możliwe jest odbieranie transmisji przesyłanych linią telefoniczną, siecią Ethernet (TCP/IP), lub siecią GSM (SMS i CLIP). Program STAM-2 pracuje w środowisku WINDOWS. Jest aplikacją typu klient-serwer i umożliwia obsługę przychodzących zdarzeń przez kilku operatorów na kilku stanowiskach.

*Uwaga: Część funkcji w programie STAM-2 PRO dostępna jest tylko wtedy, jeżeli do centrali alarmowej podłączony jest moduł ETHM-1.* 

Jeżeli program STAM-2 w wersji 1.5 lub nowszej ma obsługiwać zdarzenia odbierane przez moduł GSM:

- − moduł GSM-4 musi mieć oprogramowanie w wersji 4.11 z 13.05.2009 lub nowsze,
- − moduł GSM LT-1 musi mieć oprogramowanie w wersji 1.11 z 13.05.2009 lub nowsze,
- − moduł GSM LT-2 musi mieć oprogramowanie w wersji 2.11 z 13.05.2009 lub nowsze,
- w module musi być włączona opcja "Fax/modem",
- − prędkości przesyłania danych przez port RS-232 musi być ustawiona w module na 19 200 bps.

## **1. WŁAŚCIWOŚCI STACJI MONITORUJĄCEJ**

- łatwość instalacji kart
- możliwość rozbudowy stacji przez dodanie kolejnych kart
- odbiór transmisji przesyłanych linią telefoniczną, siecią Ethernet (TCP/IP) lub siecią GSM (SMS, CLIP)
- detekcja uszkodzenia linii telefonicznej (karty telefoniczne), braku kabla sieciowego lub komunikacji z modułem ethernetowym (karty ethernetowe)
- współpraca:
	- − moduły GSM-4 i GSM LT-1 / 2 (produkcji firmy SATEL)
	- − stacja radiowa VISONIC RC-4000, VIRGO i MESSER
	- − modem
- automatyczne rozpoznawanie jednego z następujących formatów transmisji:
	- − Ademco slow (10 BPS)
	- − Sescoa, Franklin, DCI, Vertex (20 BPS)
	- − Silent Knight fast
	- − Radionics 1400
	- − Radionics 2300
	- − Radionics 1400 with parity
	- − Radionics 2300 with parity
	- − Ademco Express
	- − Ademco slow extended
	- − Sescoa, Franklin, DCI, Vertex extended
	- − Silent Knight fast extended
- − Radionics 1400 extended
- − Radionics 2300 extended
- − Contact ID (CID)
- − SIA (karty telefoniczne w wersji 3.00 i wyższej; karty ethernetowe w wersji 3.01 i wyższej)
- przyjazne użytkownikowi oprogramowanie STAM-2 pracujące w środowisku WINDOWS
- aplikacja typu klient-serwer dająca możliwość obsługi przychodzących zdarzeń przez kilku operatorów na kilku stanowiskach
- opcja inteligentnego rozdziału zdarzeń między stanowiskami
- opcja wyświetlania okna obsługi zdarzenia na wszystkich stanowiskach jednocześnie
- możliwość ponownej obsługi zdarzenia
- szyfrowana komunikacja klient-serwer
- dane stacji monitorującej przechowywane w zaszyfrowanym pliku bazy danych
- definiowanie uprawnień użytkowników programu
- uproszczenie pracy osoby obsługującej program stacji monitorującej:
	- − selekcja zdarzeń wymagających interwencji
	- − lista wymaganych działań użytkownika programu
	- − zapamiętanie reakcji użytkownika programu
	- − przypomnienie o nieobsłużonych zdarzeniach
- zapis do historii zdarzeń ważniejszych operacji użytkowników systemu
- zgłaszanie sytuacji wymagających interwencji:
	- − alarm
	- − awaria (w tym brak transmisji testowej lub transmisja w nieodpowiednim czasie)
	- − kontrola poprawności stanu obiektu (czuwanie, brak czuwania)
- przekroje stanów nadzorowanych obiektów:
	- − systemy zgłaszające alarmy
	- − systemy zgłaszające awarie możliwość sprawdzenia występujących w systemie awarii
	- − systemy czuwające w przypadku większych obiektów wykaz czuwających stref
	- − stan łączności z systemami
- cykliczne zapisywanie kopii danych
- możliwość tworzenia pomocniczej bazy danych, równoległej do kopii zapasowej
- możliwość korzystania z interfejsu STAM-VIEW
- współpraca z GuardX w wersji 1.08.001 z 15.02.2011 lub nowszej programem do nadzoru i administracji central z serii INTEGRA [tylko STAM-2 PRO]
- możliwość podłączenia modułu wizualnej weryfikacji alarmu
- zdalne sterowanie stanem obiektu przy pomocy wirtualnego manipulatora [tylko STAM-2 PRO]
- możliwość tworzenia szczegółowych planów obiektów [tylko STAM-2 PRO]
- możliwość wykorzystania mapy przy prezentacji stanów obiektów [tylko STAM-2 PRO]
- obsługa abonentów w trybie prostym (bez kontroli łączności z abonentem) lub zaawansowanym (z kontrolą łączności z abonentem)
- <span id="page-6-0"></span>• szczegółowe dane o abonentach:
	- − do kilkunastu różnego typu identyfikatorów
	- − dowolna liczba rysunków informacyjnych (pliki typu JPG lub PNG)
	- − tablice dekodowań (znaczenie każdego kodu i opis zdarzenia)
	- − różnicowanie priorytetu kolejność zgłaszania zdarzeń wymagających interwencji przy jednoczesnym napływie zdarzeń od wielu abonentów
	- − schematy działania w przypadku zdarzeń wymagających interwencji w strefie do 5 pozycji
- rozbudowana filtracja zdarzeń
- zarządzanie filtrami zdarzeń
- definiowanie działań potrzebnych do obsługi zdarzeń
- możliwość dopisywania komentarzy do działań
- rozbudowane menu obsługi zdarzeń
- możliwość szybkiej obsługi zdarzeń
- archiwizacja zdarzeń, również do pliku zewnętrznego
- system notatek:
	- − wymiana informacji między użytkownikami
	- − definiowany okres ważności
	- − możliwość automatycznego wyświetlania
- drukowanie w formacie PDF dokumentacji dotyczącej abonentów, raportów dla abonentów, raportów na temat użytkowników programu i systemu stacji
- możliwość archiwizacji raportów
- wybór wersji językowej dla programu STAM-2 Serwer i STAM-2 Klient.

# **2. OPIS KART**

Karta jest kompletnym odbiornikiem danych wysyłanych przez centrale alarmowe. Umożliwia zorganizowanie centrum dozoru, monitorującego stan systemów alarmowych. Można ją zainstalować na płycie dowolnego komputera PC (złącze PCI), przy czym z komputera pobiera jedynie zasilanie +12 V oraz sygnał RESET. Może pracować bez komputera, przy zapewnieniu zasilania na poziomie +12...15 V. Sygnał RESET nie jest potrzebny do pracy poza komputerem.

Firma SATEL oferuje następujące karty:

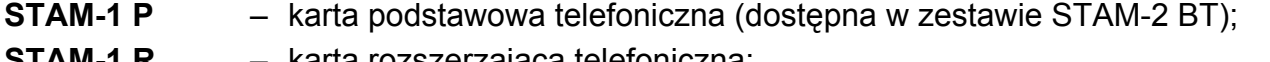

- **STAM-1 R** karta rozszerzająca telefoniczna;
- **STAM-1 K** karta rozszerzająca końcowa telefoniczna umożliwiająca podłączenie tablic synoptycznych;
- **STAM-1 PE** karta podstawowa ethernetowa (dostępna w zestawie STAM-2 BE);
- **STAM-1 RE** karta rozszerzająca ethernetowa;

Każda karta telefoniczna oznacza możliwość podłączenia linii telefonicznej, czyli przydzielenia stacji monitorującej 1 numeru telefonicznego. Także podłączenie modułu GSM do portu COM komputera oznacza przydzielenie stacji 1 dodatkowego numeru telefonicznego (SMS/CLIP). Każda karta ethernetowa oznacza możliwość przydzielenia stacji monitorującej 1 adresu IP.

Dobór kart zależy od stosowanego sposobu transmisji danych. Karty można łączyć ze sobą, co pozwala stacji monitorującej obsługiwać różne sposoby transmisji oraz zwiększyć ilość linii telefonicznych/adresów IP. W ramach stacji monitorującej STAM-2 może pracować do 16 połączonych ze sobą kart (karta podstawowa + 15 kart rozszerzających różnego typu). Również w przypadku, gdy do portów COM komputera zostaną podłączone moduły GSM, łączna liczba obsługiwanych kart i modułów GSM wynosi 16.

Karta STAM-1 K umożliwia podłączenie tablic synoptycznych **STAM-1 PTSA** pozwalających na wizualizację stanu monitorowanych obiektów przy pomocy diod świecących LED. Jedna tablica synoptyczna daje możliwość wizualizacji stanu 64 obiektów. Dla większej liczby obiektów należy użyć dodatkowych tablic synoptycznych. Możliwe jest zastosowanie łącznie 63 tablic synoptycznych, co daje liczbę 4032 wizualizowanych obiektów.

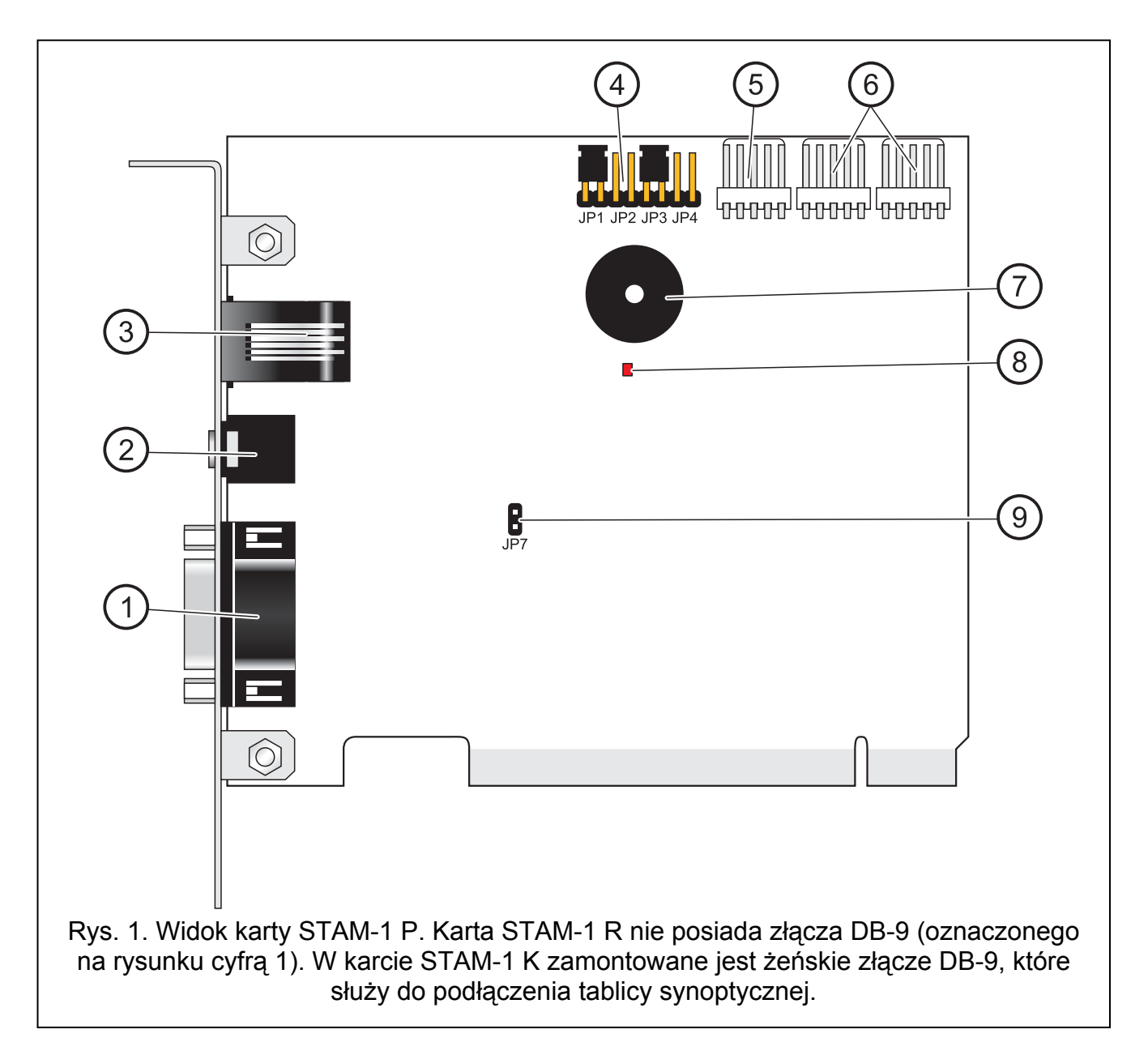

Objaśnienia do rysunku 1:

- 1 złącze męskie DB-9 (port RS-232) umożliwiające podłączenie karty do portu COM komputera.
- 2 gniazdo słuchawkowe typu mini-jack umożliwiające podsłuch linii telefonicznej przy pomocy wysokoomowego głośnika lub słuchawek.
- 3 gniazdo RJ-11 do podłączenia linii telefonicznej.
- 4 kołki do ustawiania adresu karty (patrz: Adresowanie kart).
- 5 złącze umożliwiające podłączenie dodatkowej sygnalizacji kontrolnej.
- 6 złącza umożliwiające podłączenie kart rozszerzających (RS-232 oraz dźwięk dla kart telefonicznych).
- 7 brzęczyk.
- 8 dioda LED. Świeci w trakcie połączenia.
- 9 kołki umożliwiające włączenie/wyłączenie podsłuchu linii telefonicznej.

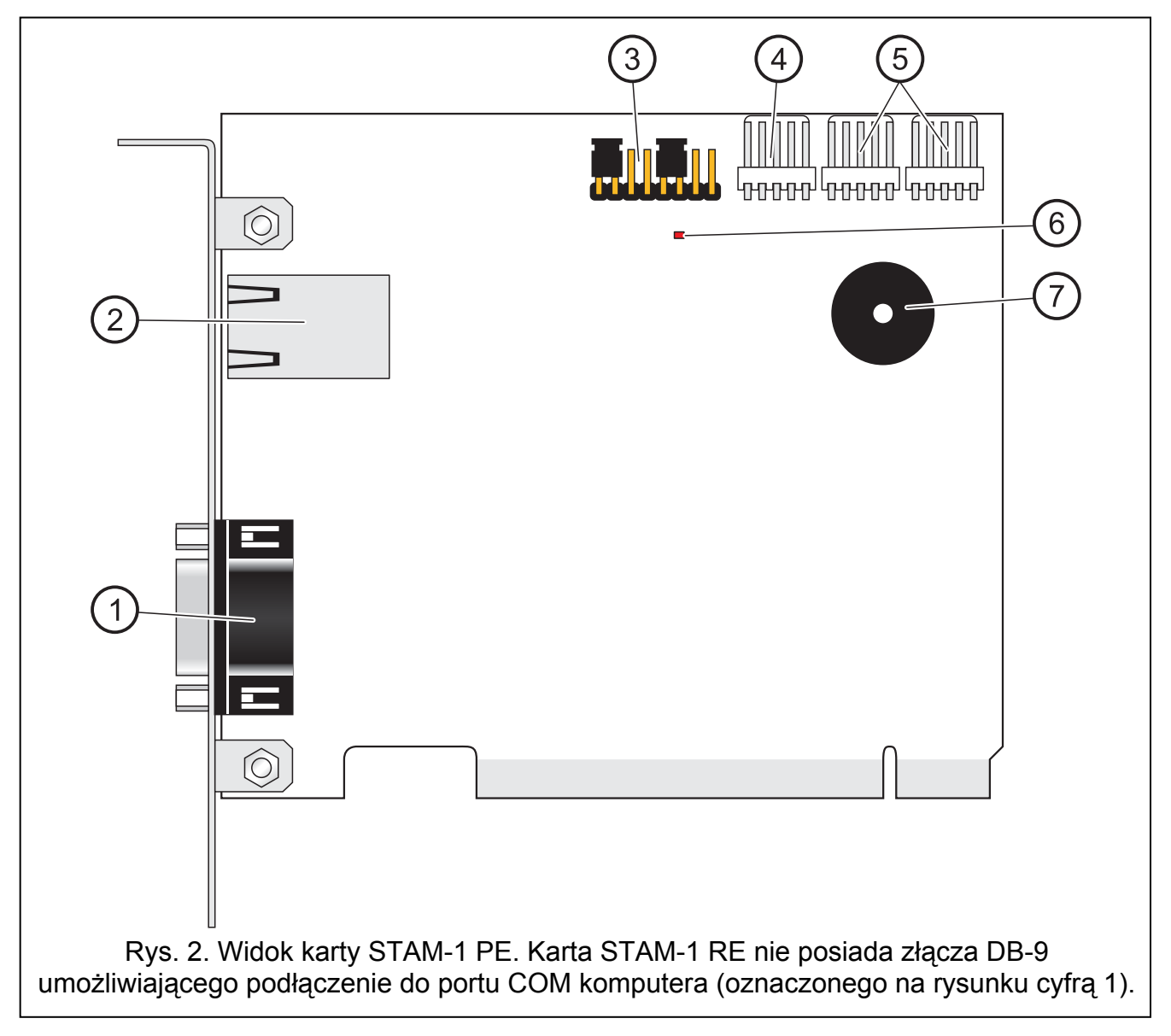

Objaśnienia do rysunku 2:

- 1 złącze męskie DB-9 (port RS-232) umożliwiające podłączenie karty do portu COM komputera.
- 2 gniazdo RJ-45 umożliwiające podłączenie sieci Ethernet. Gniazdo ma wbudowane dwie diody LED. Zielona sygnalizuje podłączenie do sieci i transmisję, a żółta prędkość transmisji w sieci (nie świeci: 10 Mb/świeci: 100 Mb).
- 3 kołki do ustawiania adresu karty (patrz: Adresowanie kart).
- 4 złącze umożliwiające podłączenie dodatkowej sygnalizacji kontrolnej.
- 5 złącza umożliwiające podłączenie kart rozszerzających (RS-232 oraz dźwięk dla kart telefonicznych).
- 6 dioda LED.
- 7 brzęczyk.

## <span id="page-9-0"></span>**3. ADRESOWANIE KART**

Każda zainstalowana karta musi mieć ustawiony indywidualny adres. Adresy nie mogą się powtarzać. Do ustawiania adresu służą kołki (patrz: rysunki 1 i 2). Pary kołków oznaczone są JP1, JP2, JP3 i JP4. Adresowanie odbywa się przy pomocy zworek zakładanych na kołki. Kołki pozwalają na ustawienie adresów od 0 do 15 (szesnastkowo: od 0 do F). W celu określenia adresu karty, należy dodać do siebie wartości ustawione na kolejnych parach kołków zgodnie z tabelą 1.

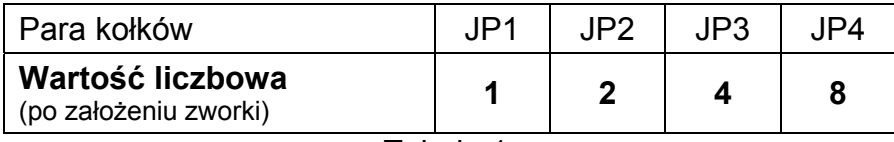

Tabela 1.

## **4. INSTALACJA KART**

**Przed przystąpieniem do instalacji karty w komputerze należy odłączyć komputer od zasilania.** 

**Urządzenia STAM-1 PE (karta podstawowa ethernetowa) i STAM-1 RE (karta rozszerzająca ethernetowa) przeznaczone są do pracy wyłącznie w lokalnych sieciach komputerowych (LAN). Nie mogą być podłączane bezpośrednio do publicznej sieci komputerowej (MAN, WAN). Połączenie z siecią publiczną należy realizować za pośrednictwem routera lub modemu xDSL.** 

W celu zainstalowania karty STAM-1 P lub STAM-1 PE w komputerze należy:

- 1. Ustawić adres karty (patrz: Adresowanie kart).
- 2. Otworzyć obudowę komputera.
- 3. Zamontować kartę w gnieździe PCI.
- 4. Zamknąć obudowę komputera.
- 5. Przy pomocy dołączonego do zestawu kabla połączyć złącze DB-9 karty z portem szeregowym COM komputera.
- 6. Podłączyć do gniazda karty linię telefoniczną (karta STAM-1 P) lub kabel sieciowy (karta STAM-1 PE).

W celu zainstalowania karty rozszerzającej STAM-1 R, STAM-1 K lub STAM-1 RE w komputerze należy:

- 1. Ustawić adres karty (patrz: Adresowanie kart).
- 2. Otworzyć obudowę komputera.
- 3. Zamontować kartę w gnieździe PCI.
- 4. Przy pomocy dołączonego do karty rozszerzającej kabla połączyć kartę do karty podstawowej lub innej karty rozszerzającej.
- 5. Zamknąć obudowę komputera.
- 6. Podłączyć do karty linię telefoniczną (karty STAM-1 R i STAM-1 K) lub kabel sieciowy (karta STAM-1 RE), ewentualnie tablicę synoptyczną (karta STAM-1 K).

W przypadku montażu karty poza komputerem, należy postępować analogicznie, jak opisano wyżej, z pominięciem kroków dotyczących montażu w gnieździe PCI komputera.

# <span id="page-10-0"></span>**5. SPRZĘTOWY KLUCZ ZABEZPIECZAJĄCY**

Bez sprzętowego klucza zabezpieczającego niemożliwe jest zainstalowanie programu serwera STAM-2. Po zainstalowaniu programu serwera klucz musi pozostać w porcie USB. Wyjęcie klucza i jego brak przez dłuższy czas (powyżej 30 minut) spowoduje wyrejestrowanie klucza oraz ograniczenie funkcjonalności stacji monitorującej. Niedostępne będą: edycja abonentów oraz kont użytkowników, sporządzanie raportów i konfigurowanie serwera. Po 2 tygodniach od wyrejestrowania klucza program stacji monitorującej przestanie działać.

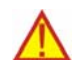

**Jeżeli sprzętowy klucz zabezpieczający zostanie uszkodzony, należy skontaktować się z firmą SATEL. Wymiana na nowy będzie możliwa po odesłaniu uszkodzonego klucza i uiszczeniu niewielkiej opłaty manipulacyjnej. Firma SATEL nie ponosi odpowiedzialności za klucze zgubione lub skradzione. W przypadku utraty sprzętowego klucza zabezpieczającego należy się liczyć z wysokimi kosztami związanymi z wydaniem nowego.** 

# **6. INSTALACJA PROGRAMU STAM-2**

Płytę CD z programem instalacyjnym należy włożyć do napędu CD-ROM. Po chwili powinien pojawić się ekran powitalny. Należy kliknąć wskaźnikiem myszki na polecenie instalacji wybranego programu i postępować zgodnie z zaleceniami.

Jeżeli po włożeniu płyty do napędu CD-ROM nie pojawi się ekran powitalny, oznacza to, że wyłączona została funkcja autostartu dla napędu CD-ROM. Należy wówczas kliknąć dwukrotnie wskaźnikiem myszki na ikonę "Mój komputer", a po otwarciu okna z zasobami, na ikonę napędu CD-ROM. Na płycie instalacyjnej znajduje się plik **SetupStam2.exe**, który należy uruchomić np. klikając na niego dwukrotnie wskaźnikiem myszki. Na ekranie wyświetli się ekran powitalny.

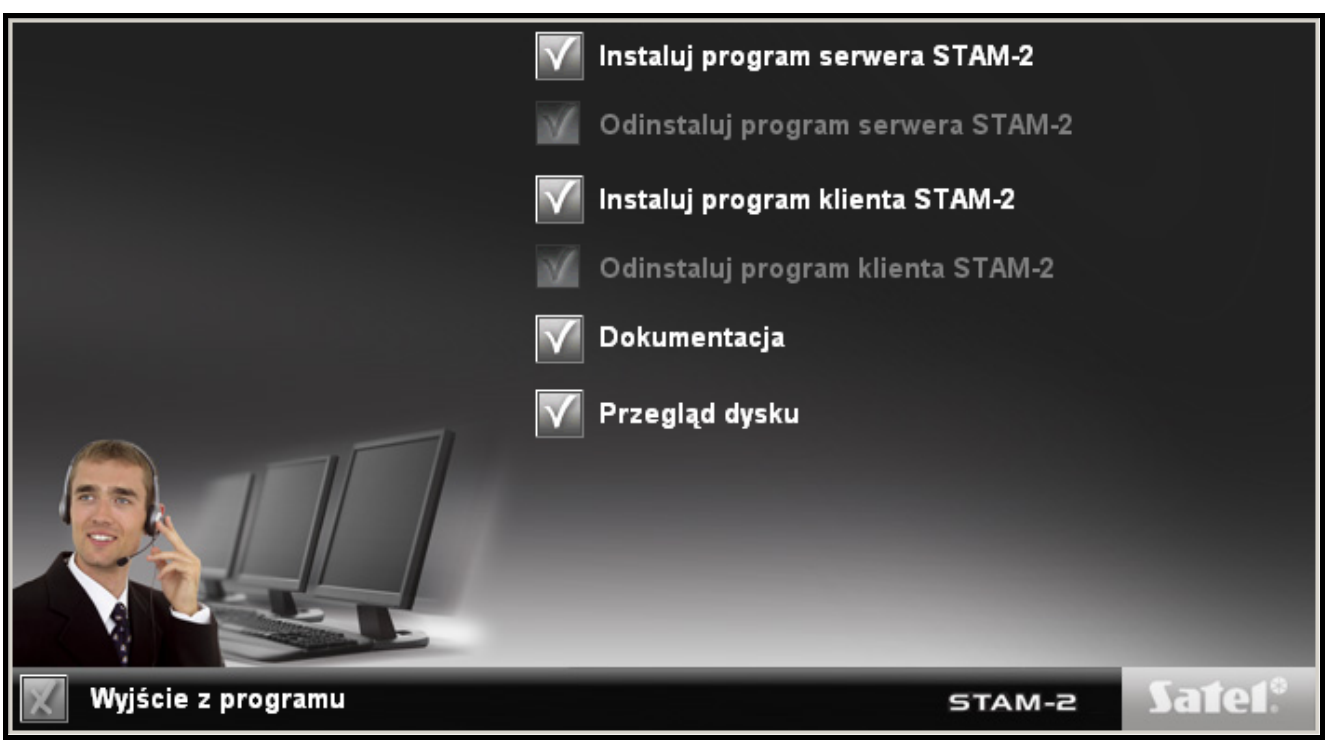

Rys. 3. Ekran powitalny pakietu instalacyjnego.

## <span id="page-11-0"></span>**6.1 INSTALACJA PROGRAMU STAM-2 SERWER**

Program serwera należy zainstalować na komputerze, do którego portu szeregowego COM podłączona jest karta STAM-1 P lub STAM-1 PE. Jeżeli program serwera nie znajdzie przez kilka minut od uruchomienia karty STAM-1 P lub STAM-1 PE, wyłączy się.

Instalacja rozpocznie się po kliknięciu wskaźnikiem myszki na polecenie "Instaluj program serwera STAM-2". W trakcie instalacji sprzętowy klucz zabezpieczający musi zostać włożony do portu USB komputera.

Użytkownicy stacji monitorującej STAM-1 na etapie instalacji mogą zaimportować dane z tego programu. W tym celu należy zaznaczyć opcję "Mam zainstalowany STAM-1 i chcę zaimportować z niego dane" (patrz: rysunek [4\)](#page-11-0), a następnie wskazać katalog, w którym zainstalowany jest program STAM-1.

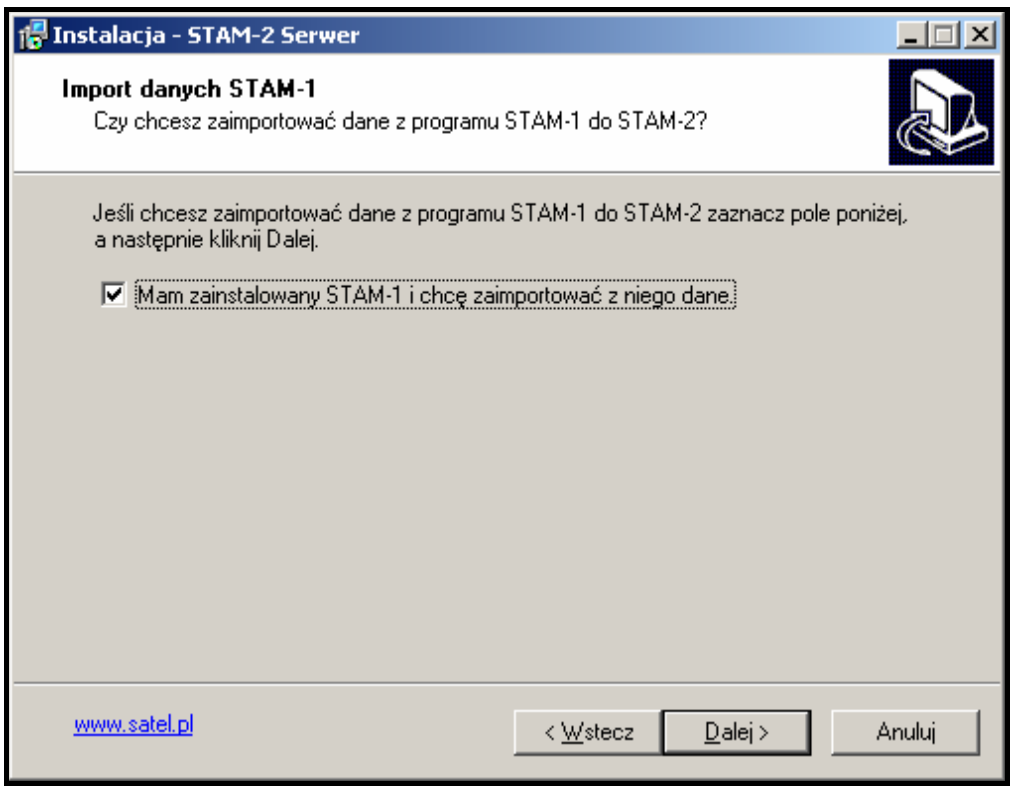

Rys. 4. Import danych programu STAM-1.

*Uwaga: Bazę danych stacji monitorującej STAM-1 można zaimportować tylko w czasie instalacji.* 

Stacja monitorująca STAM-2 wymaga zarejestrowania w ciągu 31 dni od zainstalowania programu serwera. Po upływie tego czasu program serwera przestanie działać. Program instalacyjny serwera oferuje możliwość dokonania rejestracji na zakończenie procedury instalacji. Rejestracji można dokonać także później na stronie www.stam2.satel.pl lub przy pomocy dołączonego do zestawu formularza. Wypełniony formularz należy wysłać faksem na numer 58 320 94 01. Firma SATEL po zarejestrowaniu wyśle na wskazany w formularzu adres poczty elektronicznej (e-mail) lub na adres lokalu (przesyłka pocztowa) plik licencyjny, po zainstalowaniu którego możliwe jest nielimitowane czasowo korzystanie z programu serwera.

## **6.2 INSTALACJA PROGRAMU STAM-2 KLIENT**

Program klienta może zostać zainstalowany na tym samym komputerze, na którym zainstalowany został program serwera. Dodatkowo może zostać zainstalowany na dowolnej liczbie stanowisk komputerowych, jednak program serwera – w zależności od posiadanej licencji – może obsługiwać do 3 lub do 10 klientów.

<span id="page-12-0"></span>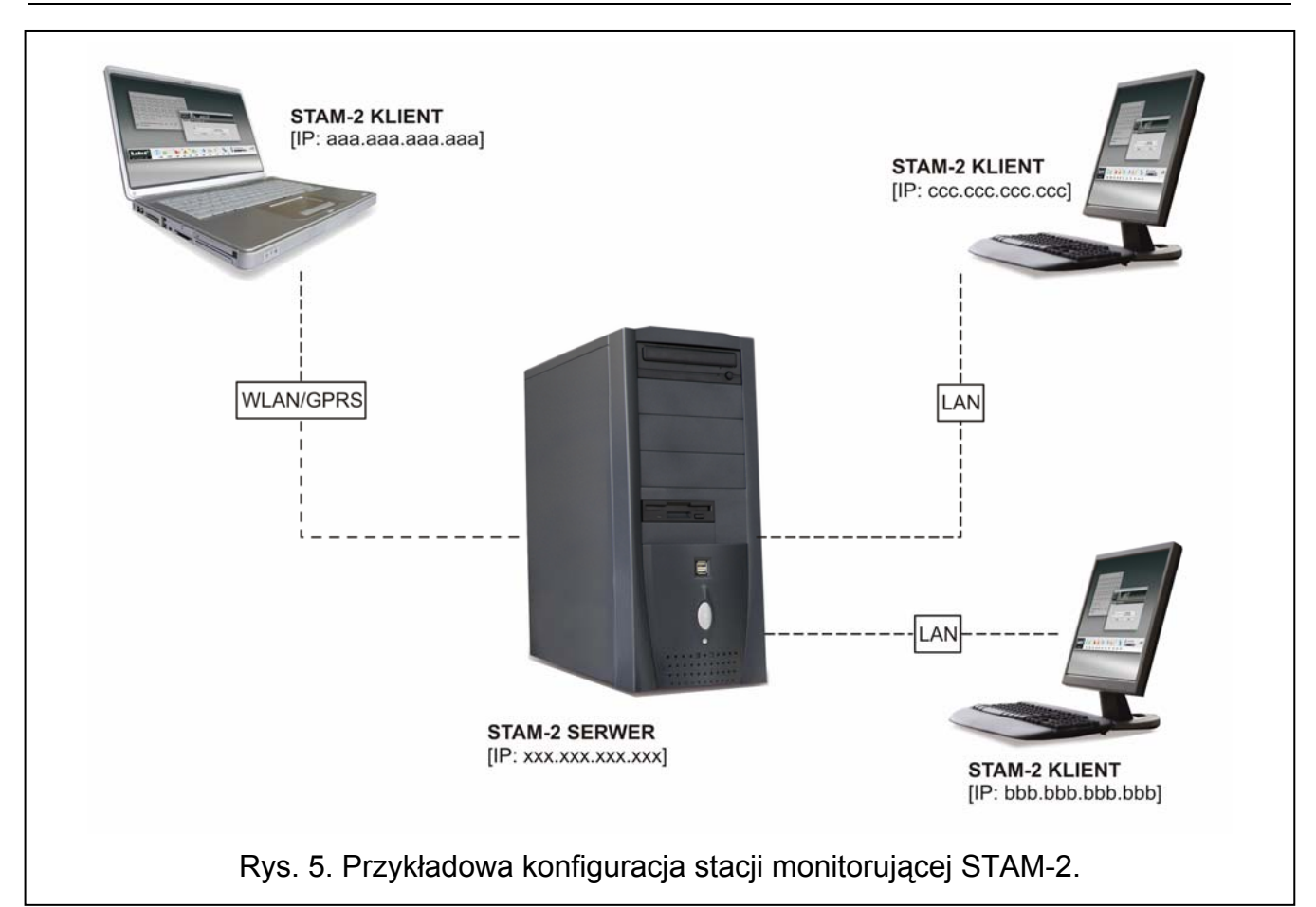

Instalacja rozpocznie się po kliknięciu wskaźnikiem myszki na polecenie "Instaluj program klienta STAM-2". Program klienta wymaga do pracy Wirtualnej Maszyny Javy, dlatego należy ją zainstalować. Plik instalacyjny "jre-6u25-windows-i586.exe" znajduje się na płycie CD w folderze "java". Dwukrotne kliknięcie myszką uruchomi instalację. Można też pobrać najnowszą wersję Wirtualnej Maszyny Javy ze strony [www.java.com/pl/download/](http://www.java.com/pl/download/).

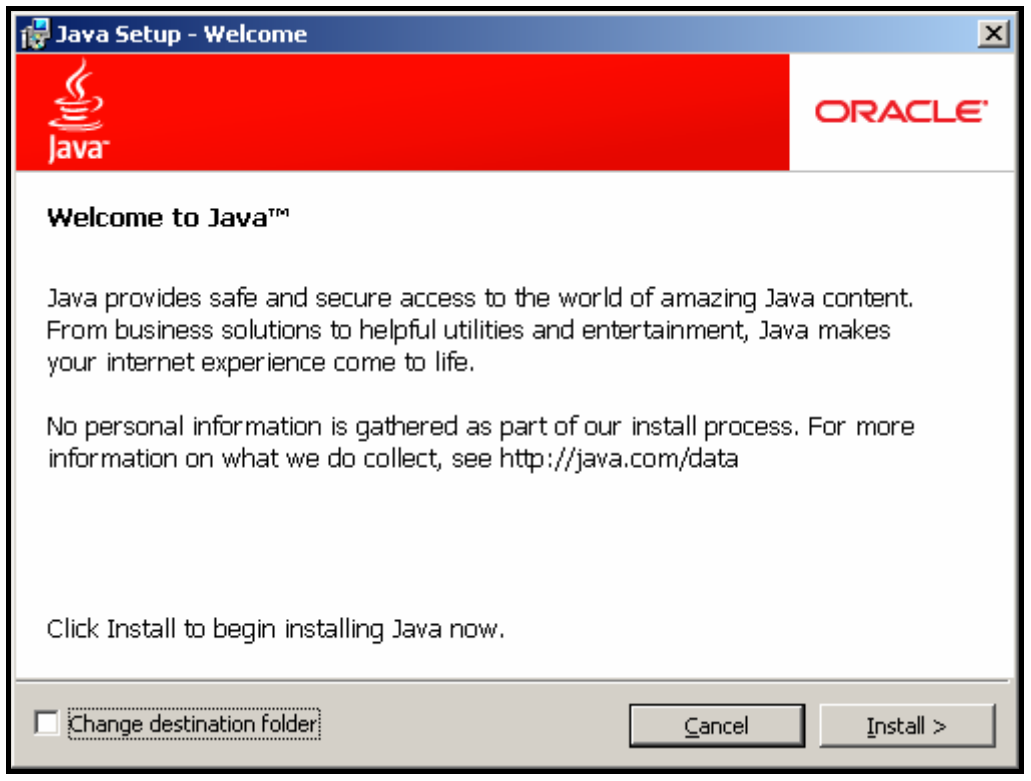

Rys. 6. Instalacja Wirtualnej Maszyny Javy.

<span id="page-13-0"></span>Instalacja Wirtualnej Maszyny Javy rozpocznie się po naciśnięciu przycisku "Install" (patrz: rysunek [6\)](#page-12-0). Wyświetli się okno pokazujące postęp instalacji (patrz: rysunek [7](#page-13-0)).

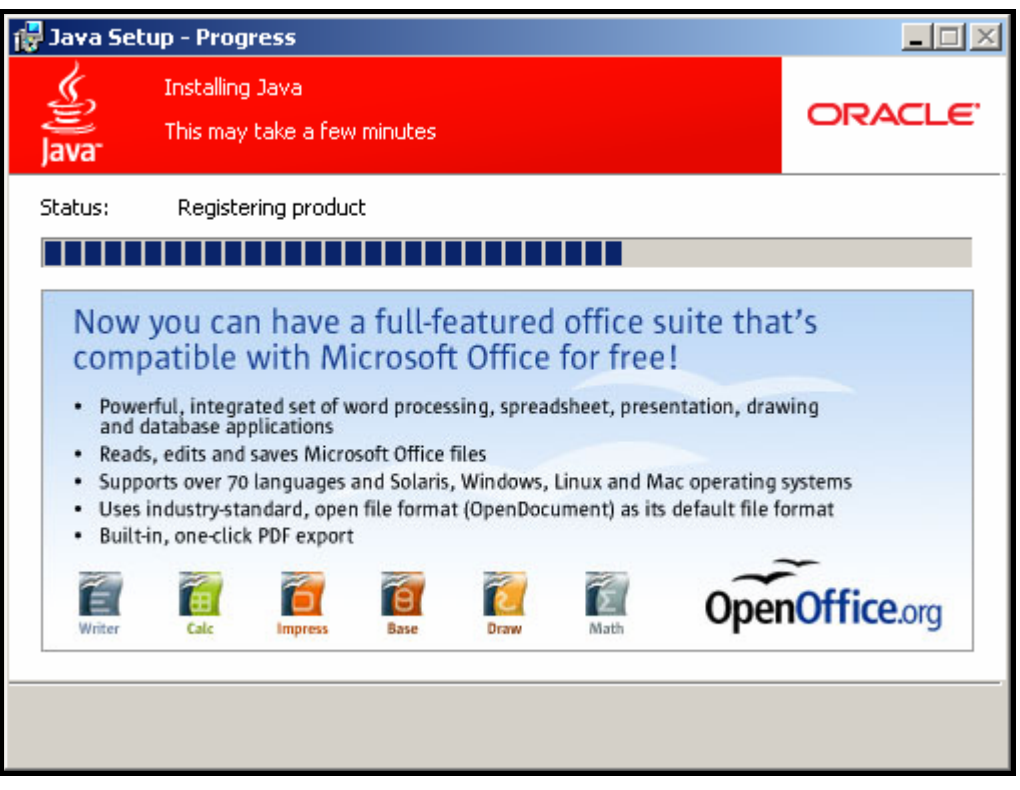

Rys. 7. Postęp instalacji Wirtualnej Maszyny Javy.

Po zakończeniu instalacji wyświetli się okno informujące o tym (patrz: rysunek [8](#page-13-0)).

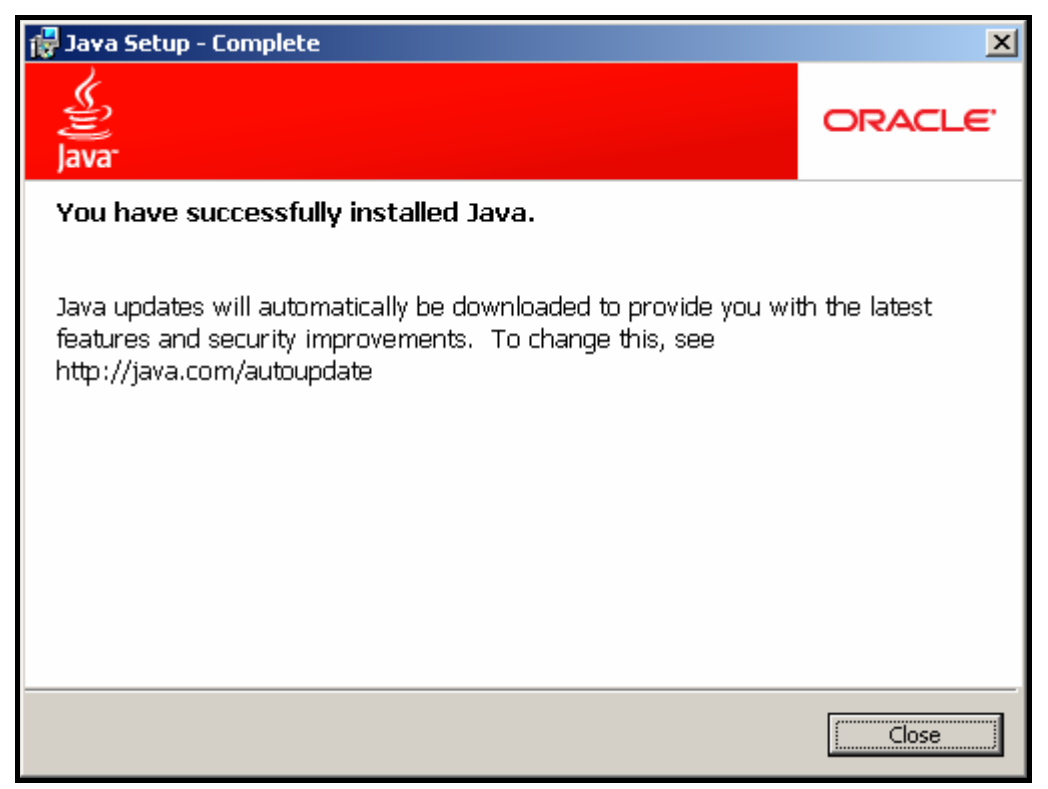

Rys. 8. Instalacja Wirtualnej Maszyny Javy zakończona pomyślnie.

## <span id="page-14-0"></span>**6.3 AKTUALIZACJA PROGRAMU STAM-2 W WERSJI 1.5.0 DO WYŻSZEJ**

W celu aktualizacji programu STAM-2 należy wykonać następujące czynności:

- 1. Uruchomić program STAM-2 i sprawdzić wersje programów STAM-2 Serwer oraz STAM-2 Klient, a także wersje podłączonych urządzeń. Zamknąć program.
- 2. Ze strony www.satel.pl pobrać najnowsze wersje programu STAM-2 oraz programu do aktualizowania kart telefonicznych i ethernetowych, modułów GSM i zapisać je na dysku.
- 3. Na wypadek jakiejkolwiek awarii przygotować kopię bezpieczeństwa gwarantującą odzyskanie danych. Foldery "Client" i "Server" (wraz z zawartością) należy skopiować w bezpieczne miejsce. Domyślna ścieżka dostępu to C:\Program Files\Satel\STAM-2.
- 4. Odłączyć od gniazd kart linie telefoniczne (karty STAM-1 P, STAM-1 R i STAM-1 K) oraz kable sieciowe (karty STAM-1 PE i STAM-1 RE), żeby podczas wymiany oprogramowania stacja monitorująca nie odbierała zdarzeń.
- 5. Zaktualizować oprogramowanie kart telefonicznych, ethernetowych oraz modułów GSM.
- 6. Podłączyć z powrotem linie telefoniczne i kable sieciowe do odpowiednich gniazd kart.
- 7. Uruchomić instalację nowej wersji programu i postępować zgodnie z zaleceniami. Nowa wersja programu zastąpi istniejącą wersję.
- 8. Uruchomić zainstalowaną wersję programu STAM-2.

## **6.4 PRZENOSZENIE PROGRAMU STAM-2**

W przypadku przenoszenia programu STAM-2 z jednego komputera na drugi, należy wykonać następujące czynności:

- 1. Utworzyć w nowym komputerze na dysku C w katalogu "Program Files" folder "Satel", a w nim folder "STAM-2" (C:\Program Files\Satel\STAM-2).
- 2. Skopiować ze starego komputera (domyślna ścieżka dostępu: C:\Program Files\Satel\STAM-2) foldery "Client" i "Server" wraz z zawartością i wkleić je do utworzonego folderu STAM-2.
- 3. Ręcznie utworzyć skróty do programu STAM-2 na pulpicie i w Menu Start lub zainstalować program STAM-2 zastępując starą wersję programu nową.

*Uwaga: Przy przenoszeniu danych należy pamiętać o utworzeniu na nowym komputerze odpowiednich folderów do kopii zapasowej bazy danych oraz bazy pomocniczej.* 

## **7. OBSŁUGA I PROGRAMOWANIE STACJI MONITORUJĄCEJ STAM-2**

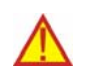

**Program serwera STAM-2 pracuje jak zwykła aplikacja i uruchamia się po zalogowaniu do systemu.** 

Program serwera można wyłączyć ręcznie, a następnie włączyć ponownie. Aby wyłączyć ręcznie program serwera użytkownik musi:

- 1. Najechać kursorem na ikonę serwera wyświetloną na pasku systemowym.
- 2. Nacisnąć prawy klawisz myszki wyświetli się menu.
- 3. Najechać kursorem na pozycję "Zakończ" i nacisnąć lewy klawisz myszki.
- 4. W oknie, które się wyświetli, wpisać swój login i hasło, a następnie nacisnąć przycisk "OK".

Konfiguracja serwera STAM-2 oraz obsługa stacji monitorującej odbywa się przy pomocy programu STAM-2 Klient.

## **7.1 PIERWSZE URUCHOMIENIE PROGRAMU KLIENTA**

Po uruchomieniu programu STAM-2 Klient otworzy się okno logowania (patrz: rysunek [9\)](#page-15-0).

<span id="page-15-0"></span>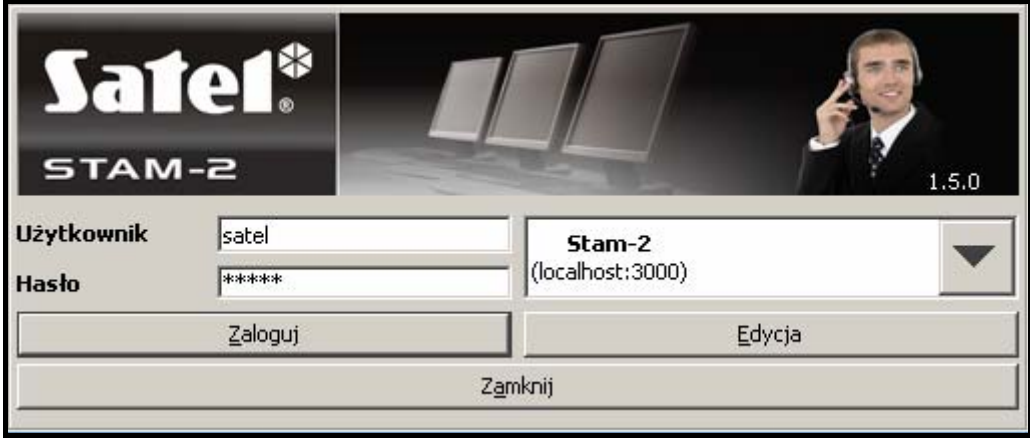

Rys. 9. Okno logowania do programu STAM-2.

**Program rozróżnia małe i duże litery, dlatego przy logowaniu należy zwrócić uwagę, czy przypadkiem nie został włączony klawisz Caps Lock.** 

#### **7.1.1 PROGRAM KLIENTA ZAINSTALOWANY NA TYM SAMYM KOMPUTERZE, CO PROGRAM SERWERA**

W celu zalogowania się należy wpisać hasło fabryczne "satel" i kliknąć wskaźnikiem myszki na przycisk "Zaloguj".

#### **7.1.2 PROGRAM KLIENTA ZAINSTALOWANY NA INNYM KOMPUTERZE, NIŻ PROGRAM SERWERA**

Przed zalogowaniem się konieczne jest zdefiniowanie parametrów serwera (adresu i portu TCP/IP komputera z zainstalowanym programem serwera STAM-2). W tym celu należy kliknąć wskaźnikiem myszki na przycisk "Edycja". Otworzy się okno "Serwery" z listą zdefiniowanych serwerów. Możliwe jest zdefiniowanie dowolnej liczby serwerów, z którymi współpracować może program klienta. Fabrycznie zdefiniowany jest serwer o nazwie "Stam-2" (patrz: rysunek [10\)](#page-15-0).

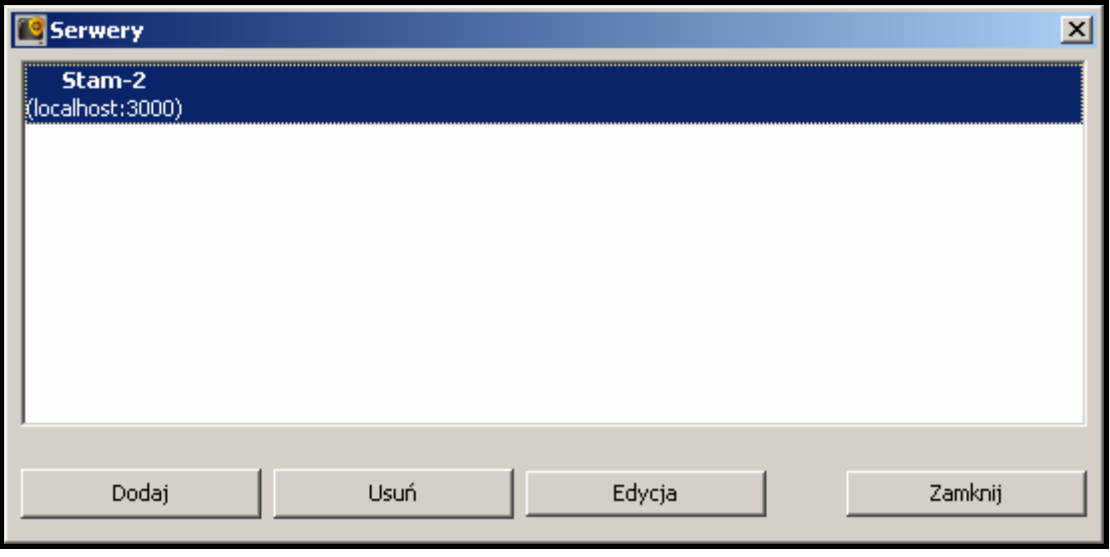

Rys. 10. Okno "Serwery" przy pierwszym uruchomieniu programu.

Fabryczne parametry serwera "Stam-2" pozwalają na zalogowanie się, gdy program STAM-2 Klient jest uruchamiany na tym samym komputerze, co program STAM-2 Serwer. Można dokonać edycji ustawień serwera (patrz: rysunek [11\)](#page-16-0) po kliknięciu na przycisk "Edycja" lub dodać nowy serwer po kliknięciu na przycisk "Dodaj".

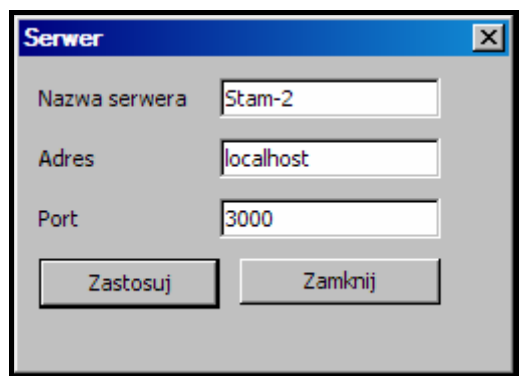

<span id="page-16-0"></span>Rys. 11. Okno "Serwer" definiujące parametry serwera, z którym współpracować ma program klienta.

Po zdefiniowaniu parametrów serwera można wrócić do okna logowania. Jeżeli nie jest wyświetlona nazwa właściwego serwera, z którym chcemy się połączyć, należy kliknąć strzałkę obok nazwy serwera i z listy, która zostanie wyświetlona, wybrać serwer, z którym współpracować ma program klienta. Gdy wyświetlona jest nazwa właściwego serwera, należy wpisać hasło fabryczne "satel" i kliknąć wskaźnikiem myszki na przycisk "Zaloguj".

## **7.2 OKNO GŁÓWNE PROGRAMU STAM-2 KLIENT**

Po zalogowaniu się, otwiera się okno główne programu (patrz: rysunek [12\)](#page-16-0).

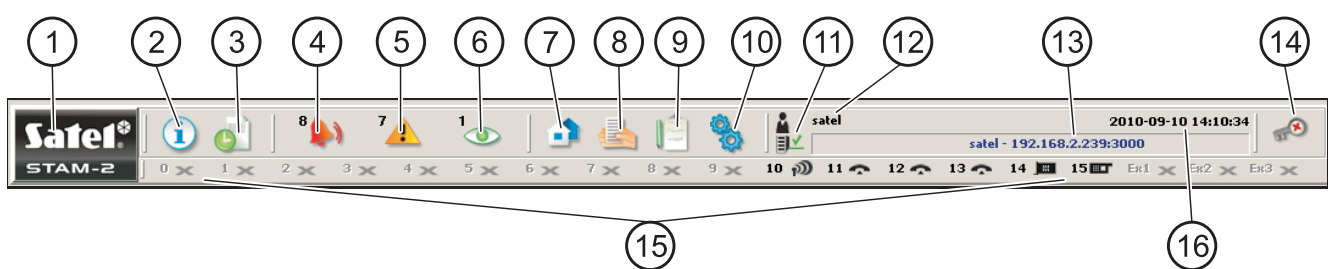

Rys. 12. Okno główne programu STAM-2 Klient.

Objaśnienia do rysunku 12:

- **1** Kliknięcie wskaźnikiem myszki na ikonę otworzy okno z informacjami na temat programu STAM-2 oraz producenta programu, firmy SATEL.  $5-MAM<sub>2</sub>$
- **2 Collabora Stanów** (Alt+T) kliknięcie wskaźnikiem myszki na ikonę (naciśnięcie klawiszy Alt+T) otwiera okno, w którym można sprawdzić stan nadzorowanych obiektów (alarmy, awarie, czuwania, transmisje testowe). Okno dostępne dla wszystkich użytkowników.

- **3 Historia zdarzeń** (Alt+H) kliknięcie wskaźnikiem myszki na ikonę (naciśnięcie klawiszy Alt+H) otwiera okno historii zdarzeń. Okno dostępne dla użytkowników z uprawnieniem "przeglądanie".
- **4 Obsługa alarmów** (Alt+1) ikona aktywna, jeżeli są nieobsłużone alarmy. Liczba przy ikonie informuje o ilości nieobsłużonych przez użytkownika alarmów. Po kliknięciu wskaźnikiem myszki na ikonę (naciśnięcie klawiszy Alt+1) wyświetli się zakładka "Alarmy" w oknie "Historia zdarzeń" (nieobsłużone alarmy). Dostępne dla użytkowników z uprawnieniem "obsługa".
- **5 Obsługa awarii** (Alt+2) ikona aktywna, jeżeli są nieobsłużone awarie. Liczba przy ikonie informuje o ilości nieobsłużonych przez użytkownika awarii. Po kliknięciu wskaźnikiem myszki na ikonę (naciśnięcie klawiszy Alt+2) wyświetli się zakładka "Awarie" w oknie "Historia zdarzeń" (nieobsłużone awarie). Dostępne dla użytkowników z uprawnieniem "obsługa".
- **6 Obsługa zdarzeń dotyczących czuwania** (Alt+3) ikona aktywna, jeżeli są nieobsłużone zdarzenia dotyczące czuwania. Liczba przy ikonie informuje o ilości nieobsłużonych przez użytkownika zdarzeń dotyczących czuwania. Po kliknięciu wskaźnikiem myszki na ikonę (naciśnięcie klawiszy Alt+3) wyświetli się zakładka "Błędne czuwania" w oknie "Historia zdarzeń" (nieobsłużone zdarzenia dotyczące czuwania). Dostępne dla użytkowników z uprawnieniem "obsługa".

**7 Abonenci** (Alt+A) – kliknięcie wskaźnikiem myszki na ikonę (naciśnięcie klawiszy Alt+A) otwiera okno, w którym w zależności od posiadanych uprawnień można: przejrzeć listę istniejących abonentów, dokonać edycji istniejących użytkowników, dodać nowych użytkowników lub usunąć istniejących. Okno dostępne dla wszystkich użytkowników.

- **8 Raporty i dokumentacja** (Alt+R) kliknięcie wskaźnikiem myszki na ikonę (naciśnięcie klawiszy Alt+R) otwiera okno, w którym dostępna jest funkcja drukowania w formacie PDF dokumentacji dotyczącej abonentów, raportów dla abonentów, raportów na temat użytkowników programu i systemu stacji. Okno dostępne dla wszystkich, ale zakres operacji, które można w nim wykonać zależy od posiadanych uprawnień.
- **9 Notatki** (Alt+N) kliknięcie wskaźnikiem myszki na ikonę (naciśnięcie klawiszy Alt+N) otwiera okno, w którym można przeglądać notatki sporządzone przez innych użytkowników oraz przygotowywać notatki dla innych użytkowników. Dostępne dla wszystkich użytkowników.
- **10 Konfiguracja** (Alt+K) kliknięcie wskaźnikiem myszki na ikonę (naciśnięcie klawiszy Alt+K) otwiera menu z następującymi funkcjami:
	- **Konfiguracja serwera** (Alt+K) funkcja służy do zdefiniowania kart i pozostałych urządzeń (modułów GSM, stacji radiowych VISONIC RC-4000) obsługiwanych przez serwer programu STAM-2. Dostępna dla użytkowników posiadających uprawnienie "konfiguracja serwera".
	- **Konta użytkowników** (Alt+E) funkcja pozwala przejrzeć listę użytkowników programu, dodać nowych, edytować lub usuwać istniejących użytkowników. Dostępna dla użytkowników posiadających uprawnienie "konta użytkowników".
	- **Zmiana hasła** (Alt+P) funkcja pozwala aktualnie zalogowanemu użytkownikowi na zmianę hasła dostępu do programu STAM-2. Dostępna dla wszystkich użytkowników. Zaleca się, aby każdy nowy użytkownik dokonał zmiany hasła, tak aby nadzorca nie znał hasła użytkownika.
	- **Tablice synoptyczne** (Alt+S) funkcja umożliwia zdefiniowanie sposobu świecenia diod tablic synoptycznych współpracujących ze stacją monitorującą. Dostępna dla użytkowników posiadających uprawnienie "tablice synoptyczne".

**11** Stan łączności Klienta z Serwerem. Ikony, które mogą się w tym miejscu pojawić, mają nastepujące znaczenie:

**EM** – komunikacja poprawna

– przerwa w komunikacji.

- **12** Aktualnie zalogowany użytkownik.
- **13** Dane serwera stacji monitorującej.
- **14** Kliknięcie wskaźnikiem myszki na ikonę (naciśnięcie klawiszy Alt+X) otwiera menu z następującymi poleceniami:

**Help** – wyświetlanie okna "Stam-2 Pomoc".

- **Wyloguj użytkownika** (Alt+L) po wylogowaniu się aktualnego użytkownika, zalogować może się kolejny.
- **Minimalizuj** (Alt+M) zminimalizowanie głównego okna programu STAM-2 Klient.

**Zamknij** (Alt+X) – zamknięcie programu STAM-2 Klient.

- **15** Ikony ilustrują urządzenia obsługiwane przez stację monitorującą: karty telefoniczne lub ethernetowe, stacje radiowe, modemy oraz moduły GSM obsługiwane przez serwer programu STAM-2. Mogą być oznaczone cyframi od 0 do 15 oraz symbolami Ex1, Ex2 i Ex3 (symbolami oznaczane są tylko stacje radiowe, modemy oraz moduły GSM). Znaki te odpowiadają adresowi karty lub urządzenia obsługiwanego przez serwer. Ikony mają następujące znaczenie:
	- $\rightarrow$  karta telefoniczna pracuje poprawnie
	- karta telefoniczna odbiera sygnał dzwonka lub jest konfigurowana
	- $\mathcal{L}$  karta telefoniczna nawiązała połączenie z centralą
	- $\sqrt{2}$  karta telefoniczna odbiera dane
	- brak karty telefonicznej lub awaria (szczegóły awarii można sprawdzić w oknie "Historia zdarzeń")
	- **ED** moduł GSM pracuje poprawnie
	- **ELL**: moduł GSM odbiera dane (SMS lub wiadomość typu CLIP)
	- brak modułu GSM lub awaria (szczegóły awarii można sprawdzić w oknie "Historia zdarzeń")
	- $\Box$  karta ethernetowa pracuje poprawnie
	- →■ karta ethernetowa jest konfigurowana
	- brak karty ethernetowej lub awaria (szczegóły awarii można sprawdzić w oknie "Historia zdarzeń")
	- $\bullet$  stacja radiowa pracuje poprawnie
	- brak stacji radiowej lub awaria (szczegóły awarii można sprawdzić w oknie "Historia zdarzeń").

Kliknięcie wskaźnikiem myszki na ikonę karty / stacji / modułu wyświetli okno z informacjami dotyczącymi danego urządzenia, portu, do którego jest podłączone i stanu, w jakim aktualnie się znajduje. W przypadku podłączonego modułu GSM wyświetla się jeszcze poziom sygnału odbieranego przez antenę GSM.

Wyszarzona ikona  $\star$  oznacza, że nie zdefiniowano karty/urządzenia dla danego adresu.

#### <span id="page-19-0"></span>**KARTA TELEFONICZNA**

W oknie wyświetli się lista 10 ostatnich odebranych połączeń. Lista zawiera: datę i godzinę połączenia, kolejny numer połączenia z tego dnia oraz numer telefonu, z którego dzwoniono. Dodatkowo dostępne są przyciski "Podnieś słuchawkę" lub "Odłóż słuchawkę" w zależności od tego, czy słuchawka jest podniesiona przez kartę, czy nie. Kliknięcie wskaźnikiem myszki na przycisk "Podnieś słuchawkę" testuje poprawność linii telefonicznej, a także odbiera połączenie. Wybranie przycisku "Odłóż słuchawkę" zakończy testowanie łączności lub rozłączy połączenie.

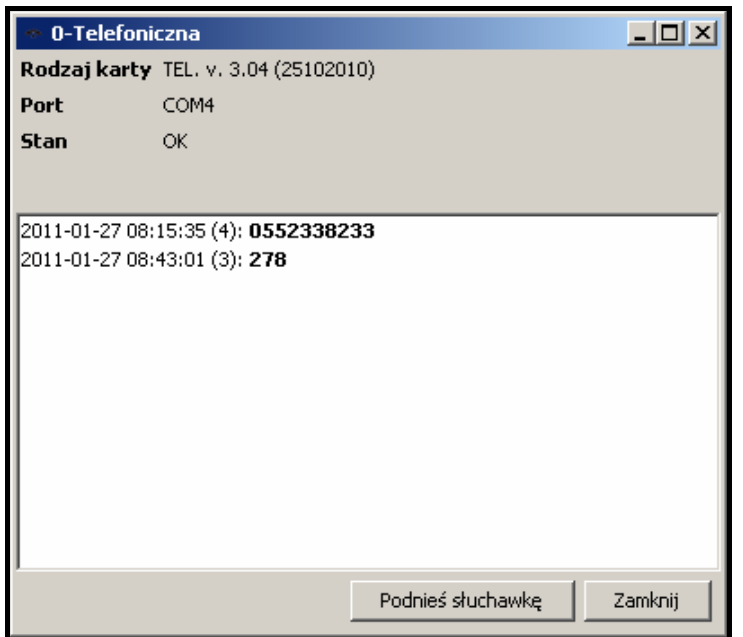

Rys. 13. Okno karty telefonicznej o adresie 0.

#### **KARTA ETHERNETOWA**

W oknie wyświetlą się informacje dotyczące karty – jej adres IP, MAC, dane o pamięci zdarzeń oraz informacja o jej skonfigurowaniu bądź nie. Jeżeli karta jest w trakcie konfiguracji, wyświetla się wskaźnik postępu dla ustawień: konfiguracyjnych, abonentów oraz MAC, a także informacje dotyczące pamięci, dodatkowych awarii karty czy błędu podczas konfiguracji.

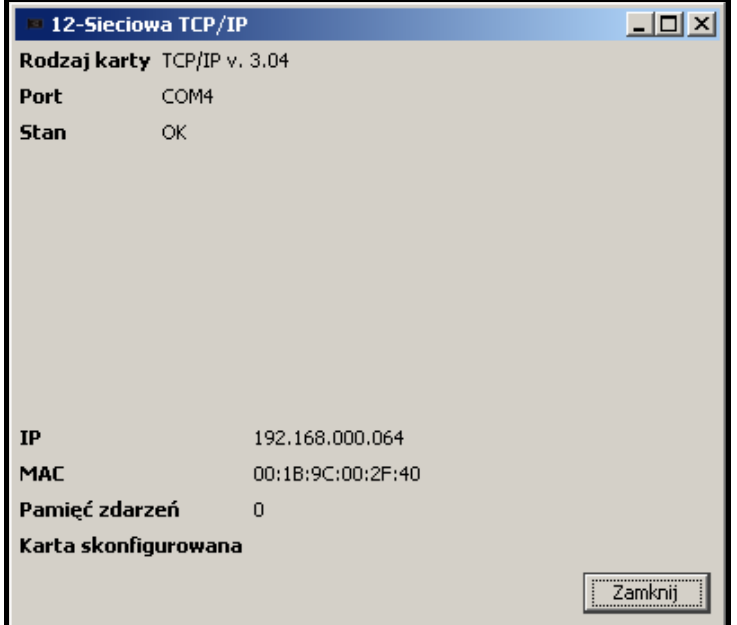

Rys. 14. Okno karty ethernetowej o adresie 12.

## <span id="page-20-0"></span>**7.3 KONFIGURACJA SERWERA**

Pierwszą czynnością, którą należy wykonać po pierwszym uruchomieniu programu stacji monitorującej i zalogowaniu się, jest skonfigurowanie serwera. W celu skonfigurowania serwera należy przede wszystkim zdefiniować urządzenia, które mają być obsługiwane przez program stacji monitorującej. Do tego celu służy zakładka "Karty" w oknie "Konfiguracja".

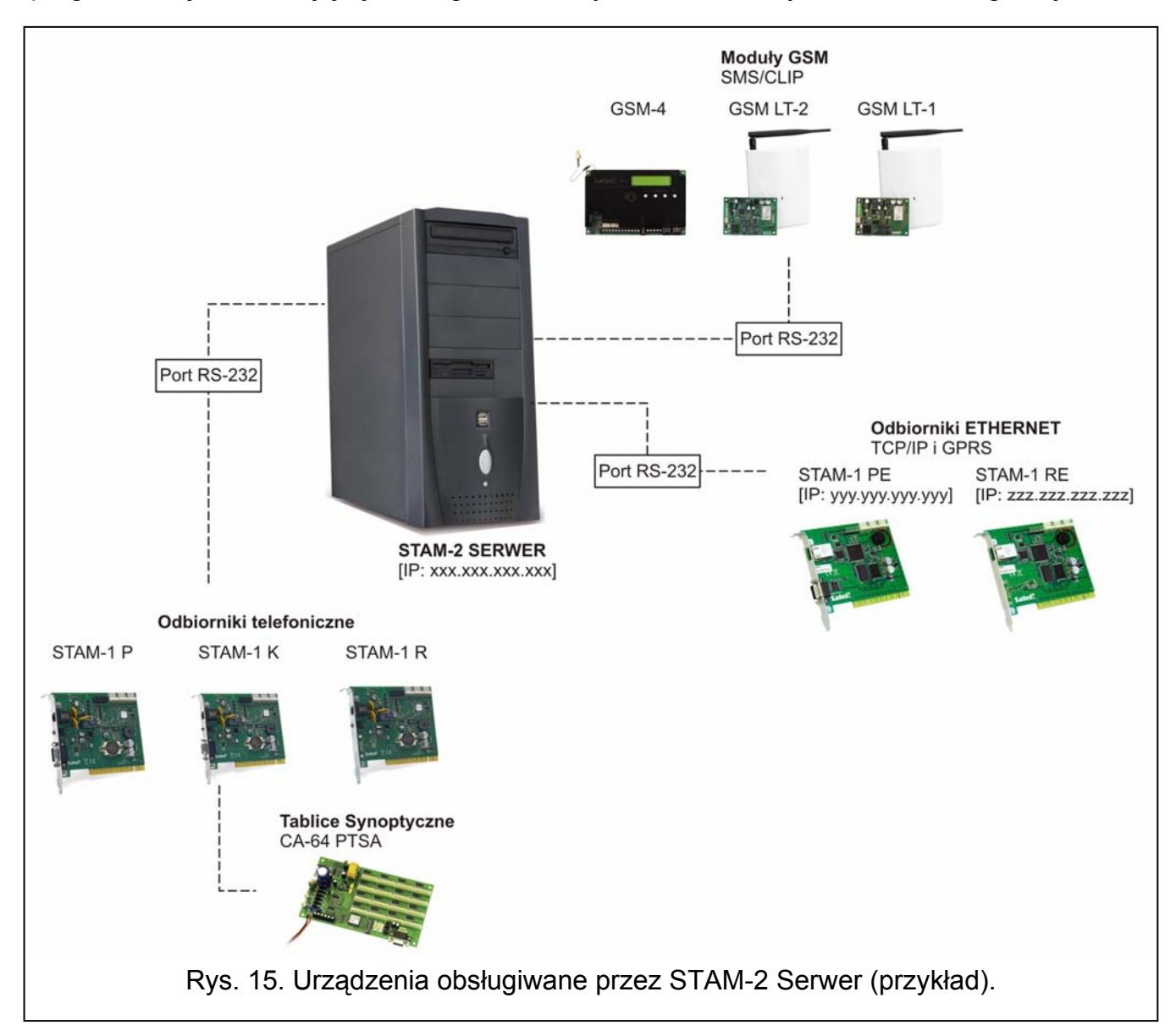

## **7.3.1 ZAKŁADKA "KARTY"**

- **Adres** adres ustawiony w karcie lub umownie przypisany dla innego urządzenia (modułu GSM stacji radiowych VISONIC RC-4000, VIRGO, MESSER lub modemu). Zaleca się zaznaczenie pól tylko przy tych adresach, które ustawione są w podłączonych kartach, lub do których przypisane mają zostać inne urządzenia.
- **Port** port szeregowy COM komputera, do którego podłączone jest urządzenie obsługiwane przez program stacji monitorującej. Edycja możliwa, jeżeli zaznaczone jest sąsiednie pole "Adres".
- **Urządzenie** typ urządzenia podłączonego do portu COM komputera (karta STAM-1, moduł GSM, stacja radiowa VISONIC RC-4000, VIRGO lub MESSER, modem). Edycja możliwa, jeżeli zaznaczone jest odpowiednie pole "Adres".
- **Buzzer** po załączeniu opcji, po odebraniu zdarzenia przez kartę, brzęczyk karty będzie generował dodatkowy sygnał dźwiękowy, niezależnie od dźwięków generowanych przez

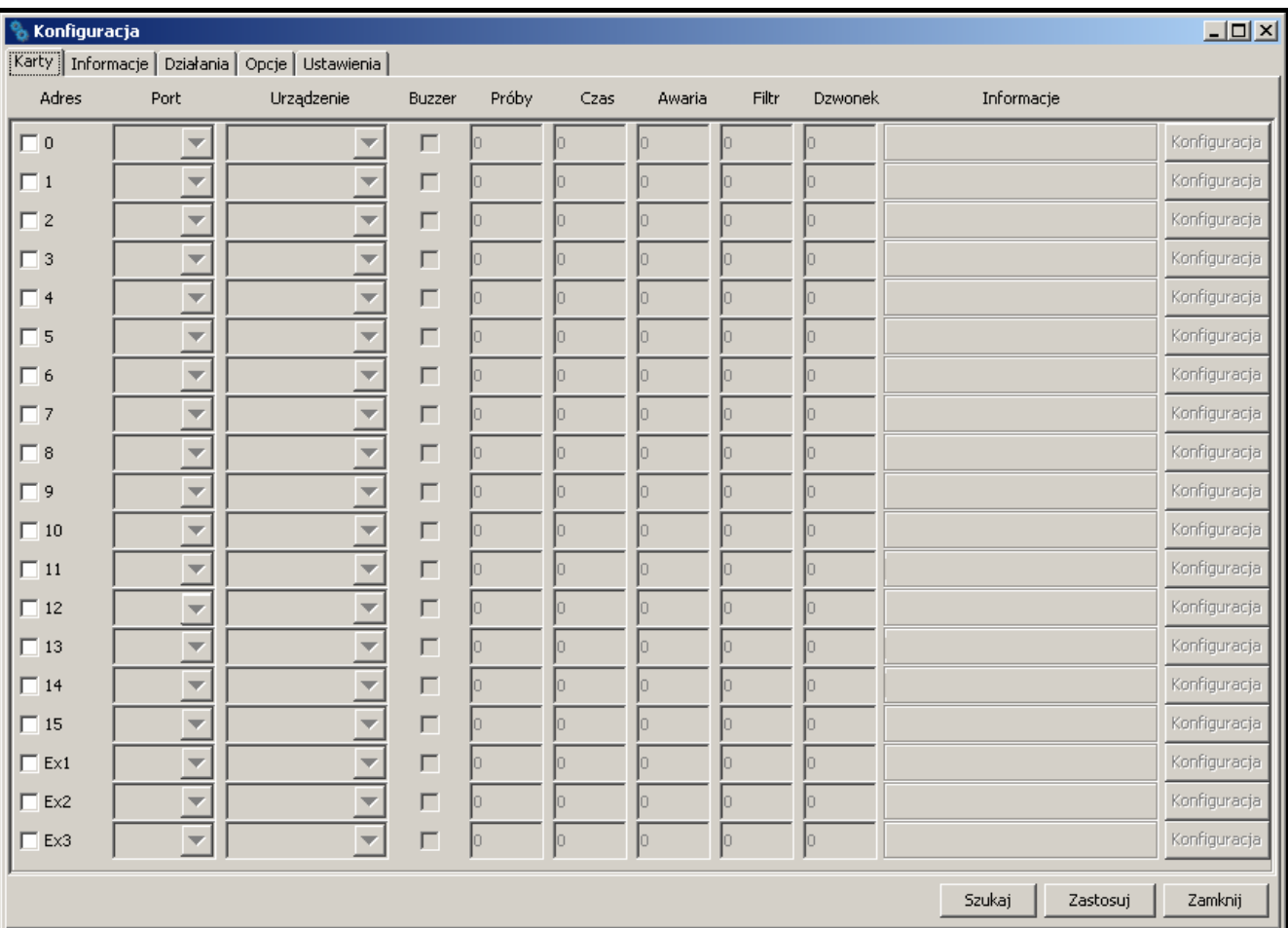

komputer. Opcja dotyczy wyłącznie kart STAM-1. Dostępna po dodaniu kart (automatycznie lub ręcznie).

Rys. 16. Zakładka "Karty" w oknie "Konfiguracja" przed zdefiniowaniem urządzeń.

- **Próby** w tym polu należy wpisać ilość nieudanych prób monitorowania, których wystąpienie w okresie zdefiniowanym w polu "Czas" spowoduje zapisanie zdarzenia "Nieudana próba monitorowania". W przypadku, gdy ostatnia próba monitorowania odbyła się przy pomocy systemu DTMF i został przesłany identyfikator centrali, zostanie on podany przy zdarzeniu. Jeżeli w zdefiniowanym czasie nie wystąpi zakładana liczba nieudanych prób monitorowania, licznik prób zostanie skasowany, a po wystąpieniu kolejnej nieudanej próby będzie liczony od początku. W polu "Próby" wpisać można wartości od 0 do 255. Wpisanie 0 wyłączy kontrolę nieudanych prób połączenia ze stacją monitorującą. Opcja dotyczy kart STAM-1 P, STAM-1 R i STAM-1 K. Edycja możliwa po dodaniu kart (automatycznie lub ręcznie).
- **Czas** w tym polu należy wpisać w minutach maksymalny czas odliczany od chwili wystąpienia nieudanej próby połączenia centrali alarmowej ze stacją monitorującą (odebrano dzwonek, ale nie zostało odebrane żadne zdarzenie). Jeżeli w czasie tym wystąpią kolejne nieudane próby połączenia, osiągając wartość zdefiniowaną w polu "Próby", zapisane zostanie zdarzenie "Nieudana próba monitorowania". W przypadku, gdy ostatnia próba monitorowania odbyła się przy pomocy systemu DTMF i został przesłany identyfikator centrali, zostanie on podany przy zdarzeniu. Jeżeli w zdefiniowanym czasie nie wystąpi zakładana liczba nieudanych prób monitorowania, licznik czasu zostanie skasowany. Po wystąpieniu kolejnej nieudanej próby, czas będzie odmierzany od nowa. W polu "Czas" wpisać można wartości od 0 do 255 minut. Wpisanie 0 wyłączy kontrolę nieudanych prób połączenia ze stacją monitorującą. Opcja dotyczy kart STAM-1 P, STAM-1 R i STAM-1 K. Edycja możliwa po dodaniu kart (automatycznie lub ręcznie).
- <span id="page-22-0"></span>**Awaria** – w polu tym należy podać w minutach maksymalny czas, przez który karta może nie odebrać żadnych zdarzeń. Po upływie tego czasu zgłoszona zostanie awaria karty. W polu "Awaria" wpisać można wartości od 0 do 65535 minut. Wpisanie 0 wyłączy kontrolę odbierania zdarzeń przez kartę. Opcja dotyczy wyłącznie kart STAM-1. Edycja możliwa po dodaniu kart (automatycznie lub ręcznie).
- **Filtr** w polu tym należy podać w sekundach czas filtracji zdarzeń z karty. Jeżeli w zdefiniowanym czasie karta odbierze kilka identycznych zdarzeń (tzn. zdarzeń o takim samym identyfikatorze i kodzie), to tylko pierwsze zdarzenie zostanie dopisane do listy zdarzeń, a pozostałe zostaną pominięte. W polu "Filtr" wpisać można wartości od 0 do 2550 sekund. Wpisanie 0 wyłącza filtrację zdarzeń. Opcja dotyczy wyłącznie kart STAM-1. Edvcia możliwa po dodaniu kart (automatycznie lub ręcznie).
- **Dzwonek** w polu tym należy podać, po ilu dzwonkach karta telefoniczna ma nawiązać połączenie z centralą – "Podnieść słuchawkę". Wpisać można liczby od 1 do 9. Opcja dotyczy kart STAM-1 P, STAM-1 R i STAM-1 K. Edycja możliwa po dodaniu kart (automatycznie lub ręcznie).
- **Informacje** informacja o typie karty o danym adresie (TEL telefoniczna, TCP/IP - ethernetowa) lub innego urządzenia przypisanego do tego adresu (GSM – moduł GSM, VISONIC, VIRGO, MESSER – stacje radiowe, MODEM – modem). Dodatkowo podawana jest wersja oprogramowania kart telefonicznych i ethernetowych oraz modułu GSM. Informacja wyświetlana po zdefiniowaniu urządzeń obsługiwanych przez program stacji monitorującej.
- **Konfiguracja** przycisk dostępny dla kart telefonicznych STAM-1 P, STAM-1 R i STAM-1 K (w wersji 3.00 lub wyższej), kart ethernetowych STAM-1 PE i STAM-1 RE oraz dla modułów GSM. Po jego naciśnięciu otwiera się okno dodatkowych ustawień (patrz: Dodatkowa konfiguracja kart STAM-1 P, STAM-1 R i STAM-1 K, Dodatkowa konfiguracja kart STAM-1 PE i STAM-1 RE oraz Dodatkowa konfiguracja modułów GSM).

#### **Przyciski:**

- **Szukaj** przycisk umożliwiający automatyczne wyszukanie kart podłączonych do portów szeregowych COM komputera (patrz: Automatyczne wyszukanie urządzeń).
- **Zastosuj** przycisk umożliwiający ręczne dodanie urządzeń obsługiwanych przez program stacii monitorującej (patrz: Ręczne definiowanie urządzeń). Przycisk aktywny po zaznaczeniu adresu, dla którego ma zostać zdefiniowane urządzenie, lub po odznaczeniu adresu, do którego dotychczas było przypisane urządzenie.

**Zamknij** – przycisk zamykający okno.

#### **Automatyczne wyszukanie urządzeń**

Program może samodzielnie wyszukać karty podłączone do portów szeregowych COM komputera. W tym celu należy w oknie "Konfiguracia" w zakładce "Karty" kliknać wskaźnikiem myszki na przycisk "Szukaj", a następnie wybrać jeden z dostępnych portów COM, który ma zostać przeszukany.

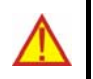

#### **Program nie znajduje automatycznie modułów GSM, stacji radiowych VISONIC RC-4000, VIRGO, MESSER oraz modemów.**

Po znalezieniu podłączonych kart, należy je odpowiednio skonfigurować.

#### **Ręczne definiowanie urządzeń**

Program pozwala na ręczne dodanie wszystkich obsługiwanych urządzeń. Moduły GSM, i stacje radiowe VISONIC RC-4000, VIRGO i MESSER oraz modemy mogą zostać dodane tylko recznie.

W celu ręcznego zdefiniowania urządzenia należy:

1. Otworzyć okno "Konfiguracja", a w nim zakładkę "Karty".

- <span id="page-23-0"></span>2. Określić adres urządzenia zaznaczając odpowiednie pole "Adres". W przypadku modułów GSM, stacji radiowych VISONIC RC-4000, VIRGO i MESSER oraz modemów, w których adres nie jest ustawiany, należy wybrać dowolny wolny adres.
- 3. Wybrać port COM, do którego urządzenie jest podłączone.
- 4. Wybrać typ urządzenia.
- 5. Kliknąć wskaźnikiem myszki przycisk "Zastosuj".
- 6. Zdefiniować dla wszystkich kart opcje "Buzzer", "Awaria" i "Filtr". Dla kart telefonicznych określić parametry "Czas", "Próby" i "Dzwonek". W przypadku kart STAM-1 P, STAM-1 R i STAM-1 K (w wersji 3.00 lub wyższej), STAM-1 PE i STAM-1 RE oraz modułów GSM kliknąć przycisk "Konfiguracja", aby skonfigurować dodatkowe parametry tych urządzeń (patrz: Dodatkowa konfiguracja kart STAM-1 P, STAM-1 R i STAM-1 K, Dodatkowa konfiguracja kart STAM-1 PE i STAM-1 RE oraz Dodatkowa konfiguracja modułów GSM).

## **Dodatkowa konfiguracja kart STAM‐1 P, STAM‐1 R i STAM‐1 K**

W przypadku podłączenia kart telefonicznych w wersji 3.00 i wyższej, istnieje możliwość dodatkowej konfiguracji.

W oknie "Konfiguracja", w jego górnej części, można zmieniać kolejność zachęt dla formatów telefonicznych. Na każdej karcie można ustawić inną pierwszą zachętę. Pozwala to na dostosowanie urządzenia do formatu transmisji central. Po zaznaczeniu wybranej zachęty, znajdujące się obok strzałki podświetlają się. Kliknięcie strzałki skierowanej w górę przesuwa daną zachętę o jedno miejsce w górę, kliknięcie strzałki skierowanej w dół – odpowiednio o jedno miejsce w dół.

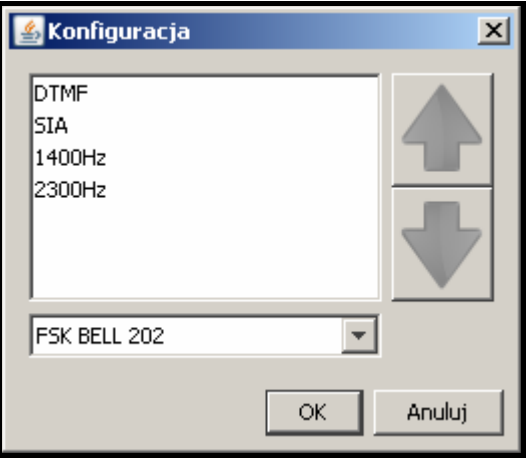

Rys. 17. Okno dodatkowej konfiguracji dla kart telefonicznych w wersji 3.00 i wyższej.

W dolnej części okna "Konfiguracja" można wybrać format usługi CLIP: FSK BELL 202, FSK V23 lub DTMF. Opcja ta ułatwia identyfikację numeru osoby dzwoniącej. Przed wybraniem odpowiedniego formatu, należy upewnić się u operatora, który ze standardów CLIP jest obowiązujący. W Polsce usługa prezentacji numeru odbywa się w standardzie FSK.

## **Dodatkowa konfiguracja kart STAM‐1 PE i STAM‐1 RE**

Parametry dostępne do programowania uzależnione są od wersji karty. W przypadku kart w wersji 3.01 i wyższej (monitoring prosty i format SIA), konfiguracji dokonuje się w obu zakładkach okna "Konfiguracja TCP/IP". Karty w wersjach niższych konfiguruje się wypełniając tylko aktywne pola.

**IP** – adres IP zaprogramowany w karcie.

**MAC** – numer MAC karty.

<span id="page-24-0"></span>**Pamięć zdarzeń** – liczba zdarzeń odebranych przez kartę, ale jeszcze nie przesłanych do programu stacji monitorującej.

**Karta skonfigurowana** – informacja o stanie konfiguracji karty ethernetowej.

*ZAKŁADKA "USTAWIENIA ETHERNET"*

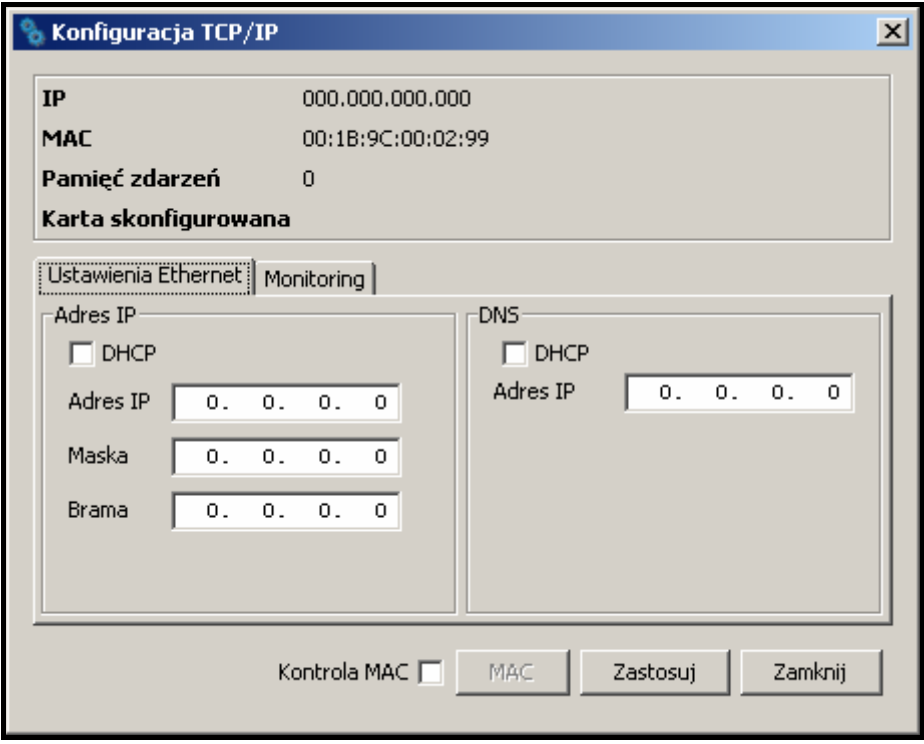

Rys. 18. Zakładka "Ustawienia Ethernet" w oknie "Konfiguracja TCP/IP" przed zdefiniowaniem parametrów karty.

#### **Adres IP**

- **DHCP** po załączeniu opcji "DHCP" karta automatycznie pobierze z serwera DHCP dane dotyczące adresu IP, maski podsieci i bramy.
- **Adres IP** adres IP, którego ma używać karta. Pole dostępne, jeśli wyłączona została funkcja automatycznego pobierania danych z serwera (opcja "DHCP").
- **Maska** maska podsieci, w której pracuje moduł. Pole dostępne, jeśli wyłączona została funkcja automatycznego pobierania danych z serwera (opcja "DHCP").
- **Brama** brama sieciowa, czyli adres IP urządzenia sieciowego, za pośrednictwem którego pozostałe urządzenia w sieci komunikują się z internetem lub innymi sieciami lokalnymi. Pole dostępne, jeśli wyłączona została funkcja automatycznego pobierania danych z serwera (opcja "DHCP").

#### **DNS**

- **DHCP** po załączeniu opcji "DHCP" karta automatycznie pobierze z serwera DHCP dane dotyczące adresu serwera DNS.
- **Adres IP** adres serwera DNS. Pole dostępne, jeśli wyłączona została funkcja automatycznego pobierania danych z serwera (opcja "DHCP").

#### *ZAKŁADKA "MONITORING"*

#### **Tryb zaawansowany**

Parametry zdefiniowane w tym obszarze dotyczą obsługi abonentów w trybie zaawansowanym, tzn. z kontrolą łączności.

- **Port**  w polu należy wpisać numer portu w sieci, na którym będzie odbywała się komunikacja. Wprowadzić można wartości od 1 do 65535. Musi ona być różna od wprowadzonej dla pozostałych portów. Identyczny numer portu musi zostać wpisany w ustawieniach monitorowania urządzenia abonenta.
- **Klucz stacji** w polu należy wpisać ciąg od 1 do 12 znaków alfanumerycznych określających klucz, jakim kodowane będą dane podczas komunikacji w trybie zaawansowanym. Identyczny klucz stacji musi zostać wpisany w ustawieniach monitorowania urządzenia abonenta.

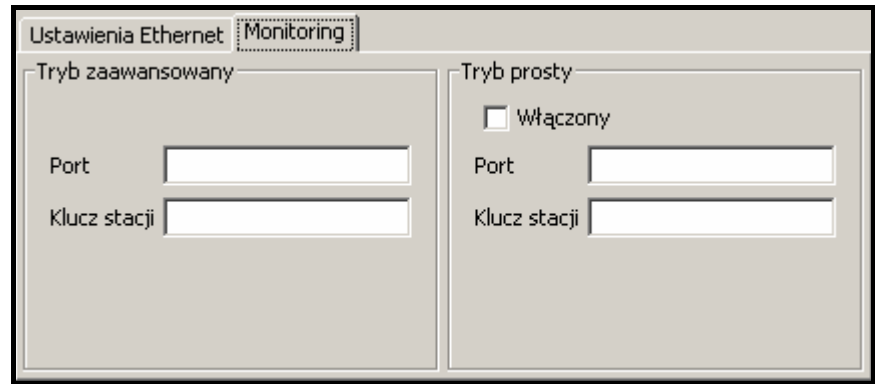

Rys. 19. Zakładka "Monitoring" w oknie "Konfiguracja TCP/IP" przed zdefiniowaniem parametrów karty.

### **Tryb prosty**

Parametry zdefiniowane w tym obszarze dotyczą obsługi abonentów w trybie prostym, tzn. bez kontroli łączności. Ta funkcja wymaga podłączenia kart ethernetowych w wersji 3.01 i wyższej.

- **Włączony** po zaznaczeniu pola, obsługa abonentów będzie mogła odbywać się w trybie prostym.
- **Port** pole dostępne, jeżeli zostało zaznaczone pole "Włączony". Należy w nim wpisać numer portu w sieci, na którym będzie odbywała się komunikacja. Wprowadzić można wartości od 1 do 65535. Musi ona być różna od wprowadzonej dla pozostałych portów. Identyczny numer portu musi zostać wpisany w ustawieniach monitorowania urządzenia abonenta.
- Klucz stacji pole dostępne, jeżeli zostało zaznaczone pole "Włączony". Należy w nim wpisać ciąg od 1 do 12 znaków alfanumerycznych określających klucz, jakim kodowane będą dane podczas komunikacji w trybie prostym. Identyczny klucz stacji musi zostać wpisany w ustawieniach monitorowania urządzenia abonenta.
- **Kontrola MAC**  po załączeniu opcji karta będzie odbierać transmisje tylko od urządzeń, których numery MAC zostały zdefiniowane. Pozwala to zabezpieczyć kartę przed próbami włamania się. Numery MAC można zdefiniować po naciśnięciu przycisku "MAC".

#### **Przyciski:**

- **MAC**  po naciśnięciu przycisku otworzy się okno, w którym można zdefiniować numery MAC urządzeń, od których transmisje odbierać ma karta. Możliwe jest zdefiniowanie 256 numerów MAC. Przycisk jest aktywny, jeżeli załączona jest opcja "Kontrola MAC".
- **Zastosuj**  przycisk jest aktywny po dokonaniu jakichkolwiek zmian w oknie i umożliwia zapisanie wprowadzonych zmian.

**Zamknij** – zamyka okno.

## <span id="page-26-0"></span>**Dodatkowa konfiguracja modułów GSM**

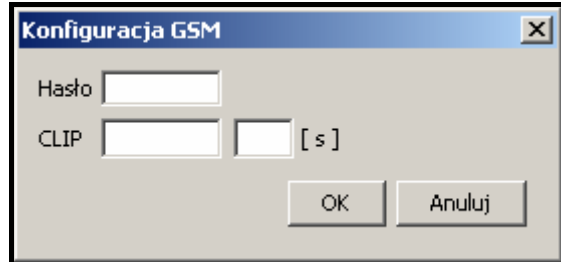

Rys. 20. Okno dodatkowej konfiguracji dla modułu GSM.

- **Hasło**  hasło komunikacji z modułem GSM podłączonym do portu COM. W przypadku modułu GSM-4 musi być identyczne z hasłem zaprogramowanym w module jako "Hasło DWNL". W przypadku modułu GSM LT-1 należy wpisać 111111.
- **CLIP** nazwa, na podstawie której identyfikowane będą wiadomości typu CLIP odbierane z danego modułu GSM (nazwie tej można na etapie dodawania/edycji abonenta przypisać odpowiedni kod zdarzenia).
- **[s]**  czas podawany w sekundach, po którym moduł GSM potwierdzi odebranie wiadomości typu CLIP. Można wprowadzić wartości od 0 do 20. Wartość 00 oznacza wyłączenie funkcji.

#### **Przyciski:**

**OK** – zapisuje wprowadzone zmiany do bazy danych.

**Anuluj** – zamyka okno.

#### **7.3.2 ZAKŁADKA "INFORMACJE"**

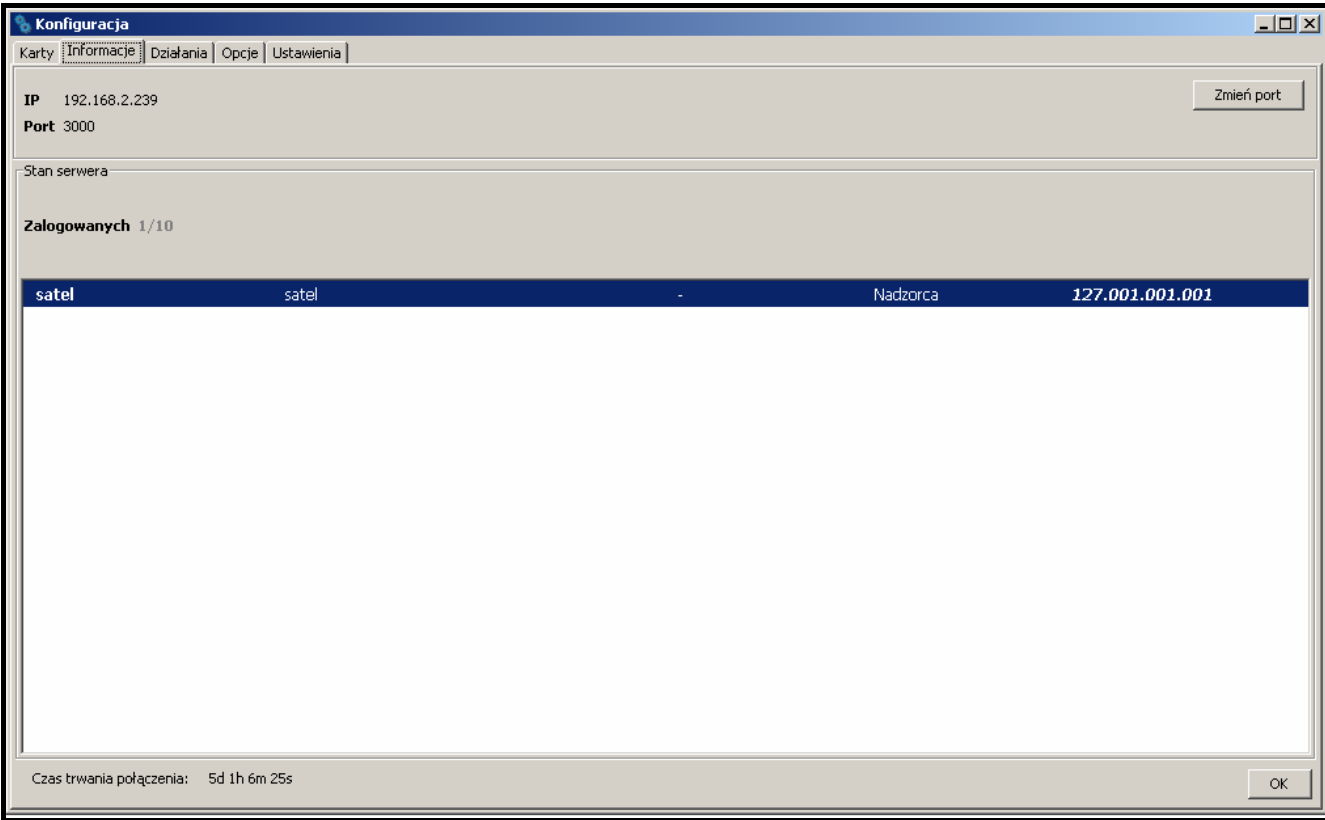

Rys. 21. Zakładka "Informacje" w oknie "Konfiguracja".

<span id="page-27-0"></span>W zakładce podawane są następujące informacje:

- adres IP komputera z zainstalowanym programem serwera, z którym połączony jest program klienta
- numer portu TCP/IP, za pośrednictwem którego odbywa się komunikacja
- liczba zalogowanych użytkowników
- informacje o zalogowanych użytkownikach (imię i nazwisko, adres, telefon, status użytkownika, adres IP komputera, z którego się zalogowali)
- czas trwania połączenia z serwerem

## **Przyciski:**

**Zmień port** – przycisk umożliwiający zmianę numeru portu TCP/IP (patrz: Zmiana portu TCP/IP).

**OK** – przycisk zamykający okno.

## **Zmiana portu TCP/IP**

W celu zmiany numeru portu TCP/IP, za pośrednictwem którego odbywa się komunikacja klient-serwer, należy:

- 1. Otworzyć zakładkę "Informacje" w oknie "Konfiguracja".
- 2. Kliknąć wskaźnikiem myszki na przycisk "Zmień port".
- 3. W oknie, które się pojawi, wpisać nowy numer portu. Wprowadzić można wartości od 1 do 65535.

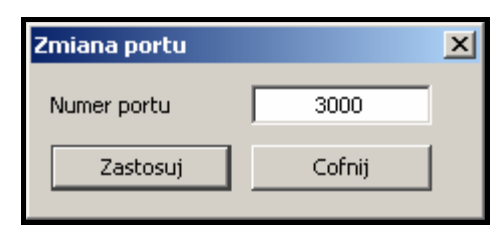

Rys. 22. Okno zmiany numeru portu.

- 4. Kliknąć wskaźnikiem myszki na przycisk "Zastosuj".
- 5. Jeżeli port jest dostępny, wyświetli się okno, w którym możemy zatwierdzić zmianę portu lub z niej zrezygnować. Przed następnym zalogowaniem konieczna jest zmiana ustawień portu serwera w oknie logowania (patrz: rysunek [11\)](#page-16-0).

## **7.3.3 ZAKŁADKA "DZIAŁANIA"**

W zakładce można zdefiniować sugerowane działania, które powinna podjąć osoba obsługująca program w przypadku wystąpienia określonych zdarzeń.

#### **Serwer**

W tej części definiuje się działania dla wybranych awarii systemowych. W przypadku wygenerowania zdarzenia tego typu, wpisane teksty wyświetlą się w kolorze czerwonym w części "Działania" w oknie obsługi zdarzenia na wszystkich stanowiskach komputerowych.

#### **Klient**

Można zdefiniować listę działań, które będą wyświetlane w oknie każdego zdarzenia wymagającego obsługi. Działania te są prezentowane w kolorze czarnym (działania zdefiniowane indywidualnie dla abonenta prezentowane są w kolorze czerwonym). Lista działań ma charakter lokalny tzn. dotyczy tylko tego stanowiska komputerowego (programu klienta), na którym ją utworzono. Jeżeli ta sama lista działań ma obowiązywać na innym stanowisku komputerowym, należy skopiować na to stanowisko plik "actions.txt" (domyślna ścieżka dostępu: C:\Program Files\Satel\STAM-2\Client\src\lang\actions.txt).

#### <span id="page-28-0"></span>**Przycisk:**

**Zastosuj**– przycisk jest aktywny po dokonaniu jakichkolwiek zmian w oknie i umożliwia zapisanie wprowadzonych zmian.

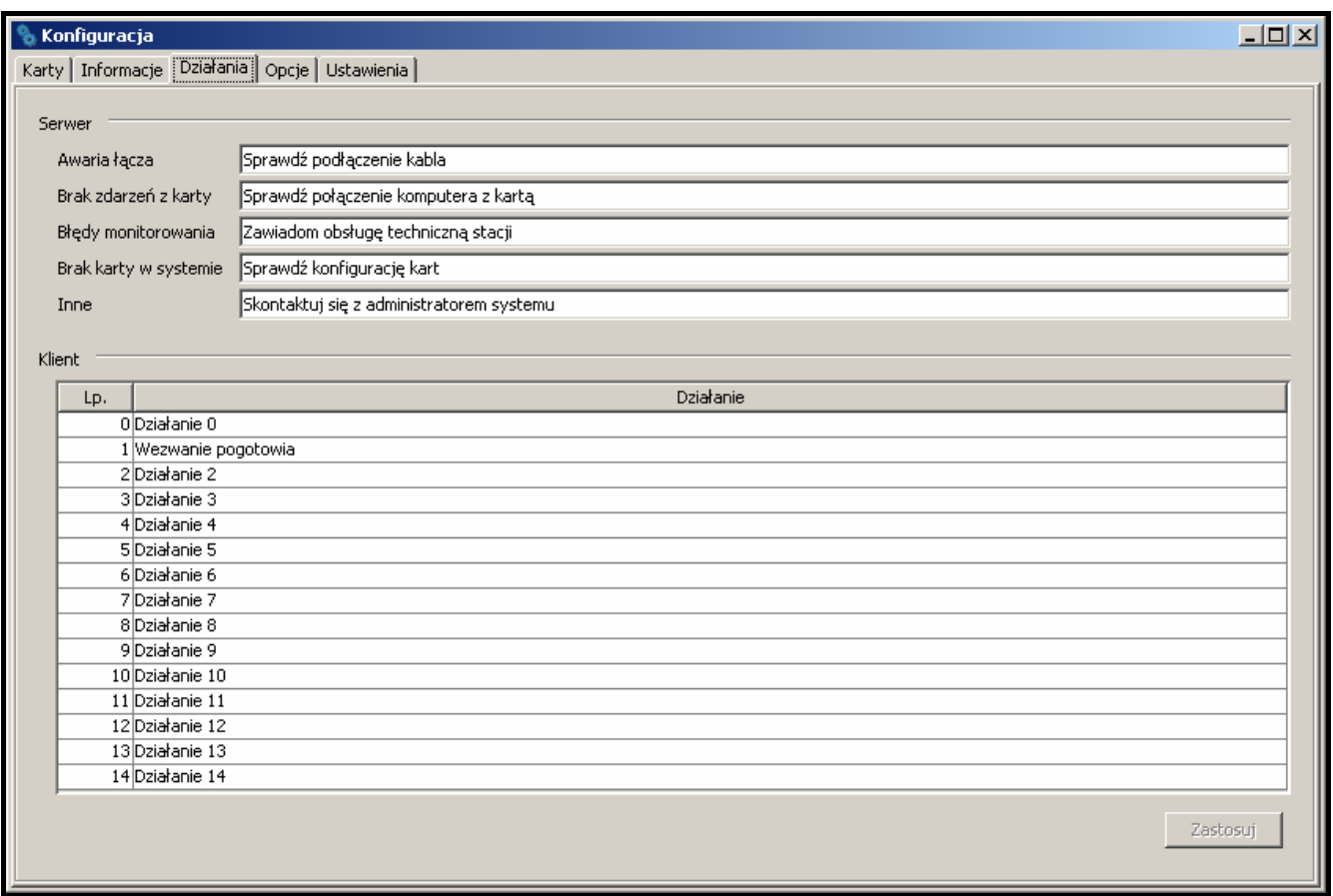

Rys. 23. Zakładka "Działania" w oknie "Konfiguracja".

## **7.3.4 ZAKŁADKA "OPCJE"**

#### **Kasuj wszystkie**

Jeżeli zaistnieje potrzeba skasowania wszystkich zdarzeń wymagających interwencji (alarm, awaria, zdarzenie dotyczące czuwania), należy wybrać przycisk oznaczony odpowiednią ikoną. Dodatkowo można określić datę, do której wszystkie występujące zdarzenia danego typu zostaną skasowane. Można ją zdefiniować przy pomocy kalendarza, który będzie dostępny po zaznaczeniu pola "Do daty".

#### **Czas systemowy**

Istnieje możliwość ustawienia czasu na serwerze. W polu "Zmiana czasu na STAM-2 Serwer" należy wpisać datę i godzinę, a następnie potwierdzić wprowadzoną zmianę przyciskiem "Zastosuj".

#### **Przenoszenie zdarzeń do archiwum**

Zdarzenia mogą być zapisywane w przeznaczonej do tego części bazy danych. W tym celu w polu "Do daty" należy wybrać w kalendarzu konkretną datę i potwierdzić ją przyciskiem "Przenieś". Wszystkie zdarzenia, które miały miejsce do tego czasu zostaną przeniesione do archiwum. Dostęp do nich będzie możliwy po zaznaczeniu opcji "Archiwum" w oknie "Filtr" (patrz: rozdział [Filtr](#page-78-0)). Zarchiwizowane zdarzenia wyświetlą się w zakładce w oknie "Historia <span id="page-29-0"></span>zdarzeń". Po wykonaniu archiwizacji pojawi się szczegółowa data i godzina informująca o ostatnim terminie przenoszenia zdarzeń do archiwum.

#### **Zamknięcie serwera**

Istnieje możliwość wyłączenia serwera ze stanowiska komputerowego, na którym została uruchomiona konfiguracja serwera. W tym celu należy kliknąć na przycisk "Zamknięcie".

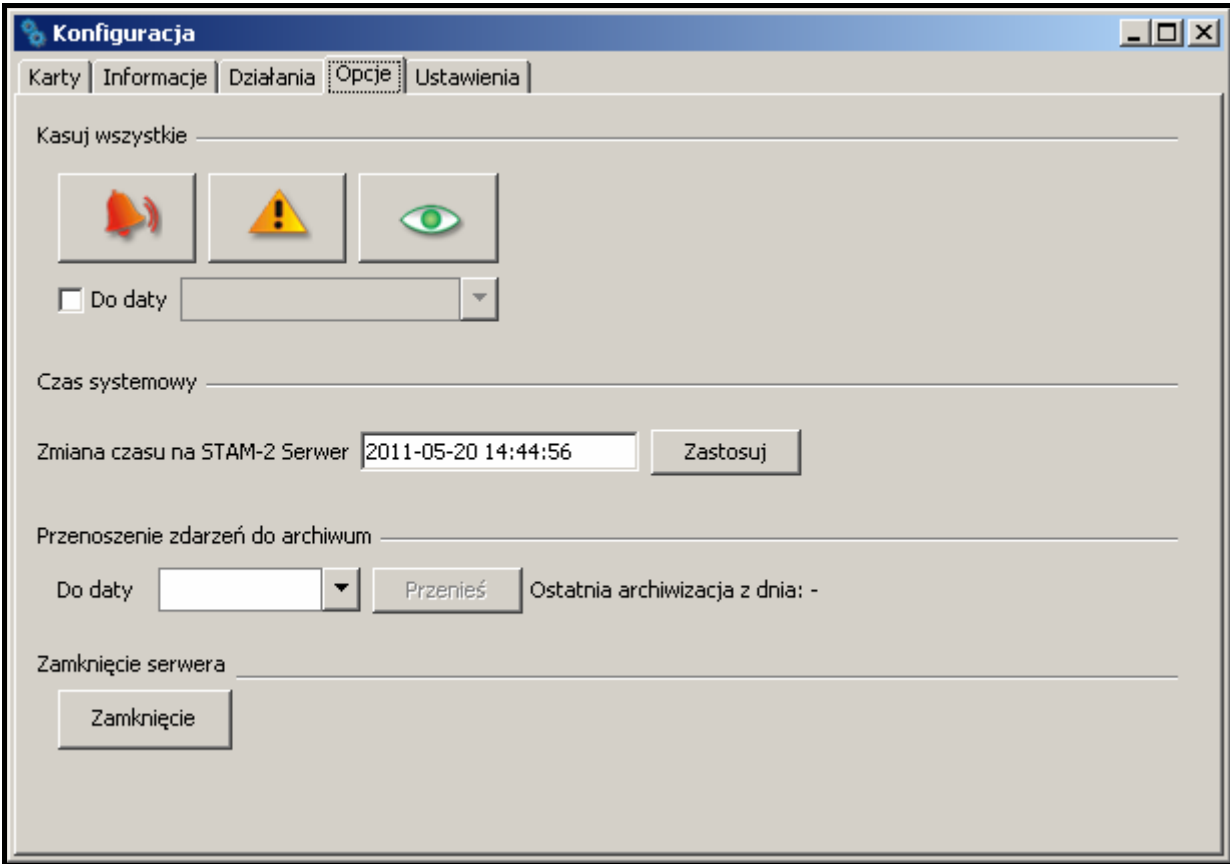

Rys. 24. Zakładka "Opcje" w oknie "Konfiguracja".

## **7.3.5 ZAKŁADKA "USTAWIENIA"**

#### **Historia zdarzeń**

Można zdefiniować wygląd okna "Historia zdarzeń".

- Czcionka rozmiar czcionki, który będzie używany w liście zdarzeń w oknie "Historia zdarzeń". Domyślnie ustawione jest 16.
- **Domyślna ilość zdarzeń historii**  liczba zdarzeń wyświetlanych w oknie "Historia zdarzeń". Domyślnie ustawione jest 200.
- **Domyślna ilość zdarzeń filtru** liczba zdarzeń spełniających zdefiniowane kryteria, które wyświetlają się w zakładce "Filtr" w oknie "Historia zdarzeń". Domyślnie ustawione jest 500.

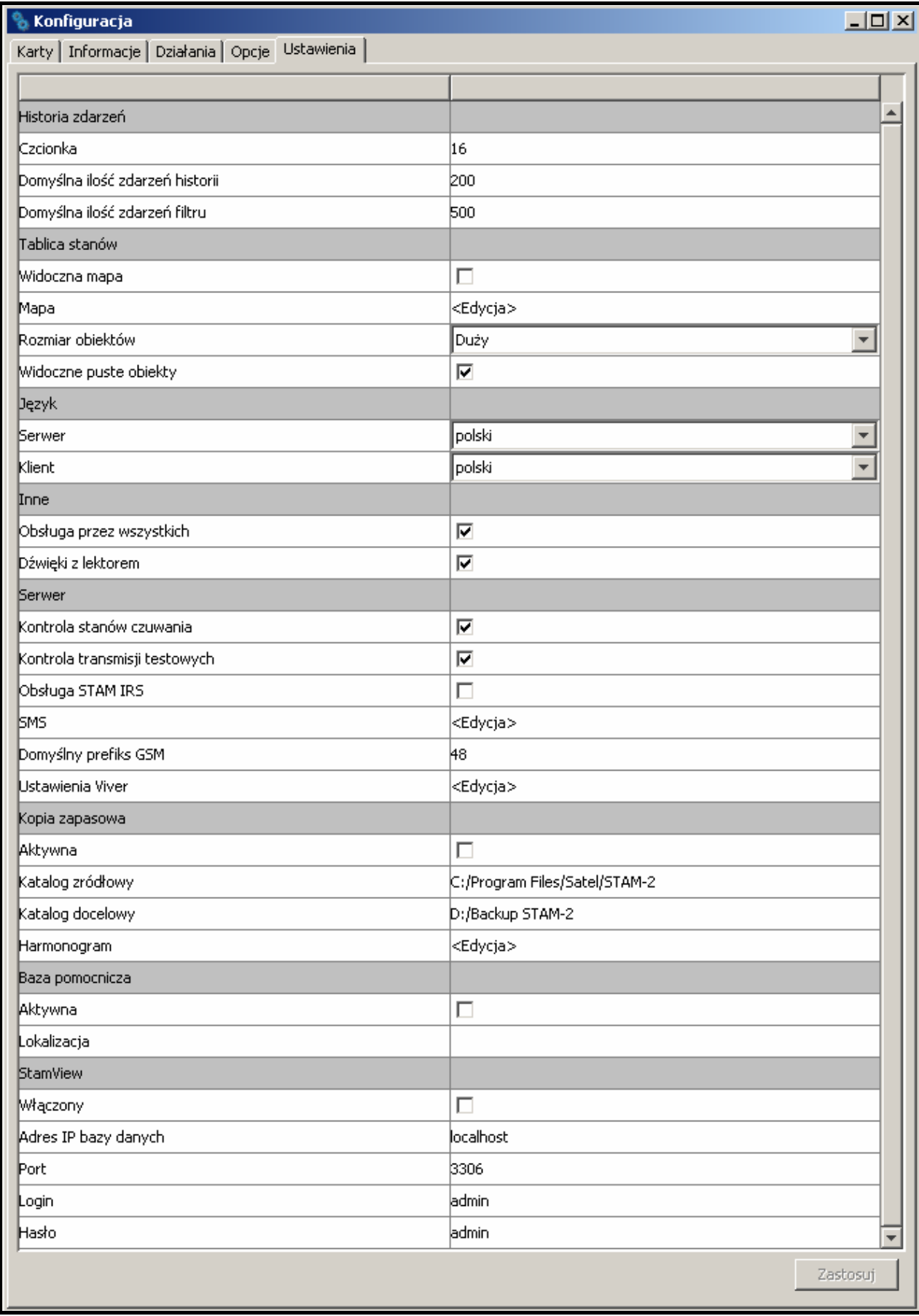

Rys. 25. Domyślne ustawienia w zakładce "Ustawienia" w oknie "Konfiguracja" w programie STAM-2 PRO.

#### **Tablica stanów**

Obszar, w którym definiuje się wygląd okna "Tablica stanów".

- Widoczna mapa jeżeli pole jest zaznaczone, jako tło w oknie "Tablica stanów" wyświetlana jest mapa [tylko STAM-2 PRO].
- **Mapa**  po najechaniu kursorem na pole i kliknięciu na nim lewym klawiszem myszki, otworzy się okno "Mapa", w którym można dodać mapę.

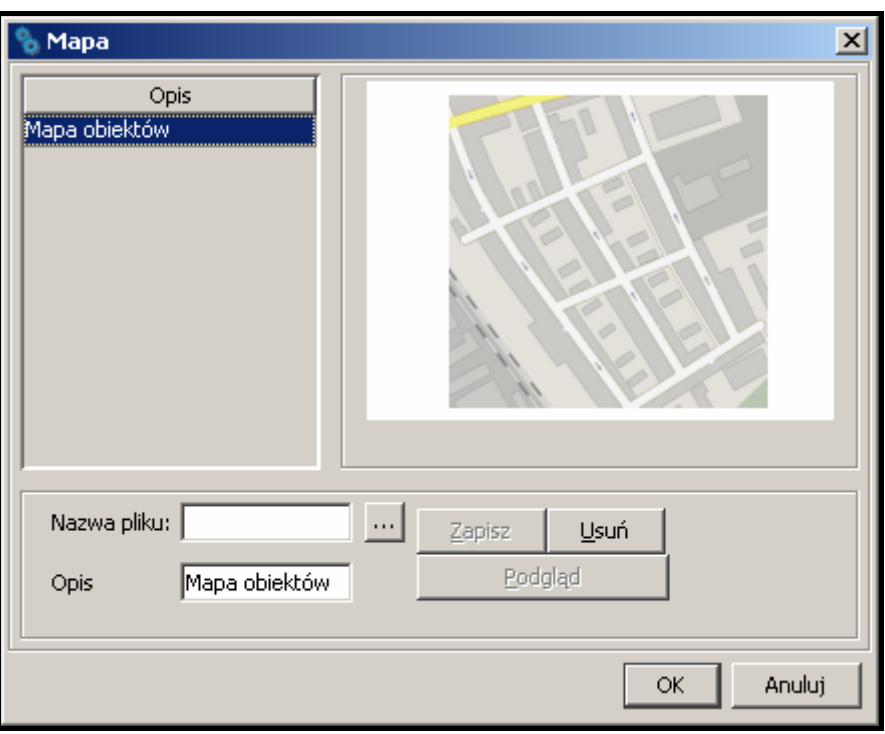

Rys. 26. Okno "Mapa".

- **Nazwa pliku** w polu należy podać ścieżkę dostępu do pliku graficznego z mapą. Program obsługuje pliki typu: JPG i PNG.
- **Opis** pole, w którym należy wprowadzić nazwę mapy.

### **Przyciski:**

– umożliwia wskazanie ścieżki dostępu do wybranego pliku graficznego.

- **Zapisz**  zapisuje wybrany plik graficzny do bazy danych. Przycisk jest aktywny, jeżeli wskazana została ścieżka dostępu do pliku graficznego i wprowadzony został opis mapy.
- **Usuń** kasuje mapę. Przycisk jest aktywny, jeżeli wprowadzona została mapa.
- **Podgląd**  umożliwia podgląd wybranej z listy mapy. Przycisk dostępny, jeżeli wprowadzona zostanie mapa.

**OK** – zapisuje wprowadzone zmiany do bazy danych.

**Anuluj** – zamyka okno.

- **Rozmiar obiektów** pole umożliwia określenie rozmiaru (do wyboru: mały, średni i duży) ikon prezentujących poszczególnych abonentów w oknie "Tablica stanów". Domyślnie ustawiony jest "Duży".
- **Widoczne puste obiekty** zaznaczenie opcji spowoduje wyświetlanie ikon prezentujących niezdefiniowanych abonentów w oknie "Tablica stanów". Nie dotyczy to sytuacji, gdy w oknie wyświetlana jest mapa. Opcja ta odnosi się do wszystkich niezdefiniowanych abonentów, których liczba porządkowa jest mniejsza od liczby porządkowej ostatniego zdefiniowanego abonenta. Pole domyślnie zaznaczone.

#### **Język**

Można wybrać wersję językową dla programu STAM-2 Serwer oraz STAM-2 Klient. Programy mogą mieć tę samą lub różną wersję językową. Po wybraniu języka, należy kliknąć na przycisk "Zastosuj", zamknąć program (jeden z nich albo oba, w zależności od tego, w którym zostały wprowadzone zmiany) i uruchomić go ponownie, ponieważ dopiero wtedy zostanie uwzględniona zmiana wersji językowej.

**Serwer** – w polu można wybrać wersję językową dla programu STAM-2 Serwer.

**Klient** – w polu można wybrać wersję językową dla programu STAM-2 Klient.

## **Inne**

- **Obsługa przez wszystkich**  po zaznaczeniu opcji, gdy stacja monitorująca odbierze zdarzenie wymagające interwencji, okno obsługi zostanie wyświetlone jednocześnie na wszystkich stanowiskach. W momencie podjęcia jakiegokolwiek działania związanego z obsługą zdarzenia przez jednego z operatorów, u pozostałych okno zostanie zamknięte. Pole domyślnie zaznaczone.
- **Dźwięki z lektorem** po zaznaczeniu opcji, zdarzenia, dla których w folderze "Sounds" umieszczono pliki typu WAV, będą sygnalizowane charakterystycznym dźwiękiem i komentarzami lektora w wersji językowej wybranej dla programu STAM-2 Klient. Pole domyślnie zaznaczone.

### **Serwer**

- **Kontrola stanów czuwania**  jeżeli opcja jest zaznaczona, zdarzenia dotyczące czuwania odbierane przez stację monitorującą będą wymagały obsługi. Pole domyślnie zaznaczone.
- **Kontrola transmisji testowych**  jeżeli opcja jest zaznaczona, zdarzenia dotyczące transmisji testowych odbierane przez stację monitorującą będą wymagały obsługi. Pole domyślnie zaznaczone.
- **Obsługa STAM-IRS**  jeżeli opcja jest zaznaczona, zasilacz zamontowany w systemie STAM-IRS jest na bieżąco kontrolowany. Dzięki temu informacje o awariach dotyczących stanu zasilania urządzenia będą przesyłane do stacji monitorującej w formie zdarzeń.
- **SMS**  jeżeli do stacji monitorującej jest podłączony moduł GSM, stacja monitorująca może powiadamiać przy pomocy wiadomości SMS o odebraniu kodu alarmu. Na wiadomość SMS składa się opis zdarzenia (do 15 znaków), nazwa abonenta (do 23 znaków) oraz adres abonenta (do 24 znaków). Treść wiadomości może zawierać maksymalnie 62 znaki. Po najechaniu kursorem na pole "SMS" i kliknięciu na nim lewym klawiszem myszki, otworzy się okno "SMS", w którym można zdefiniować parametry wyżej opisanej wiadomości.

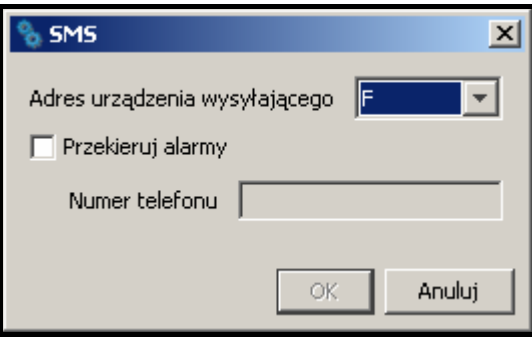

Rys. 27. Okno "SMS".

**Adres urządzenia wysyłającego** – w polu należy wybrać adres podłączonego modułu GSM, z którego ma zostać wysłana wiadomość SMS powiadamiająca o odebraniu kodu alarmu.

**Przekieruj alarmy** – jeżeli opcja jest zaznaczona, moduł GSM będzie wysyłał wiadomości SMS powiadamiające o odebraniu kodu alarmu.

**Numer telefonu** – w polu należy wpisać numer telefonu GSM, na który ma zostać dostarczona wiadomość SMS informująca o odebraniu kodu alarmu.

#### **Przyciski:**

**OK** – zapisuje wprowadzone zmiany do bazy danych.

**Anuluj** – zamyka okno.

**Domyślny prefiks GSM** – pole, w którym należy wpisać numer kierunkowy danego państwa. Będzie on dodawany przed numerem telefonu komórkowego (na terenie Polski ma wartość 48), na który ma zostać wysłana wiadomość SMS powiadamiająca o odebraniu kodu alarmu.

**Ustawienia Viver** – po najechaniu kursorem na pole i kliknięciu na nim lewym klawiszem myszki, otworzy się okno "Ustawienia Viver", w którym można zdefiniować parametry tego urządzenia.

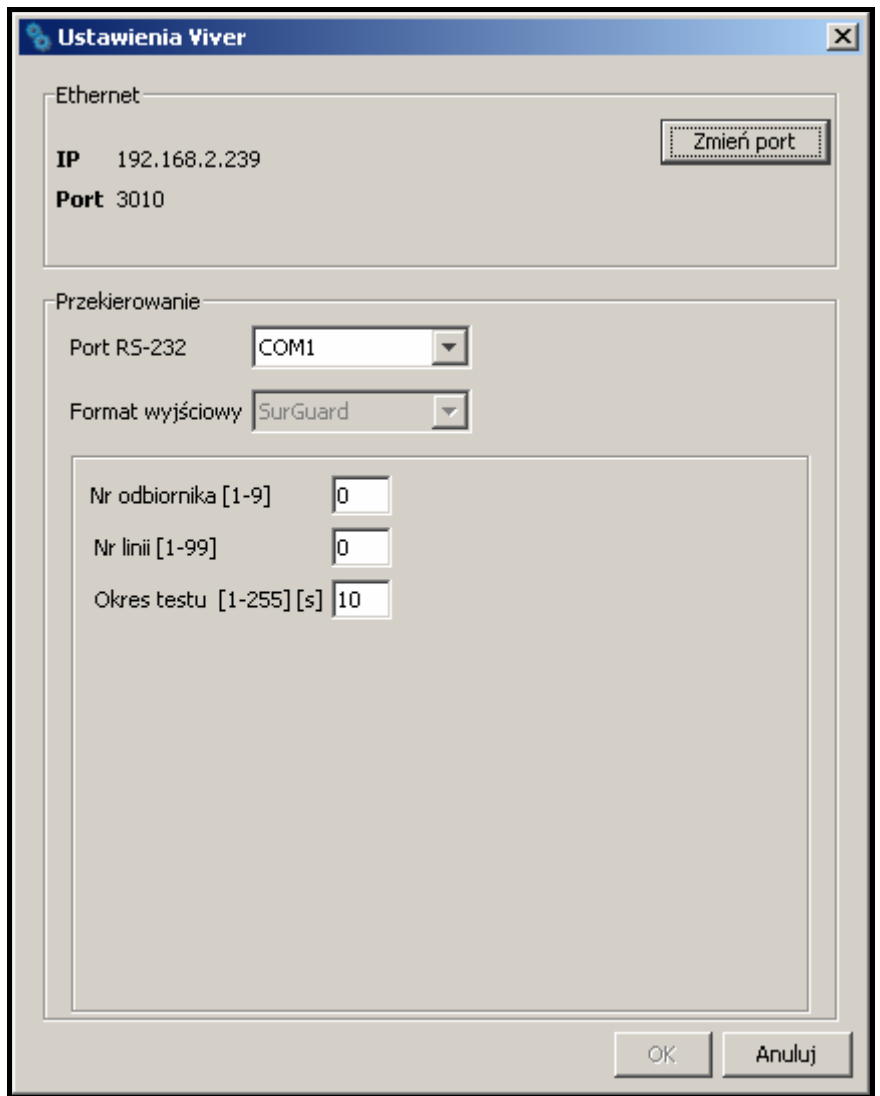

Rys. 28. Okno "Ustawienia Viver".

**Ethernet** – informacje podawane w tym obszarze dotyczą:

adresu IP komputera, na którym zainstalowano program STAM-2 Serwer,

numeru portu TCP/IP, za pośrednictwem którego odbywa się komunikacja.

#### **Przycisk:**

**Zmień port** – umożliwia zmianę numeru portu TCP/IP (patrz: [Zmiana portu TCP/IP\)](#page-27-0).

**Przekierowanie** – informacje w tym obszarze dotyczą konwersji zdarzeń.

- **Port RS-232** numer portu, za pośrednictwem którego zdarzenia będą przesyłane do innej stacji monitorującej.
- **Format wyjściowy** w polu wyświetla się informacja o formacie SurGuard, w którym dane wysyłane będą do innej stacji monitorującej.
- **Nr odbiornika [1-9]** w polu należy określić numer odbiornika, z którego stacja symuluje przesyłanie danych. Można wprowadzić wartości od 1 do 9. Fabrycznie: 1.
- **Nr linii [1-99]** w polu należy określić numer linii, z której stacja symuluje przesyłanie danych. Można wprowadzić wartości od 1 do 99. Jeżeli numer zawiera się między 1-9, to wybrany zostanie format SurGuard MLR2, a jeżeli między 10-99, to wybrany zostanie format SurGuard MLR2E. Fabrycznie: 1.
- **Okres testu [1-255] [s]** parametr służy do kontroli komunikacji ze stacją monitorującą, dla której stacja monitorująca STAM-2 pełni rolę konwertera. Czas definiuje się w sekundach. Można wprowadzić wartości od 1 do 255. Fabrycznie: 30 s.

#### **Przyciski:**

**OK** – zapisuje wprowadzone zmiany do bazy danych.

**Anuluj** – zamyka okno.

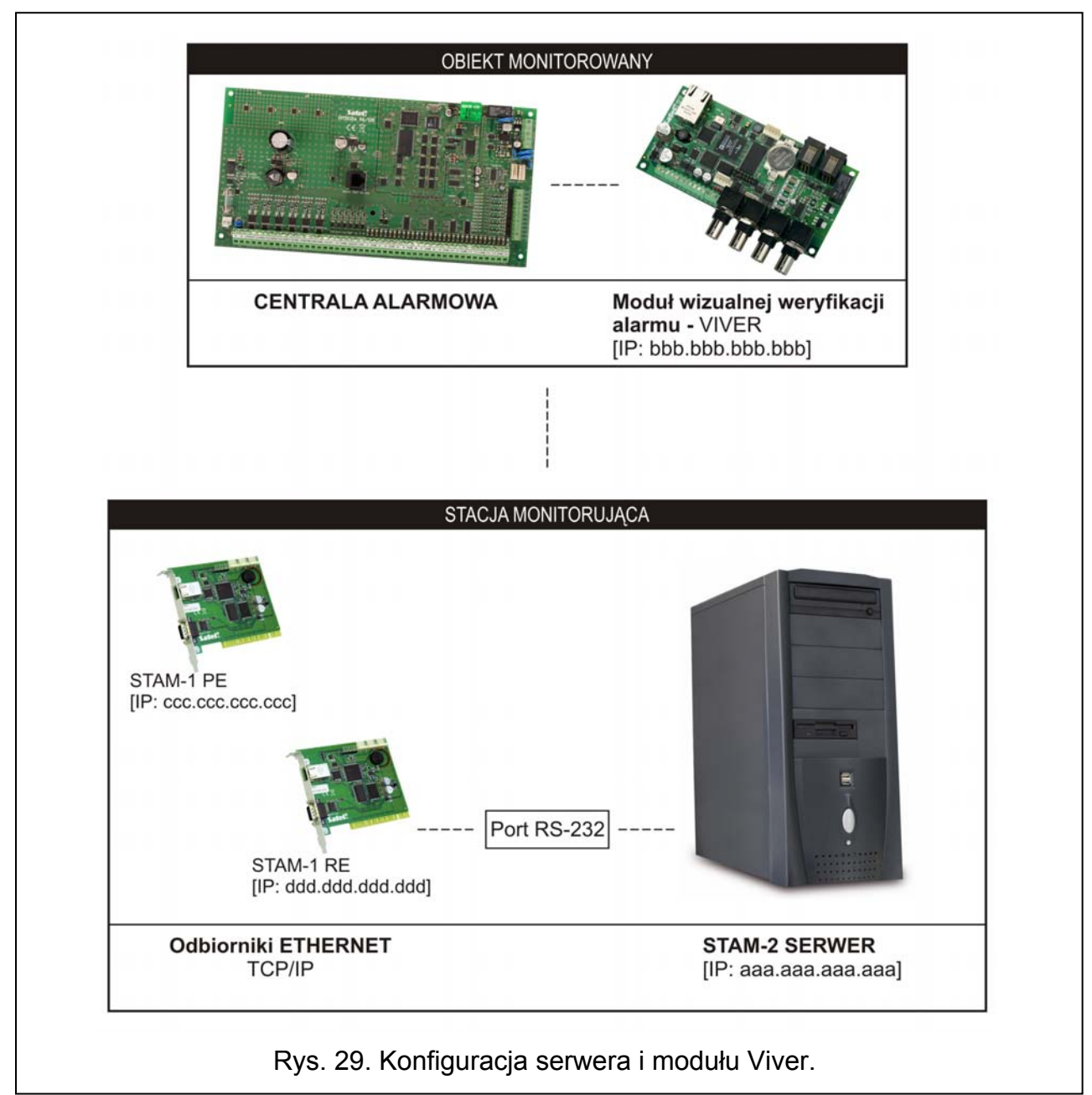

Obszar, w którym definiuje się parametry dotyczące automatycznego wykonywania kopii zapasowej bazy danych. W przypadku awarii dysku głównego, czy utraty samej bazy danych, kopia zapasowa będzie źródłem do jej odtworzenia. W momencie tworzenia kopii zapasowej, wyświetlane jest okno informujące o tym.

**Aktywna** – zaznaczenie pola uaktywnia tworzenie kopii zapasowej bazy danych.

- **Katalog źródłowy** w polu należy wpisać ścieżkę dostępu do katalogu, w którym ma być zapisywana baza danych STAM-2. Domyślnie: C:/Program Files/Satel/STAM-2.
- **Katalog docelowy** w polu należy wpisać ścieżkę dostępu do katalogu, w którym ma być zapisywana kopia zapasowa bazy danych. Zaleca się utworzenie tego katalogu na innym dysku niż ten, na którym znajduje się baza danych programu STAM-2. Domyślnie: D:/Backup STAM-2.
- **Harmonogram**  po najechaniu kursorem na pole i kliknięciu na nim lewym klawiszem myszki, otworzy się okno "Harmonogram", w którym można zdefiniować harmonogram wykonywania zapisu kopii zapasowej bazy danych.

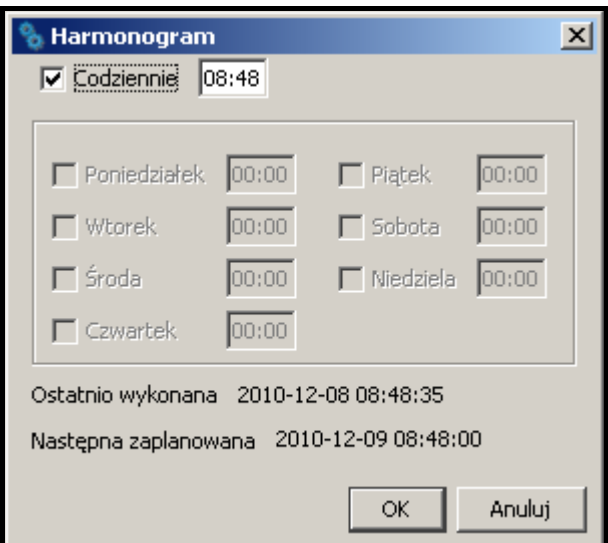

Rys. 30. Okno "Harmonogram".

- **Codziennie** po zaznaczeniu pola i wpisaniu w polu obok godziny, kopia zapasowa bazy danych będzie tworzona automatycznie codziennie o wybranej godzinie. Po włączeniu opcji, pozostałe pola w oknie staną się nieaktywne.
- **Dni tygodnia** po zaznaczeniu poszczególnych dni i wpisaniu w polu obok godziny, kopia zapasowa bazy danych będzie tworzona automatycznie w wybrane dni tygodnia o wyznaczonej godzinie.

**Ostatnio wykonana** – data i godzina ostatnio wykonanej kopii zapasowej bazy danych.

**Następna zaplanowana** – data i godzina wykonania następnej kopii zapasowej bazy danych.

**Przyciski:** 

**OK** – zapisuje wprowadzone zmiany do bazy danych.

**Anuluj** – zamyka okno.

## **Baza pomocnicza [tylko dla użytkowników STAM-VIEW]**

Obszar, w którym można zdefiniować parametry dotyczące pomocniczej bazy danych. Zapisywane są w niej wszystkie operacje i wydarzenia zachodzące w stacji monitorującej, odbiornikach do niej podłączonych i obiektach przez nią monitorowanych. Jest to baza
danych równoległa do kopii zapasowej. W przypadku awarii umożliwia przywrócenie bazy danych oraz odzyskanie tych danych, które nie zostały zapisane w kopii zapasowej.

**Aktywna** – zaznaczenie pola uaktywnia tworzenie pomocniczej bazy danych.

- **Lokalizacja** w polu należy wpisać ścieżkę dostępu do katalogu, w którym ma być zapisywana pomocnicza baza danych. Zaleca się utworzenie tego katalogu na innym dysku niż ten, na którym znajduje się baza danych programu STAM-2.
- *Uwaga: Pliki kopii zapasowej bazy danych oraz bazy pomocniczej warto też skopiować na inny nośnik danych. Można to zrobić np. przy pomocy darmowego programu Cobian Backup. Program ten umożliwia tworzenie kopii zapasowych danych zarówno lokalnie, jak i poprzez sieć (np. FTP lub foldery udostępnione). Dzięki temu, w przypadku jakiejkolwiek awarii systemu operacyjnego czy samego komputera, kopia bezpieczeństwa gwarantuje odzyskanie danych.*

# **STAM-VIEW [tylko dla użytkowników STAM-VIEW]**

Po włączeniu opcji możliwy jest podgląd zdarzeń spływających z danego obiektu przy pomocy przeglądarki Mozilla Firefox, Google Chrome oraz Internet Explorer od wersji 8.0. Program korzysta z zewnętrznej bazy danych, którą stanowi baza pomocnicza STAM-2 na bieżąco synchronizowana. Użytkownik (właściciel obiektu, instalator) loguje się na podstawie nazwy i hasła (przydziela je firma monitorująca obiekt) oraz kodu z obrazka. Po 10 minutach nieaktywne połączenie jest zamykane.

- **Włączony** po zaznaczeniu opcji, połączenie między programami STAM-2 Serwerem a STAM-VIEW będzie aktywne.
- **Adres IP bazy danych**  w polu należy wpisać adres IP komputera, na którym będzie znajdować się baza danych STAM-VIEW. Domyślnie ustawione jest "Localhost".
- **Port**  w polu należy wpisać numer portu, za pośrednictwem którego będzie się odbywać komunikacja z bazą danych. Domyślnie ustawione jest 3306.
- **Login** w polu należy wpisać nazwę, na podstawie której STAM-2 Serwer uzyska dostęp do bazy danych STAM-VIEW. Domyślnie ustawione jest "admin".
- **Hasło**  w polu należy wpisać hasło, na podstawie którego STAM-2 Serwer uzyska dostęp do bazy danych STAM-VIEW. Domyślnie ustawione jest "admin".

### **Przyciski:**

**Zastosuj** – zapisuje wprowadzone zmiany do bazy danych.

# **7.4 KONTA UŻYTKOWNIKÓW**

Okno dostępne dla użytkowników posiadających uprawnienie "konta użytkowników".

Po uruchomieniu programu stacji monitorującej z ustawieniami fabrycznymi (pierwsze uruchomienie) zarejestrowany jest użytkownik o nazwie "satel" posługujący się hasłem "satel", posiadający status "Nadzorca" oraz prawie wszystkie dostępne uprawnienia. Użytkownika tego nie można usunąć, nie można zmienić jego statusu i pozbawić go uprawnienia "konta użytkowników".

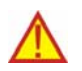

### **Hasło fabryczne użytkownika "satel" należy po pierwszym uruchomieniu zastąpić innym.**

**Użytkownik** – nazwa użytkownika. Wypełnienie pola jest konieczne. Zalecane jest wpisanie imienia i nazwiska użytkownika. Nazwa użytkownika jest wprowadzana przy logowaniu się do programu serwera. Zapisywana jest w historii zdarzeń, przy wszystkich zdarzeniach obsłużonych przez tego użytkownika. Znajdzie się również w sporządzonych raportach.

**Adres** – adres zamieszkania użytkownika. Wypełnienie pola nie jest konieczne. Zaleca się jego wypełnienie, aby w razie potrzeby możliwe było skontaktowanie się z użytkownikiem. Adres użytkownika zapisywany jest w historii zdarzeń, przy wszystkich zdarzeniach obsłużonych przez tego użytkownika.

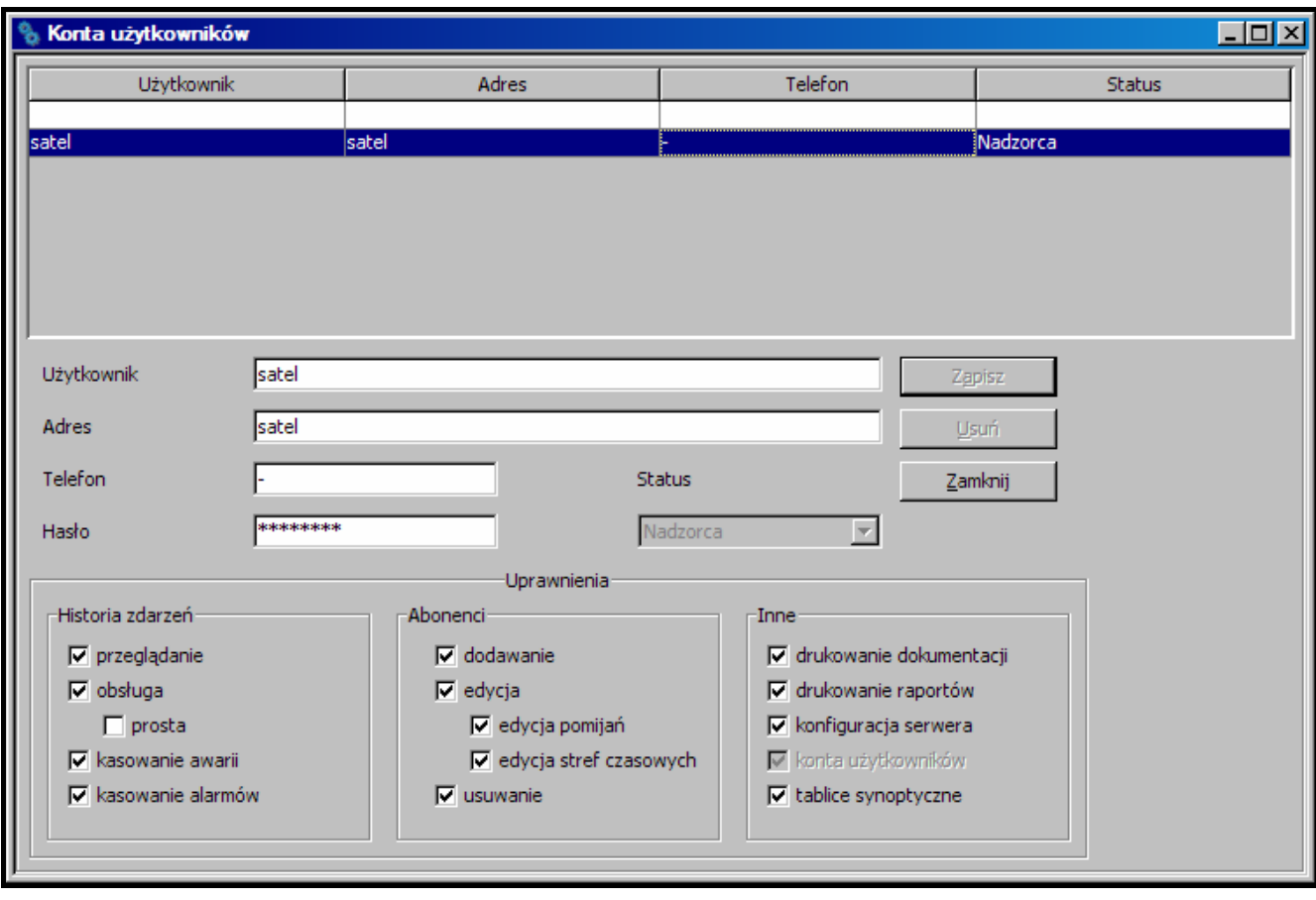

Rys. 31. Okno "Konta użytkowników" po pierwszym uruchomieniu programu stacji monitorującej.

- **Telefon** numer telefonu domowego lub komórkowego użytkownika. Wypełnienie pola nie jest konieczne. Zaleca się jego wypełnienie, aby w razie potrzeby możliwe było skontaktowanie się z użytkownikiem. Numer telefonu użytkownika zapisywany jest w historii zdarzeń, przy wszystkich zdarzeniach obsłużonych przez tego użytkownika.
- **Hasło** hasło użytkownika. Wypełnienie pola jest konieczne. Hasło niezbędne jest do zalogowania się do programu serwera. Musi mieć co najmniej 4 znaki. Program rozróżnia duże i małe litery. Użytkownik powinien po pierwszym zalogowaniu się zmienić hasło przydzielone mu przez osobę, która dodała go do listy użytkowników (patrz: Zmiana hasła).
- **Status** każdemu użytkownikowi musi zostać przydzielony status. Do każdego statusu domyślnie przypisane są określone uprawnienia. Można wybrać jeden z 3 statusów: "Operator", "Instalator" lub "Nadzorca". "Operator" otrzymuje uprawnienia tylko z kategorii "Historia zdarzeń". "Instalator" otrzymuje wszystkie uprawnienia z kategorii "Abonenci", a ponadto może przeglądać historię zdarzeń, drukować raporty i dokumentację. "Nadzorca" uzyskuje wszystkie uprawnienia z wyjątkiem prostej obsługi zdarzeń. Uprawnienia posiadane przez użytkownika o określonym statusie można dowolnie zmieniać, co w praktyce oznacza, iż status ma przede wszystkim charakter szablonu przydatnego przy tworzeniu i edycji użytkowników. W czasie użytkowania programu stacji monitorującej status decyduje, które z wysyłanych notatek (patrz: Notatki) otrzyma dany użytkownik.
- **Uprawnienia** uprawnienia określają zakres dostępu do programu stacji monitorującej. Podzielone zostały na trzy główne kategorie: historia zdarzeń, abonenci i pozostałe.
- **Historia zdarzeń**
	- − **przeglądanie** użytkownik może tylko przeglądać historię zdarzeń (jeżeli nie zostało mu przydzielone uprawnienie "obsługa", nie może obsługiwać zdarzeń).
- − **obsługa** użytkownik może tylko obsługiwać zdarzenia (jeżeli nie zostało mu przydzielone uprawnienie "przeglądanie", nie może przeglądać historii zdarzeń, ale może obsługiwać starsze zdarzenia za pośrednictwem okna "Tablica stanów").
- − **prosta obsługa**  użytkownik z uprawnieniem "obsługa" może obsługiwać zdarzenia w sposób uproszczony: zdarzenie zostanie uznane za obsłużone natychmiast po kliknięciu przez użytkownika na przycisk "Obsłuż".
- − **kasowanie awarii** w oknie "Tablica stanów", po dwukrotnym kliknięciu na abonenta i otwarciu okna ze szczegółowymi informacjami, użytkownik może skasować nieobsłużone awarie (po skasowaniu będą one traktowane jak obsłużone i nieaktywne).
- − **kasowanie alarmów** w oknie "Tablica stanów", po dwukrotnym kliknięciu na abonenta i otwarciu okna ze szczegółowymi informacjami, użytkownik może skasować nieobsłużone alarmy (po skasowaniu będą one traktowane jak obsłużone).
- **Abonenci** 
	- − **dodawanie** użytkownik może dodawać nowych abonentów oraz przywracać skasowanych abonentów. Jeżeli nie ma przydzielonego uprawnienia "edycja", użytkownik nie będzie już mógł edytować ustawień dodanego abonenta po zamknięciu okna "Abonent".
	- − **edycja** użytkownik może edytować istniejących abonentów.
	- − **edycja pomijań** użytkownik z uprawnieniem "dodawanie" lub "edycja" może określać zasady pomijania przychodzących zdarzeń.
	- − **edycja stref czasowych** użytkownik z uprawnieniem "dodawanie" lub "edycja" może definiować "Strefy czasowe" dla abonenta.
	- − **usuwanie** użytkownik może usuwać abonentów.
- **Inne** 
	- − **drukowanie dokumentacji** użytkownik może drukować dokumentację dotyczącą stacji monitorującej w formacie PDF.
	- − **drukowanie raportów**  użytkownik może drukować w formacie PDF: raporty dla abonentów, raporty o działaniu wybranych użytkowników programu oraz historię zdarzeń i statystyki działania systemu.
	- − **konfiguracja serwera** użytkownik może skonfigurować serwer.
	- − **konta użytkowników** użytkownik może dodawać, edytować oraz usuwać innych użytkowników.
	- − **tablice synoptyczne** użytkownik może definiować sposób świecenia diod tablicy synoptycznej.

# **7.4.1 DODANIE NOWEGO UŻYTKOWNIKA**

W celu dodania nowego użytkownika należy:

- 1. Otworzyć okno "Konta użytkowników". Jako pole aktywne zaznaczona będzie pusta pozycja na liście, służąca do dodawania nowych użytkowników.
- 2. Wprowadzić nazwę użytkownika.
- 3. Podać dodatkowe informacje na temat użytkownika (adres, telefon), które umożliwią skontaktowanie się z nim w razie potrzeby.
- 4. Wprowadzić hasło użytkownika.
- 5. Wybrać status użytkownika.
- 6. Kliknąć przycisk "Zapisz".

# **7.4.2 EDYCJA UŻYTKOWNIKA**

W celu zmiany ustawień użytkownika należy:

- 1. Otworzyć okno "Konta użytkowników". Jako pole aktywne zaznaczona będzie pusta pozycja na liście, służąca do dodawania nowych użytkowników.
- 2. Kliknąć wskaźnikiem myszki na użytkownika, którego dane chcemy edytować.
- 3. Dokonać zmian w ustawieniach użytkownika.
- 4. Kliknąć wskaźnikiem myszki na przycisk "Zapisz".
- *Uwaga: Jeśli użytkownik, którego ustawienia były edytowane, jest zalogowany, zmiany dotyczące nazwy, hasła lub uprawnień zostaną uwzględnione po wylogowaniu się tego użytkownika.*

### **7.4.3 USUNIĘCIE UŻYTKOWNIKA**

W celu usunięcia użytkownika należy:

- 1. Otworzyć okno "Konta użytkowników". Jako pole aktywne zaznaczona będzie pusta pozycja na liście, służąca do dodawania nowych użytkowników.
- 2. Kliknąć wskaźnikiem myszki na użytkownika, którego chcemy usunąć.
- 3. Kliknąć wskaźnikiem myszki na przycisk "Usuń".
- 4. W oknie, które się pojawi, potwierdzić chęć usunięcia użytkownika klikając wskaźnikiem myszki na przycisk "Tak".
- *Uwaga: Jeśli usuwany użytkownik jest zalogowany, będzie on mógł obsługiwać program stacji monitorujące aż do czasu wylogowania się.*

# **7.5 ZMIANA HASŁA**

Funkcja dostępna dla wszystkich użytkowników. Zaleca się, aby każdy użytkownik po pierwszym zalogowaniu się zmienił hasło przydzielone mu przez osobę, która dodała go do listy użytkowników. W celu zmiany hasła należy:

1. Otworzyć okno "Zmiana hasła".

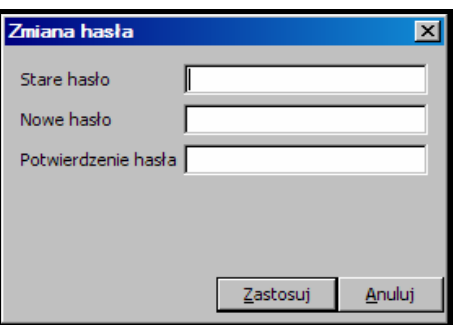

Rys. 32. Okno zmiany hasła.

- 2. Wpisać dotychczasowe hasło w polu "Stare hasło".
- 3. Wpisać nowe hasło w polu "Nowe hasło".
- 4. Ponownie wpisać nowe hasło w polu "Potwierdzenie hasła".
- 5. Kliknąć wskaźnikiem myszki na przycisk "Zastosuj".

# **7.6 TABLICE SYNOPTYCZNE**

Okno umożliwia skonfigurowanie tablic synoptycznych podłączonych do stacji monitorującej.

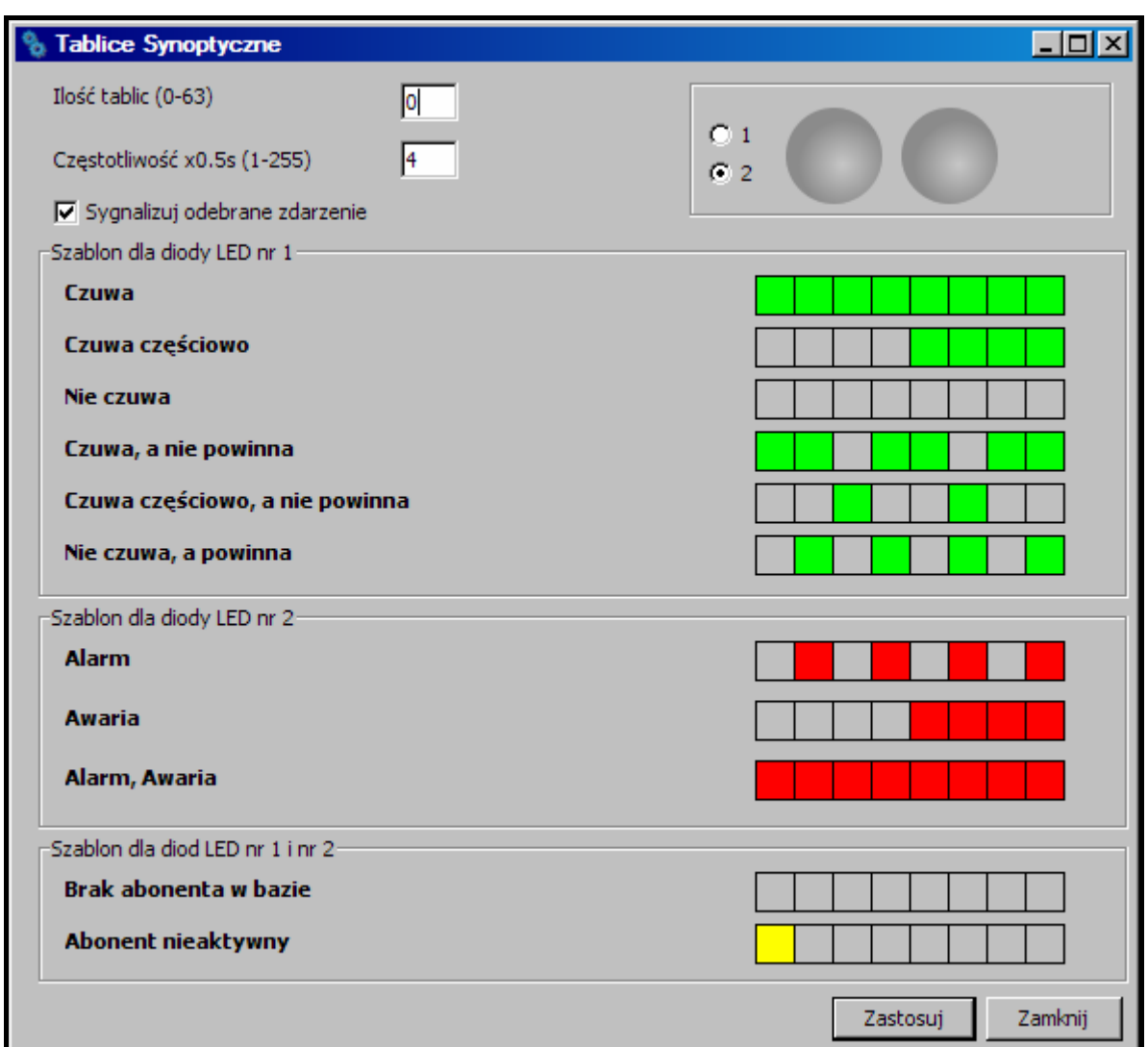

Rys. 33. Okno "Tablice synoptyczne" po pierwszym uruchomieniu programu.

- **Ilość tablic (0-63)**  w polu należy podać liczbę tablic synoptycznych podłączonych do stacji monitorującej. Maksymalnie można podłączyć 63 tablice synoptyczne (każda tablica ilustruje stan 64 abonentów). Wpisanie wartości 0 wyłączy obsługę tablic synoptycznych. Nie należy podawać większej liczby tablic niż w rzeczywistości. Wpisanie mniejszej liczby tablic niż w rzeczywistości spowoduje, że obsługiwana będzie tylko podana liczba tablic. Fabrycznie: 0.
- **Częstotliwość x0,5s (1-255)** w polu należy określić, z jaką prędkością mają być przesuwane szablony świecenia diod LED. Wprowadzona wartość jest mnożona przez 0,5 sekundy. Wprowadzić można wartości od 1 do 255 sekund. Fabrycznie: 4.
- **Sygnalizuj odebrane zdarzenie** pole należy zaznaczyć, jeśli tablice synoptyczne mają sygnalizować odebranie zdarzenia od abonenta. Odebranie zdarzenia sygnalizowane będzie naprzemiennym miganiem diod przypisanych abonentowi przez 2 sekundy. Po upływie tego czasu diody będą ponownie przedstawiały stan abonenta.
- **1** pole należy zaznaczyć, aby zobaczyć sposób wyświetlania szablonu na 1 diodzie. Dioda przedstawiona jest w formie graficznej.
- **2** pole należy zaznaczyć, aby zobaczyć sposób wyświetlania szablonu/szablonów na 2 diodach (można równocześnie obserwować dwa różne stany). Diody przedstawione są w formie graficznej.

**Szablon dla diody LED nr 1** – szablon świecenia diody LED nr 1 dla następujących stanów:

− Czuwa

- − Czuwa częściowo
- − Nie czuwa
- − Czuwa, a nie powinna
- − Czuwa częściowo, a nie powinna
- − Nie czuwa, a powinna

**Szablon dla diody LED nr 2** – szablon świecenia diody LED nr 2 dla następujących stanów:

- − Alarm
- − Awaria
- − Alarm, Awaria

**Szablon dla diod LED nr 1 i nr 2** – szablon świecenia diod LED dla następujących stanów:

- − Brak abonenta w bazie
- − Abonent nieaktywny

Kliknięcie wskaźnikiem myszki na wybranym szablonie spowoduje jego wyświetlenie na diodzie/diodach w górnym, prawym rogu okna.

Każdy szablon przedstawiony jest w formie graficznej na 8 polach. Dioda świeci, kiedy pole jest zaznaczone. Aby zaznaczyć/odznaczyć wybrane pole należy na nie kliknąć wskaźnikiem myszki.

# **Przyciski:**

**Zastosuj** – zapisuje wprowadzone zmiany do bazy danych i restartuje diody LED tablic synoptycznych.

**Zamknij** – zamyka okno.

# **7.7 ABONENCI**

Okno dostępne dla użytkowników posiadających uprawnienia z kategorii "Abonenci" ("dodawanie", "edycja" lub "usuwanie").

W oknie wyświetlana jest lista abonentów. W zależności od posiadanych uprawnień, użytkownik może abonentów dodawać, edytować lub usuwać. W przypadku edycji abonentów, program zapamiętuje ostatnią wybraną pozycję z listy oraz wielkość i szerokość wyświetlanego okna.

**Lp.** – numer porządkowy abonenta. Numer przydzielany jest abonentowi automatycznie przy dodawaniu, może jednak zostać zmieniony przez użytkownika. W oknie "Tablica stanów" abonenci są ustawiani kolejno według numerów porządkowych.

**Nazwa** – imię i nazwisko lub nazwa abonenta.

# **Przyciski:**

Nowy – aktywny, jeżeli użytkownik posiada uprawnienie "dodawanie". Pozwala dodawać nowych abonentów. Jeżeli został utworzony wzorzec danych abonenta, po naciśnięciu przycisku, zostanie utworzony nowy abonent, dla którego domyślnie zostaną wpisane dane ze wzorca (patrz: opis przycisku ["Zapisz jako wzorzec](#page-47-0)").

**Usuń** – aktywny, jeżeli użytkownik posiada uprawnienie "usuwanie". Pozwala usuwać abonentów.

**Edycja** – aktywny, jeżeli użytkownik posiada uprawnienie "edycja" oraz po dodaniu pierwszego abonenta. Pozwala edytować dane i ustawienia istniejących abonentów.

**Przywróć** – wyświetlany po wyszukaniu usuniętych abonentów (patrz: Zakładka "Wyszukiwanie"), jeżeli użytkownik posiada uprawnienie "dodawanie". Pozwala przywrócić usuniętego abonenta (jego ustawienia nie zostaną przywrócone).

**Filtr** – otwiera okno "Historia zdarzeń" z zakładką, w której wyświetlone zostaną zdarzenia dotyczące danego abonenta zaznaczonego w górnej części okna "Abonenci".

- **Szczegóły**  otwiera okno "Informacje szczegółowe" (patrz: [Informacje szczegó](#page-86-0)łowe) z informacjami dotyczącymi danego abonenta.
- Plany otwiera okno "Plany obiektu". W oknie wyświetlana jest lista planów zdefiniowanych dla danego abonenta. Po kliknięciu wskaźnikiem myszki na wybrany plan i naciśnięciu przycisku "Podgląd", można zapoznać się z planem monitorowanego obiektu.
- **Export**  służy do eksportowania abonentów. Należy zaznaczyć wybranych abonentów na liście (przytrzymując przycisk Ctrl i klikając lewym przyciskiem myszki) i kliknąć wskaźnikiem myszki na przycisk. Otworzy się okno "Zapisz", w którym można wybrać lokalizację oraz podać nazwę pliku, do którego zostaną wyeksportowani abonenci.
- **Import** otwiera okno "Otwórz", w którym można wybrać lokalizację oraz podać nazwę pliku, z którego zostaną zaimportowani abonenci. Zaimportowani zostaną tylko abonenci z nieistniejącymi aktualnie identyfikatorami.

**Anuluj** – zamyka okno z listą abonentów.

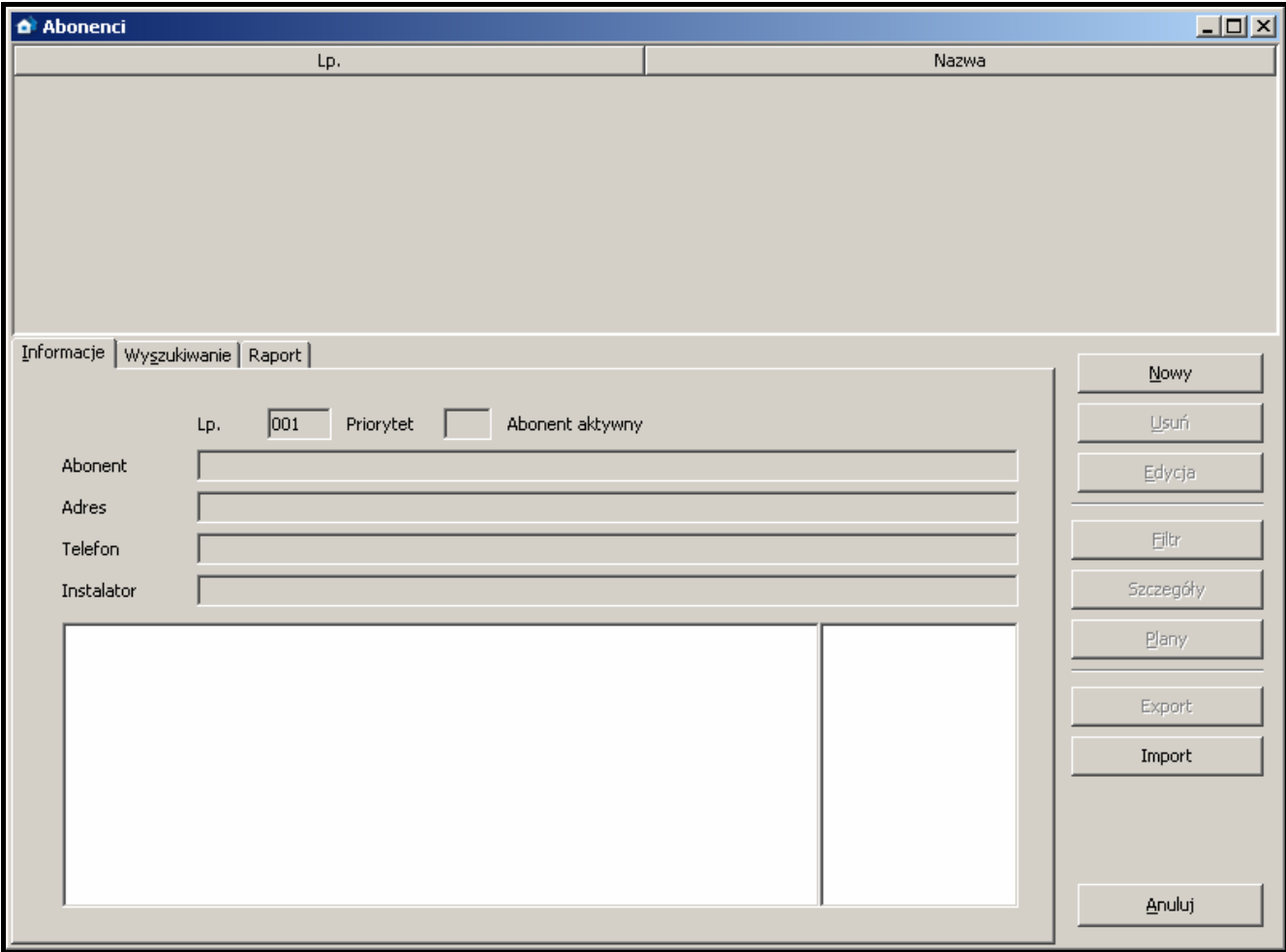

Rys. 34. Okno "Abonenci" z zakładką "Informacje" po pierwszym uruchomieniu programu.

### **7.7.1 ZAKŁADKA "INFORMACJE"**

**ID** – numer identyfikacyjny przydzielany automatycznie każdemu nowemu abonentowi. Numer ten jest niepowtarzalny i nawet po usunięciu abonenta nie zostanie już nigdy ponownie przydzielony.

- **Lp.** numer porządkowy abonenta. Numer przydzielany jest abonentowi automatycznie przy dodawaniu, może jednak zostać zmieniony przez użytkownika. W oknie "Tablica stanów" abonenci są ustawiani kolejno według numerów porządkowych.
- **Priorytet** priorytet abonenta. Priorytet abonenta ma znaczenie tylko i wyłącznie wtedy, gdy użytkownik będzie chciał obsłużyć nieobsłużone zdarzenia (alarmy, awarie lub zdarzenia dotyczące czuwania). Zdarzenia zostaną wówczas wyświetlone według priorytetu abonenta. Priorytet może mieć wartość od 0 do 9. Pierwszeństwo mają zdarzenia o wysokim priorytecie. Jeżeli kilku abonentów ma równie wysoki priorytet, pierwszeństwo będą miały te zdarzenia o wysokim priorytecie abonenta, które odebrane zostały najwcześniej, czyli pozostają najdłużej nieobsłużone.
- **Abonent aktywny / nieaktywny**  informacja, czy abonent jest aktualnie aktywny, czy nieaktywny. Gdy abonent jest nieaktywny, zdarzenia odbierane od niego nie wymagają żadnej reakcji ze strony obsługi stacji monitorującej. Zdarzenia te są automatycznie zapisywane w historii zdarzeń jako obsłużone. Dla nieaktywnego abonenta nie są sprawdzane transmisje testowe, ani zgodność załączenia/wyłączenia czuwania ze strefami czasowymi. W oknie "Tablica stanów" nie są wyświetlane informacje o stanie nieaktywnego abonenta.
- **Abonent** imię i nazwisko lub nazwa abonenta.
- **Adres** adres abonenta.

**Telefon** – numer telefonu abonenta.

**Instalator** – dane firmy lub osoby, która zainstalowała system alarmowy u abonenta, lub która obecnie jest odpowiedzialna za konserwację i sprawność tego systemu.

Poniżej pola "Instalator" wyświetlane są informacje dodatkowe na temat abonenta (patrz: Zakładka "Ogólne"). Obok wyświetlana jest lista identyfikatorów zdefiniowanych dla abonenta (patrz: Zakładka "Identyfikatory").

### **7.7.2 ZAKŁADKA "WYSZUKIWANIE"**

Zakładka "Wyszukiwanie" pozwala znaleźć dowolnego abonenta (także usuniętego).

- **Tekst** pole, w którym należy wpisać szukany ciąg znaków. Pole można zostawić puste. W takim przypadku, w trakcie szukania zostaną uwzględnione tylko pozostałe zdefiniowane dla wyszukiwania kryteria.
- **Gdzie** miejsce, w którym ma być szukany ciąg znaków wpisany w polu "Tekst". Można wybrać szukanie w następujących miejscach:
	- − w nazwach
	- − w adresach
	- − w instalatorach
	- − w informacjach
	- − gdziekolwiek
	- − w telefonach (program przeszuka wszystkie pola dotyczące telefonu i GSM).
- **Aktywny** pole należy zaznaczyć, jeżeli szukany abonent jest aktywny. Domyślnie pole jest zaznaczone.

**Nieaktywny** – pole należy zaznaczyć, jeżeli szukany abonent jest nieaktywny.

*Uwaga: Równoczesne zaznaczenie pól "Aktywny" i "Nieaktywny" oznacza, że szukanie obejmie obie kategorie abonentów, analogicznie jak w przypadku, gdy żadne z pól nie zostało zaznaczone.* 

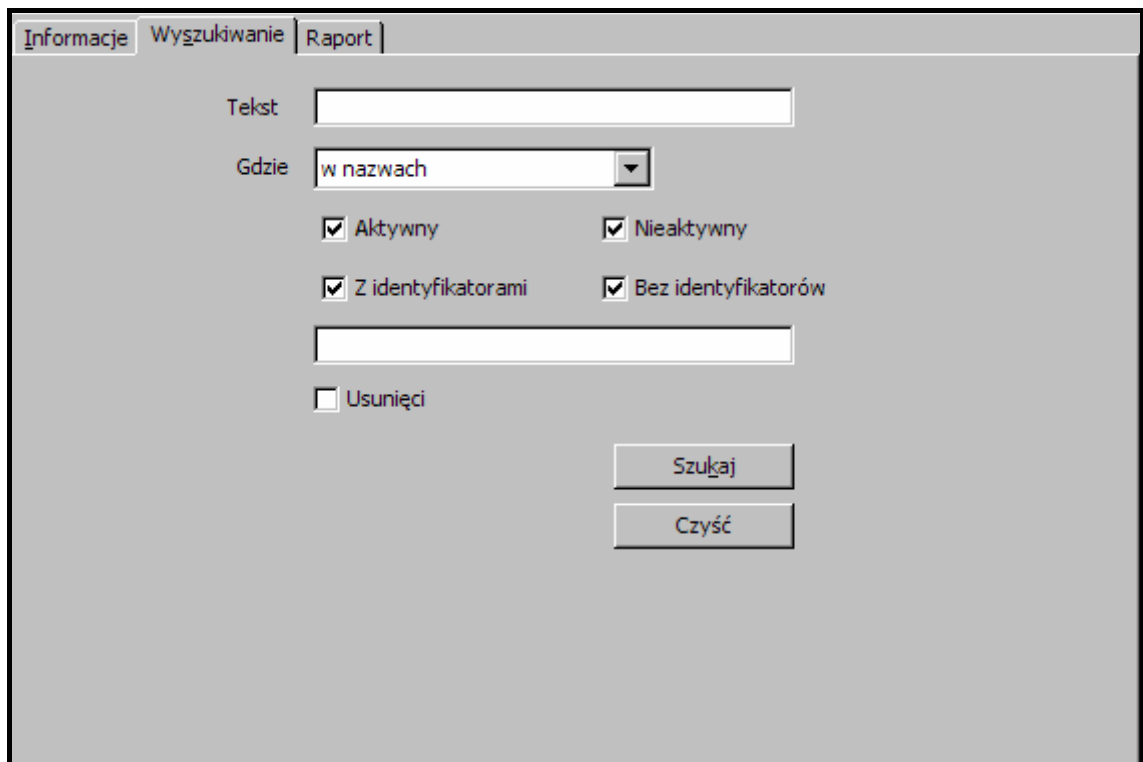

- Rys. 35. Zakładka "Wyszukiwanie" (fragment okna "Abonenci") po pierwszym uruchomieniu programu.
- **Z identyfikatorami** pole należy zaznaczyć, jeżeli szukanemu abonentowi został przydzielony identyfikator. Domyślnie pole jest zaznaczone. Patrz też "Identyfikatory".
- **Bez identyfikatorów** pole należy zaznaczyć, jeżeli szukanemu abonentowi nie został przydzielony żaden identyfikator.
- **Uwaga:** Równoczesne zaznaczenie pól "Z identyfikatorami" i "Bez identyfikatorów" oznacza, *że szukanie obejmie obie kategorie abonentów, analogicznie jak w przypadku, gdy żadne z pól nie zostało zaznaczone.*
- **Identyfikatory** pole dostępne, gdy zaznaczone zostało pole "Z identyfikatorami". Umożliwia znalezienie abonenta na podstawie identyfikatora (identyfikatorów). Jeżeli zaznaczone zostało pole "Z identyfikatorami", a pole "Identyfikatory" pozostanie puste, wyszukanie obejmie wszystkich abonentów posiadających identyfikatory.
- **Usunięci** pole należy zaznaczyć, jeżeli szukany abonent został usunięty. Zaznaczenie pola powoduje zablokowanie dostępu do pól: "Aktywny", "Nieaktywny", "Z identyfikatorami", i "Bez identyfikatorów".

#### **Przyciski:**

- **Szukaj** uruchamia przeszukiwanie bazy danych. Lista abonentów spełniających zdefiniowane kryteria zostanie wyświetlona w miejsce listy wszystkich abonentów.
- **Czyść** przywraca domyślne ustawienia zakładki "Wyszukiwanie" oraz wyświetla listę wszystkich użytkowników.

#### **7.7.3 ZAKŁADKA "RAPORT"**

W zakładce "Raport" prezentowane są informacje dotyczące abonentów: liczba porządkowa, nazwa, adres, identyfikatory oraz numery telefonów GSM. Dane, w zależności od potrzeb, można sortować według nazwy kolumny. Dodatkowo można względem siebie przenosić całe kolumny. W tym celu należy kliknąć kursorem na nazwę kolumny i trzymając włączony lewy przycisk myszki przenieść kolumnę w wybrane miejsce.

# **Przycisk:**

**Odśwież** – uaktualnia raport o wprowadzone ostatnio zmiany w danych wszystkich abonentów.

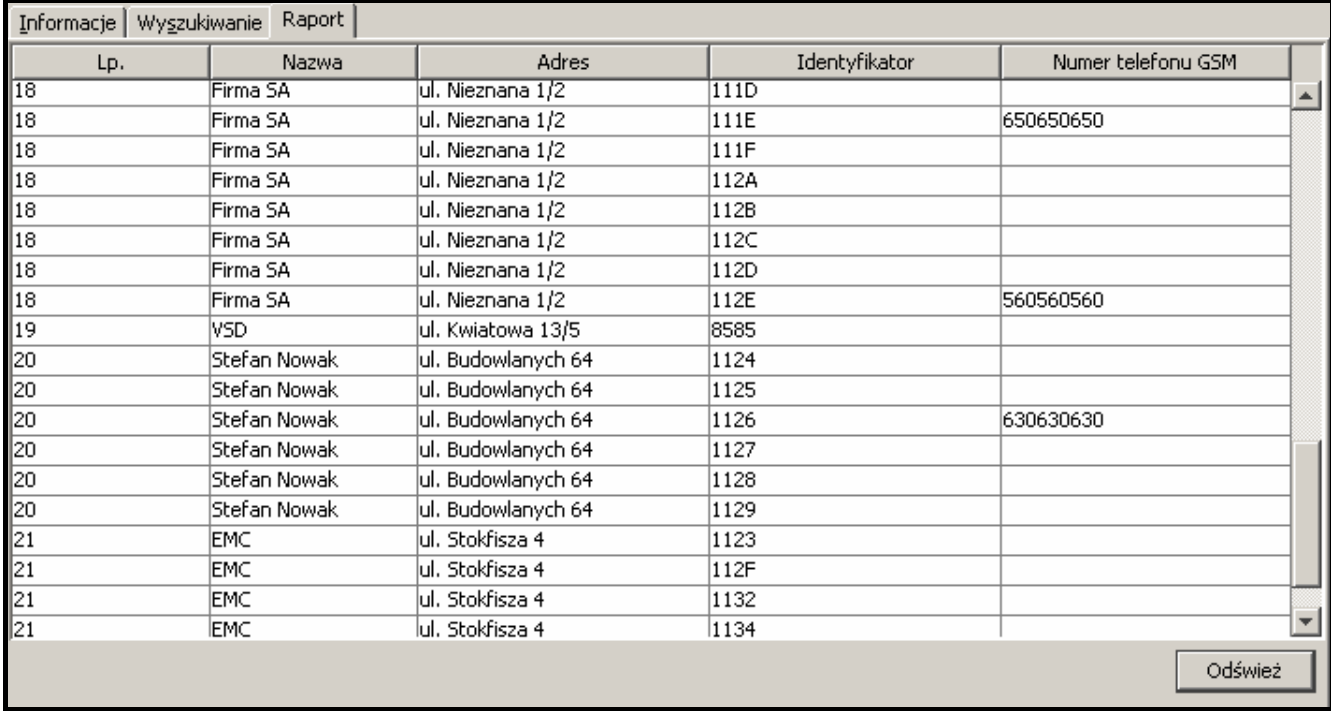

Rys. 36. Przykładowe zestawienie w zakładce "Raport" (fragment okna "Abonenci").

### **7.7.4 ABONENT**

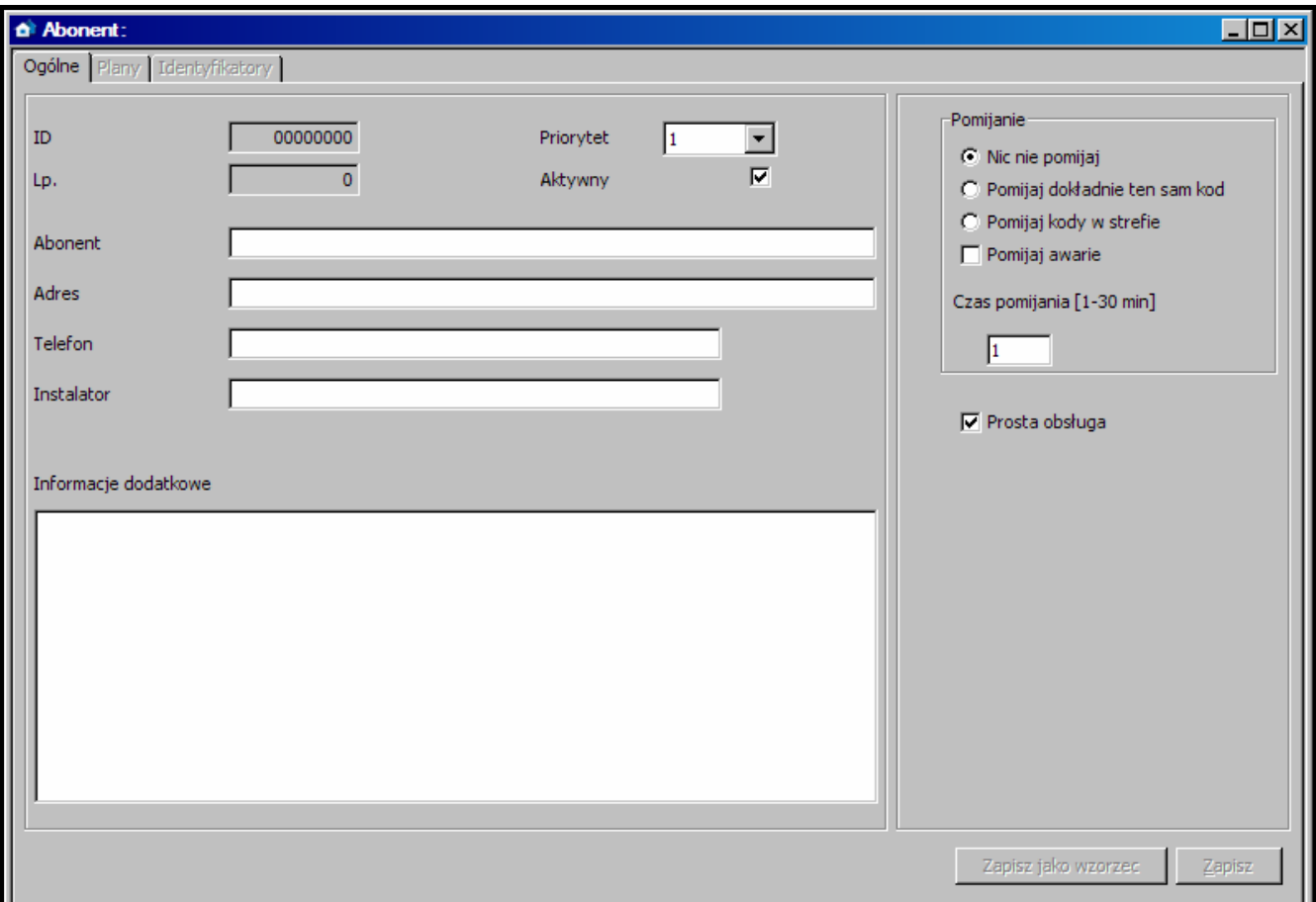

Rys. 37. Okno "Abonent" przed wprowadzeniem danych.

<span id="page-46-0"></span>Okno umożliwia wprowadzanie danych abonenta. Otwiera się po naciśnięciu przycisku "Nowy" lub "Edycja" w oknie "Abonenci".

Przed wprowadzeniem danych dostępna jest tylko zakładka "Ogólne". Zakładki "Plany" i "Identyfikatory" będą dostępne dopiero po wprowadzeniu danych w polach "Abonent", "Adres" oraz "Telefon", i ich zapisaniu, co równoznaczne jest z dodaniem abonenta do bazy danych. Ustawienia pomijania (prawa strona okna) dostępne są tylko wówczas, gdy użytkownik ma uprawnienie "edycja pomijań".

### **Zakładka "Ogólne"**

- **ID** numer identyfikacyjny przydzielany automatycznie każdemu nowemu abonentowi. Numer ten jest niepowtarzalny i nawet po usunięciu abonenta nie zostanie już nigdy ponownie przydzielony.
- **Lp.** numer porządkowy abonenta. Numer przydzielany jest abonentowi automatycznie przy dodawaniu, może jednak zostać zmieniony przez użytkownika. W tym celu należy dwukrotnie kliknąć wskaźnikiem myszki na pole Lp. Kiedy tekst pola zostanie zaznaczony, można zmienić przydzielony numer. W oknie "Tablica stanów" abonenci są ustawiani kolejno według numerów porządkowych.
- **Priorytet** priorytet abonenta. Priorytet abonenta ma znaczenie tylko i wyłącznie wtedy, gdy użytkownik będzie chciał obsłużyć nieobsłużone zdarzenia (alarmy, awarie lub zdarzenia dotyczące czuwania). Zdarzenia zostaną wówczas wyświetlone według priorytetu abonenta. Priorytet może mieć wartość od 0 do 9. Pierwszeństwo mają zdarzenia o wysokim priorytecie. Jeżeli kilku abonentów ma równie wysoki priorytet, pierwszeństwo będą miały te zdarzenia o wysokim priorytecie abonenta, które odebrane zostały najwcześniej, czyli pozostają najdłużej nieobsłużone. Domyślnie priorytet abonenta ustawiony jest na 1.
- **Aktywny** pole musi być zaznaczone, jeżeli abonent ma być aktywny. Domyślnie pole jest zaznaczone. Gdy abonent jest nieaktywny, zdarzenia odbierane od niego nie wymagają żadnej reakcji ze strony obsługi stacji monitorującej. Zdarzenia te są automatycznie zapisywane w historii zdarzeń jako obsłużone. Dla nieaktywnego abonenta nie są sprawdzane transmisje testowe, ani zgodność załączenia/wyłączenia czuwania ze strefami czasowymi. W oknie "Tablica stanów" nie są wyświetlane informacje o stanie nieaktywnego abonenta.
- **Abonent** w polu należy wpisać imię i nazwisko lub nazwę abonenta. Pole musi zostać wypełnione.
- **Adres** w polu należy wpisać adres abonenta. Pole musi zostać wypełnione.
- **Telefon** w polu należy wpisać numer telefonu abonenta. Pole musi zostać wypełnione.
- **Instalator** w polu należy wpisać dane firmy lub osoby, która zainstalowała system alarmowy u abonenta, lub która obecnie jest odpowiedzialna za konserwację i sprawność tego systemu.
- **Informacje dodatkowe**  w polu można wpisać dodatkowe informacje na temat abonenta. Przykładowo mogą to być numery telefonów, na które moduł GSM będzie mógł wysłać wiadomość SMS powiadamiającą o zdarzeniu (patrz: Zakładki w rozdziale dotyczącym okna obsługi zdarzeń). Zaleca się wpisywanie danych w następujący sposób: najpierw nazwa właściciela telefonu, a obok jego numer (np. Jan Kowalski 58 5656565).
- Pomijanie opcje dostępne dla użytkowników posiadających uprawnienie "edycja pomijań". Pozwalają określić, w jaki sposób mają być traktowane przychodzące od abonenta kody zdarzeń alarmowych lub awarii.
	- **Nic nie pomijaj** żadne zdarzenie alarmowe nie zostanie pominięte. Każde spowoduje wyświetlenie okna alarmowego.
	- **Pomijaj dokładnie ten sam kod** po odebraniu zdarzenia alarmowego, przez czas zdefiniowany w polu "Czas pomijania", stacja monitorująca będzie pomijała zdarzenia

<span id="page-47-0"></span>alarmowe z tym samym identyfikatorem i kodem. Zdarzenia te będą automatycznie zapisywane w historii zdarzeń jako obsłużone. W szczegółach zdarzenia zostanie zapisana informacja, że kod został pominięty.

- **Pomijaj kody w strefie** po odebraniu zdarzenia alarmowego, przez czas zdefiniowany w polu "Czas pomijania", stacja monitorująca będzie pomijała zdarzenia alarmowe z tym samym identyfikatorem z tej samej strefy. Zdarzenia te będą automatycznie zapisywane w historii zdarzeń jako obsłużone. W szczegółach zdarzenia zostanie zapisana informacja, że kod został pominięty. Opcja przydatna, gdy abonent ma kilka czujek w pomieszczeniu i alarmy z nich oznaczają w praktyce jeden alarm.
- Pomijaj awarie po odebraniu kodu awarii, przez czas zdefiniowany w polu "Czas pomijania", stacja monitorująca będzie pomijała zdarzenia dotyczące awarii z tym samym identyfikatorem i kodem. Będą one automatycznie zapisywane w historii zdarzeń jako obsłużone. W szczegółach zdarzenia zostanie zapisana informacia, że kod został pominięty.
- **Czas pomijania [1-30 min]** czas odliczany od chwili odebrania kodu zdarzenia alarmowego lub awarii. Uwzględniany, jeśli załączona została jedna z następujących opcji: "Pomijaj dokładnie ten sam kod", "Pomijaj kody w strefie" lub "Pomijaj awarie". Wpisać można wartości od 1 do 30 minut. Fabrycznie: 1.
- **Prosta obsługa** jeżeli pole zostanie zaznaczone, zdarzenia odbierane od abonenta zostaną uznane za obsłużone natychmiast po kliknięciu przez użytkownika na przycisk "Obsłuż" w oknie obsługi zdarzeń.

### **Przyciski:**

**Zapisz jako wzorzec** – zapisuje informacje dotyczące abonenta jako domyślny wzorzec danych nowego abonenta.

**Zapisz** – zapisuje wprowadzone dane do bazy danych.

### **Zakładka "Plany"**

Każdemu abonentowi może zostać przypisana dowolna ilość planów.

**Nazwa pliku** – pole, w którym należy podać ścieżkę dostępu do pliku graficznego z planem. Ścieżkę dostępu można wskazać po kliknięciu wskaźnikiem myszki na przycisk .... Program obsługuje pliki typu: JPG i PNG.

**Opis** – pole, w którym należy wprowadzić opis planu.

### **Przyciski:**

- umożliwia wskazanie ścieżki dostępu do wybranego pliku graficznego.
- **Zapisz** zapisuje wybrany plik graficzny do bazy danych, pod warunkiem, że zostanie dodany opis. Przycisk dostępny, jeżeli wskazana została ścieżka dostępu do pliku graficznego.
- **Usuń** kasuje wybrany plan. Należy kliknąć wskaźnikiem myszki na liście (kolumna po lewej stronie okna z opisami planów) na plan, który ma zostać usunięty, a następnie na przycisk "Usuń".
- **Wejścia**  wyświetla listę wejść w obiekcie przypisanym do identyfikatora w formacie Contact ID. Spis zawiera identyfikator, numer strefy oraz numer i opis wejścia. Przycisk dostępny, jeżeli wprowadzony został plan [tylko STAM-2 PRO].
- **Podgląd** umożliwia podgląd wybranego z listy planu. Przycisk dostępny, jeżeli wprowadzonych zostało kilka planów.

W programie STAM-2 PRO można umieścić na planie wejścia (czujki). W celu rozmieszczenia czujek, należy wykonać następujące czynności:

1. Wybrać z kolumny po lewej stronie okna dany plan.

- 2. Kliknąć na przycisk "Weiścia". Zostanie wyświetlona lista przypisanych danemu abonentowi wejść.
- 3. Dwukrotnie kliknąć na każdą nazwę wejścia z listy. W lewym górnym rogu planu pojawi się piktogram w kształcie małego szarego kółka symbolizującego dane wejście.
- 4. Umieścić je na planie w miejscu, w którym znajduje się czujka.
- 5. W podobny sposób rozmieścić pozostałe czujki.

Istnieje możliwość sprawdzenia, gdzie dana czujka została umieszczona. Po zaznaczeniu jednego z wejść na rozwiniętej liście, odpowiedni piktogram na planie zostanie podświetlony na zielono. Plan pełni również rolę informującą. Kiedy stacja monitorująca odbierze kod alarmu z danego wejścia, piktogram mu odpowiadający zostanie podświetlony na czerwono.

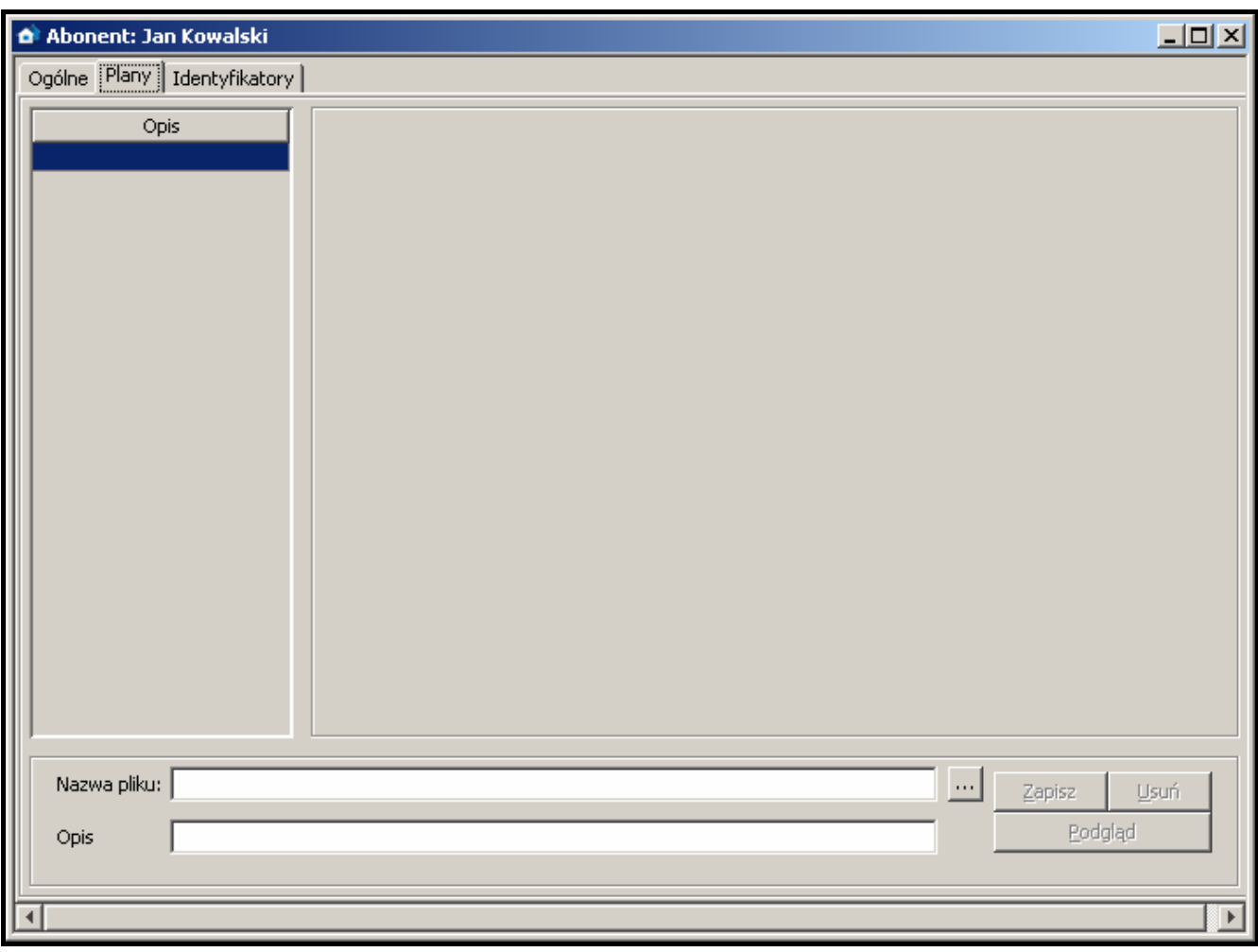

Rys. 38. Zakładka "Plany" w oknie "Abonent" przed dodaniem planu.

### **Zakładka "Identyfikatory"**

Zakładka zawiera listę zdefiniowanych dla abonenta identyfikatorów. Umożliwia dodawanie nowych, edycję i usuwanie istniejących identyfikatorów.

**Typ** – identyfikator przydzielony abonentowi może być typu:

**Normalny** – identyfikator dla transmisji w innych formatach niż Contact ID i SIA.

**Contact ID** – identyfikator dla transmisji w formacie Contact ID.

**SIA** – identyfikator dla transmisji w formacie SIA.

**Rezerwacja** – identyfikator jest tylko zarezerwowany dla abonenta. Zdefiniowanie dla niego jakichkolwiek kodów lub ustawień jest niemożliwe.

**Identyfikator** – każdemu abonentowi można przydzielić dowolną liczbę identyfikatorów. Identyfikator ma postać szesnastkową (cyfry oraz litery od A do F). Nie może mieć jednak cyfry 0 w środku. Zobacz też: DODAWANIE IDENTYFIKATORÓW oraz EDYCJA IDENTYFIKATORÓW.

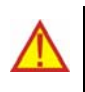

**Zmiana typu identyfikatora zapisywana jest automatycznie.** 

**Zmiana typu identyfikatora oznacza skasowanie wszystkich ustawień identyfikatora.** 

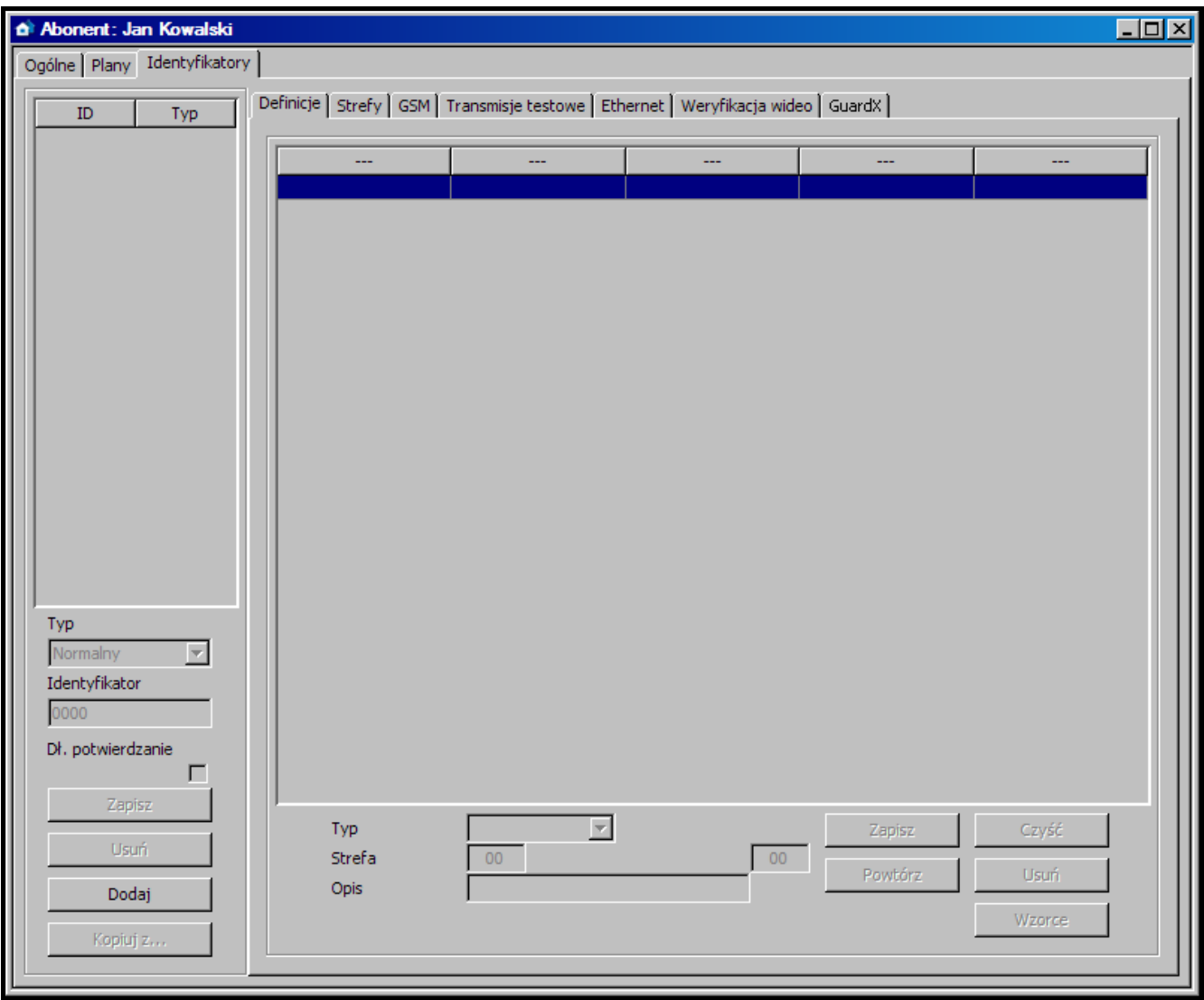

Rys. 39. Zakładka "Identyfikatory" przed dodaniem identyfikatorów.

**Długie potwierdzanie** – opcja dotyczy transmisji kodów w formacie Contact ID za pośrednictwem linii telefonicznych. Niektóre centrale alarmowe wymagają długiego potwierdzenia odebrania kodu. Domyślnie, dla przyśpieszenia komunikacji, karty telefoniczne STAM-1 stosują krótkie potwierdzenie. Opcja dostępna po wybraniu typu identyfikatora "Contact ID".

### **Przyciski:**

- **Zapisz** aktywny po ręcznej zmianie identyfikatora lub załączeniu opcji "Długie potwierdzanie". Zapisuje wprowadzone zmiany do bazy danych.
- **Usuń** kasuje wybrany identyfikator. Usunięcie identyfikatora oznacza równoczesne skasowanie wszystkich ustawień wprowadzonych dla niego we wszystkich aktywnych zakładkach.
- **Dodaj** przycisk umożliwia dodawanie nowych identyfikatorów (patrz: Dodawanie identyfikatorów).

**Kopiuj z…** – przycisk umożliwia łatwe dodanie danych dotyczących ustawień identyfikatora poprzez skopiowanie ich z listy identyfikatorów dostępnych w bazie. Można skopiować wszystkie dane z zaznaczonego identyfikatora lub tylko wybrane.

### *DODAWANIE IDENTYFIKATORÓW*

W celu dodania nowego identyfikatora należy:

1. Kliknąć wskaźnikiem myszki na przycisk "Dodaj".

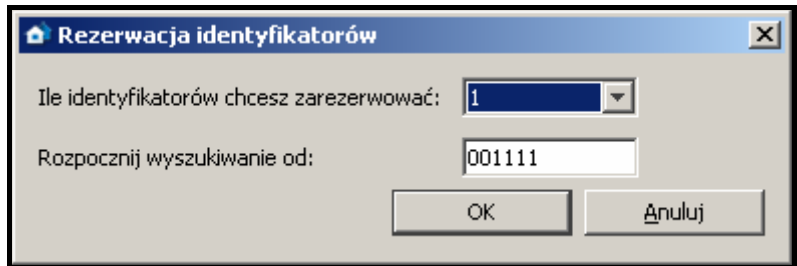

Rys. 40. Rezerwacja identyfikatorów.

- 2. W oknie, które się otworzy, wybrać ilość nowych identyfikatorów, które chcemy dodać. Możliwe jest dodanie od 1 do 10 nowych identyfikatorów.
- 3. Wpisać, od jakiej wartości ma być szukany identyfikator.
- 4. Nacisnąć przycisk "OK". Program automatycznie przeszuka bazę danych i znajdzie identyfikatory, które mogą zostać przydzielone abonentowi.

### *EDYCJA IDENTYFIKATORÓW*

W celu edycji istniejącego identyfikatora należy:

- 1. Kliknąć wskaźnikiem myszki na identyfikator, który chcemy edytować (kolumna z listą identyfikatorów po lewej stronie okna). Zostanie on wyświetlony w polu ..Identyfikator".
- 2. Wpisać w polu "Identyfikator" nową wartość.
- 3. Kliknąć wskaźnikiem myszki na przycisk "Zapisz". Program sprawdzi, czy możliwe jest zapisanie wprowadzonego identyfikatora. Jeśli jest możliwe, zmiana identyfikatora zostanie zapisana. Zachowa on wszystkie ustawienia wprowadzone w zakładkach aktywnych dla dotychczasowego identyfikatora.

### *ZAKŁADKA "DEFINICJE" DLA IDENTYFIKATORÓW TYPU "CONTACT ID"*

Zakładka dostępna po dodaniu identyfikatora i wybraniu typu "Contact ID". Umożliwia zdefiniowanie dodatkowych, szczegółowych opisów dla zdarzeń odbieranych w tym formacie. Zdefiniowanie dodatkowych opisów nie jest konieczne, ale ułatwia obsługę.

**Typ** – w polu należy wybrać typ opisu:

- − **Wejście**  opis będzie dotyczył wejścia w systemie alarmowym abonenta. Zastąpi on standardową nazwę wejścia we wszystkich zdarzeniach pochodzących ze strefy zdefiniowanej w polu "Strefa" i dotyczących tego wejścia. Jeżeli w polu "Strefa" nie zostanie podany numer strefy, nazwa pojawi się we wszystkich zdarzeniach dotyczących tego wejścia, niezależnie od tego z jakiej strefy będą pochodzić.
- − **Użytkownik**  opis będzie dotyczył użytkownika systemu alarmowego abonenta. Zastąpi on standardową nazwę użytkownika we wszystkich zdarzeniach pochodzących ze strefy zdefiniowanej w polu "Strefa" i dotyczących tego użytkownika. Jeżeli w polu "Strefa" nie zostanie podany numer strefy, nazwa pojawi się we wszystkich zdarzeniach dotyczących tego użytkownika, niezależnie od tego z jakiej strefy będą pochodzić.

− **Ekspander** – opis będzie dotyczył ekspandera w systemie alarmowym abonenta. Zastąpi on standardową nazwę ekspandera we wszystkich zdarzeniach pochodzących ze strefy zdefiniowanej w polu "Strefa" i dotyczących tego ekspandera. Jeżeli w polu "Strefa" nie zostanie podany numer strefy, nazwa pojawi się we wszystkich zdarzeniach dotyczących tego ekspandera, niezależnie od tego z jakiej strefy będą pochodzić.

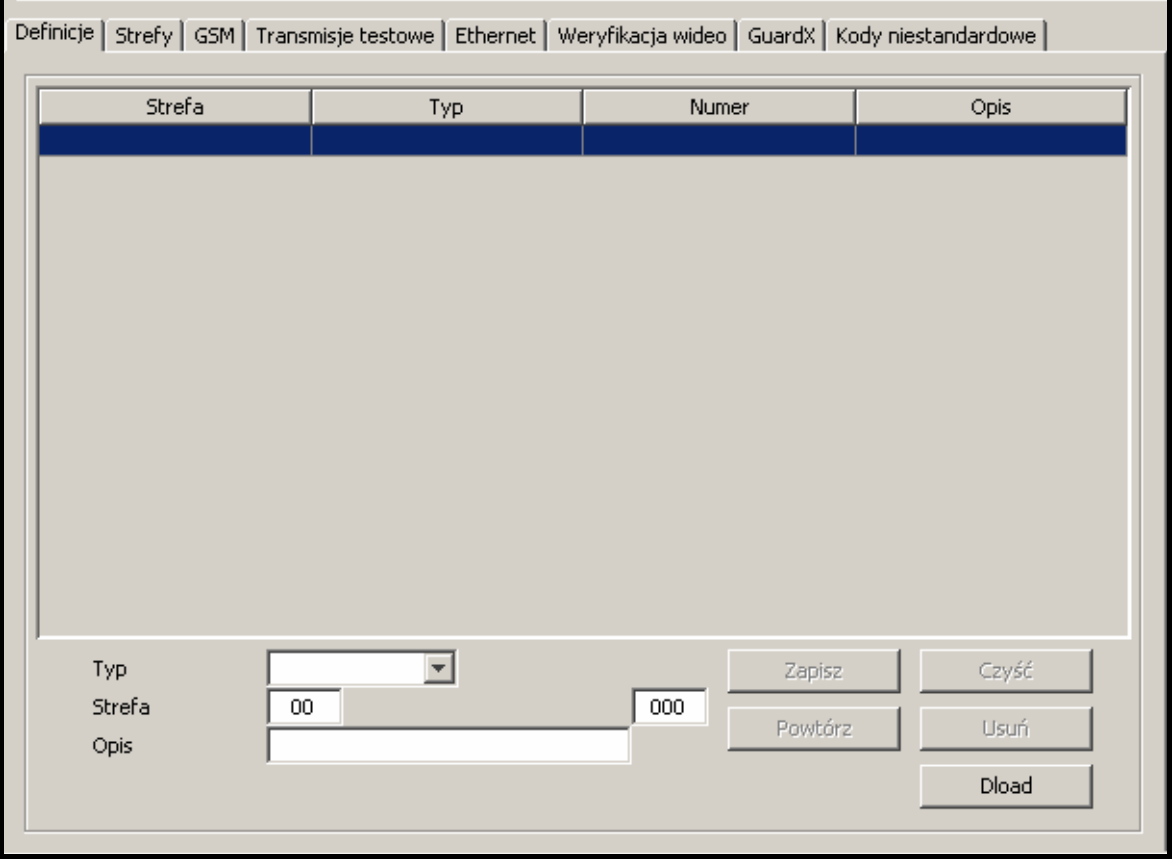

- Rys. 41. Zakładka "Definicje" dla identyfikatorów typu "Contact ID" (fragment okna "Abonent") przed zdefiniowaniem opisów.
	- **Strefa** w polu należy wpisać numer strefy. Informacja wpisana w polu "Opis" pojawi się przy wszystkich zdarzeniach dotyczących danego wejścia/użytkownika/ ekspandera pochodzących z tej strefy. Jeżeli numer strefy nie zostanie podany, opis ten pojawi się przy wszystkich zdarzeniach dotyczących danego wejścia/ użytkownika/ekspandera.
	- **Wejście/Użytkownik/Ekspander** (nazwa uzależniona od wybranego typu opisu) - w polu należy wpisać numer wejścia/użytkownika/ekspandera, do którego przypisana zostanie informacja wprowadzona w polu "Opis".
	- **Opis** w polu należy wpisać nazwę wejścia/użytkownika/ekspandera (w zależności od wybranego typu opisu). Pojawi się ona w zdarzeniach dotyczących danego wejścia/użytkownika/ekspandera.

### **Przyciski:**

- **Zapisz** zapisuje wprowadzone opisy do bazy danych.
- **Czyść** kasuje wszystkie zdefiniowane dla identyfikatora opisy.
- **Powtórz**  przycisk umożliwia łatwe dodanie nowego opisu o parametrach zbliżonych do już istniejącego. W tym celu należy kliknąć wskaźnikiem myszki na opis, który chcemy powielić, a następnie na przycisk "Powtórz". Po wprowadzeniu zmian w wybranych polach (konieczna jest zmiana numeru wejścia/użytkownika/ ekspandera lub numeru strefy), nacisnąć przycisk "Zapisz".

**Usuń** – kasuje wybrany opis.

**Dload** – przycisk umożliwia wczytanie opisów wyeksportowanych przy pomocy programu Dload64 lub DloadX.

### *ZAKŁADKA "DEFINICJE" DLA IDENTYFIKATORÓW TYPU "NORMALNY"*

Zakładka dostępna po dodaniu identyfikatora i wybraniu typu "Normalny". Umożliwia zdefiniowanie kodów zdarzeń.

**Typ** – w polu należy wybrać typ edytowanego kodu:

- − **Alarm** kod informuje o alarmie u abonenta. Wymaga interwencji obsługi stacji monitorującej (po odebraniu kodu wyświetlone zostanie okno obsługi alarmu).
- − **Załączenie** kod informuje o załączeniu czuwania. Nie wymaga interwencji obsługi stacji monitorującej, ale pozwala zweryfikować, czy załączenie czuwania nastąpiło w przedziale czasu zdefiniowanym dla "Strefy czasowej" (patrz: Zakładka "Strefy").
- − **Wyłączenie** kod informuje o wyłączeniu czuwania. Nie wymaga interwencji obsługi stacji monitorującej, ale pozwala zweryfikować, czy wyłączenie czuwania nastąpiło w przedziale czasu zdefiniowanym dla "Strefy czasowej" (patrz: Zakładka "Strefy").
- − **Awaria** kod informuje o awarii u abonenta. Wymaga interwencji obsługi stacji monitorującej (po odebraniu kodu wyświetlone zostanie okno obsługi awarii).
- − **Powrót** kod informuje o zakończeniu zgłoszonej wcześniej awarii. Nie wymaga interwencji obsługi stacji monitorującej. Dla kodu tego typu konieczne jest podanie w polu "Dekod" kodu awarii, która zostanie odwołana.
- − **Test** kod transmisji testowej. Wymaga interwencji obsługi stacji monitorującej, jeżeli nie zostanie odebrany zgodnie ze zdefiniowanymi regułami (patrz: Zakładka "Transmisje testowe").
- − **Uwaga** kod nie wymaga interwencji obsługi stacji monitorującej. Jego odebranie zostanie zapisane w historii zdarzeń i zasygnalizowane dźwiękiem.
- − **Pozostałe** kod nie wymaga interwencji obsługi stacji monitorującej. Jego odebranie zostanie jedynie zapisane w historii zdarzeń.
- **Dekod** pole dostępne po wybraniu typu kodu "Powrót". Należy w nim wpisać kod awarii, która zostanie odwołana po odebraniu kodu typu "Powrót".
- **Strefa** w polu należy wpisać numer strefy, do której kod zostanie przypisany. Umożliwia to powiązanie kodów ze strefami zdefiniowanymi w centrali alarmowej abonenta. W przypadku niektórych kodów wybór strefy ma wpływ na sposób reakcji stacji monitorującej. Dotyczy to kodów typu "Alarm" (patrz: opcja "Pomijaj kody w strefie") oraz kodów typu "Załączenie" i "Wyłączenie" (patrz: Strefy czasowe). Ponadto dla kodów typu "Alarm" i "Awarie" przychodzących z określonej strefy definiuje się działania, które powinna podjąć obsługa stacji monitorującej po ich odebraniu (patrz: Działania strefowe).
- **Kod**  w polu należy wpisać dwucyfrową wartość. Można używać cyfr oraz liter od A do F. Cyfra 0 na pierwszej pozycji oznacza wprowadzenie kodu jednocyfrowego.
- **Opis**  w polu należy wprowadzić opis słowny zdarzenia, które reprezentować będzie wpisany kod. Opis ten będzie wyświetlany w "Historii zdarzeń" oraz w oknach obsługi zdarzeń.

### **Przyciski:**

**Zapisz** – zapisuje wprowadzone kody zdarzeń do bazy danych.

**Czyść** – kasuje wszystkie zdefiniowane dla identyfikatora kody zdarzeń.

**Powtórz** – przycisk umożliwia łatwe dodanie nowego kodu o parametrach zbliżonych do już istniejącego. W tym celu należy kliknąć wskaźnikiem myszki na kod, który chcemy powielić, a nastepnie na przycisk "Powtórz". Po wprowadzeniu zmian w wybranych polach (konieczna jest zmiana kodu), nacisnąć przycisk "Zapisz".

**Usuń** – kasuje wybrany kod.

**Wzorce** – przycisk umożliwia wczytanie wzorców kodów. Zostały one dołączone do programu stacji monitorującej i znajdują się w katalogu "wzorce" (katalog programu STAM-2 Klient). Pliki mają rozszerzenie WZ1 lub WZ2. Można je edytować przy pomocy dowolnego edytora tekstowego i dodawać własne wzorce.

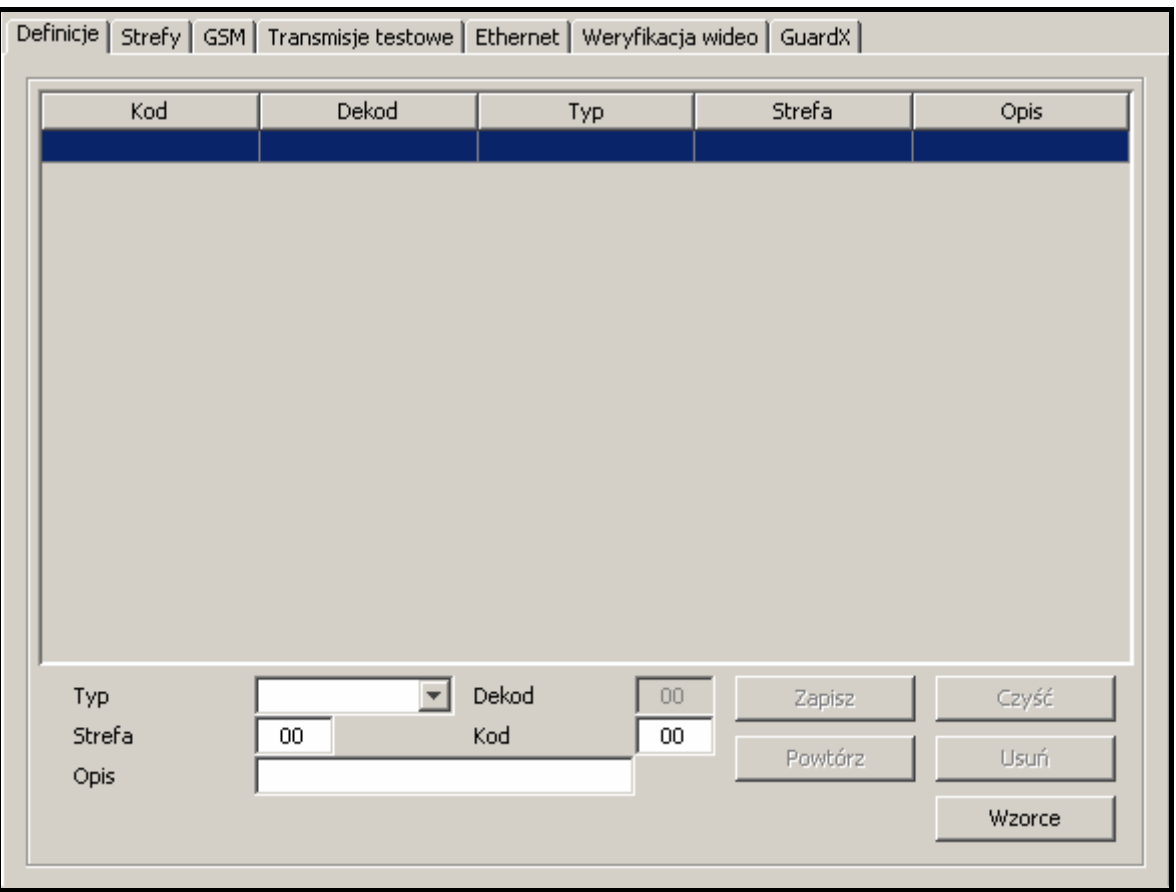

Rys. 42. Zakładka "Definicje" dla identyfikatorów typu "Normalny" (fragment okna "Abonent") przed zdefiniowaniem kodów.

# *ZAKŁADKA "DEFINICJE" DLA IDENTYFIKATORÓW TYPU "SIA"*

Po dodaniu i wybraniu identyfikatora typu "SIA" pola w zakładce są niedostępne.

### *ZAKŁADKA "STREFY"*

Jeżeli w oknie wyświetla się tylko lista stref wraz z polami do definiowania, edycji i kasowania stref, użycie przycisku podzieli okno na listę stref i zakładkę "Działania strefowe" lub "Strefy czasowe".

Jeżeli w oknie wyświetla się lista stref oraz zakładka "Działania strefowe" lub "Strefy czasowe" (w zależności od tego, która akurat jest otwarta), użycie przycisku przełączy otwartą zakładkę na całą wysokość okna.

Jeżeli w oknie wyświetla się tylko zakładka "Działania strefowe" lub "Strefy czasowe", użycie przycisku in podzieli okno na listę stref i otwartą zakładkę.

Jeżeli w oknie wyświetla się lista stref oraz zakładka "Działania strefowe" lub "Strefy czasowe", użycie przycisku = przełączy listę stref na całą wysokość okna.

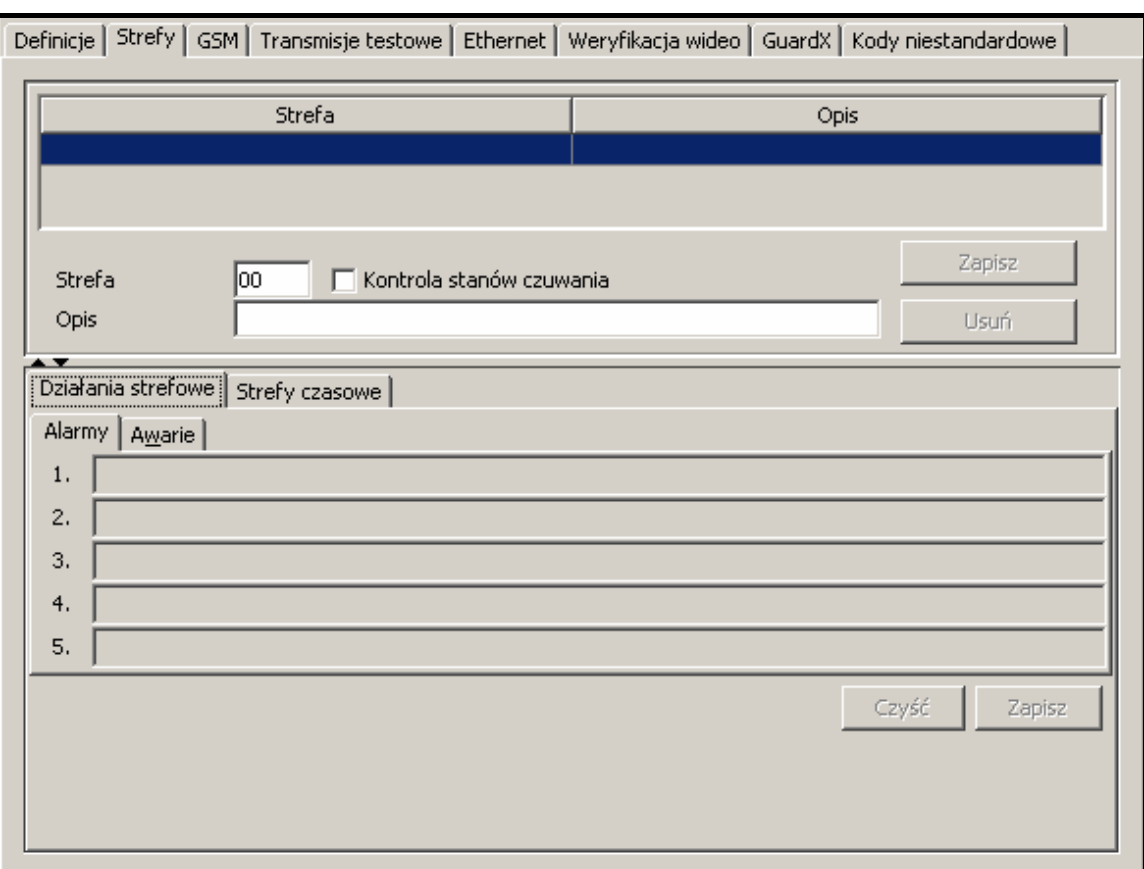

Rys. 43. Zakładka "Strefy" dla identyfikatorów typu "Contact ID" (fragment okna "Abonent") przed zdefiniowaniem stref.

Zakładka dostępna po dodaniu identyfikatora i wybraniu dla niego jednego z trzech typów. Zawiera listę zdefiniowanych stref, umożliwia definiowanie nowych (patrz: Dodawanie nowych stref), edycję i kasowanie istniejących stref.

Strefa 00 jest strefą domyślną i jest automatycznie tworzona dla każdego identyfikatora. Dla strefy tej możliwe jest wyłącznie zdefiniowanie działań na wypadek alarmu i awarii (zakładka "Działania strefowe") oraz załączenia/wyłączenia czuwania o niewłaściwej porze ("Działania" w zakładce "Strefy czasowe"). Działania te będą traktowane jako domyślne dla wszystkich stref, dla których nie zostaną zdefiniowane indywidualne działania.

- **Strefa** w polu należy wpisać numer strefy. Przy wszystkich zdarzeniach pochodzących z tej strefy pojawi się nazwa wpisana w polu "Opis".
- **Kontrola stanów czuwania**  opcja umożliwia włączenie/wyłączenie mechanizmu weryfikującego, czy czuwanie/brak czuwania w strefie zgadza się ze zdefiniowanymi strefami czasowymi (zakładka "Strefy czasowe"). Po zaznaczeniu/odznaczeniu pola, należy nacisnąć przycisk "Zapisz", aby zmiana została uwzględniona.
- **Opis** w polu należy wpisać nazwę strefy. Nazwa ta pojawi się przy wszystkich zdarzeniach pochodzących ze strefy o numerze wpisanym w polu "Strefa".

#### **Dodawanie nowych stref**

W celu dodania nowej strefy należy:

- 1. Kliknąć wskaźnikiem myszki na puste pole na liście stref.
- 2. W polu "Strefa" wpisać numer strefy.
- 3. W polu "Opis" wpisać nazwę strefy.
- 4. W zależności od potrzeb, zaznaczyć lub odznaczyć pole "Kontrola stanów czuwania".

<span id="page-55-0"></span>5. Kliknąć przycisk "Zapisz". Nowa strefa pojawi się na liście. Po kliknięciu wskaźnikiem myszki na tę strefę, można przystąpić do definiowania jej pozostałych parametrów.

### **Przyciski:**

**Zapisz** – zapisuje zmiany dotyczące strefy (numer strefy, opis, opcja "Kontrola stanów czuwania") do bazy danych.

**Usuń** – kasuje wybraną strefę.

**Zakładka "Działania strefowe"**

- **Alarmy** można zdefiniować do 5 działań, które powinna podjąć osoba obsługująca program stacji monitorującej po odebraniu z wybranej strefy zdarzenia alarmowego. Lista działań w kolorze czerwonym zostanie wyświetlona w oknie obsługi zdarzenia w części dotyczącej działań. Jeśli dla danej strefy nie zostały zdefiniowane żadne działania na wypadek alarmu, wyświetlona zostanie lista działań zdefiniowanych dla strefy domyślnej. Lista działań dla strefy domyślnej powinna zostać zdefiniowana.
- **Awarie**  można zdefiniować do 5 działań, które powinna podjąć osoba obsługująca program stacji monitorującej po odebraniu z wybranej strefy zdarzenia dotyczącego awarii. Lista działań w kolorze czerwonym zostanie wyświetlona w oknie obsługi zdarzenia w części dotyczącej działań. Jeśli dla danej strefy nie zostały zdefiniowane żadne działania na wypadek awarii, wyświetlona zostanie lista działań zdefiniowanych dla strefy domyślnej. Lista działań dla strefy domyślnej powinna zostać zdefiniowana.

### **Przyciski:**

- **Czyść** kasuje wszystkie zdefiniowane działania dla strefy na wypadek alarmu lub awarii.
- **Zapisz**  zapisuje działania zdefiniowane dla strefy na wypadek alarmu lub awarii do bazy danych.

### **Zakładka "Strefy czasowe"**

"Strefa czasowa" to przedział czasu, w którym strefa powinna czuwać lub nie. Program stacji monitorującej sprawdza, czy stan strefy zgadza się ze stanem zakładanym. W przypadku niezgodności wyświetlane jest okno zdarzenia informujące o tym obsługę. Jest ono wyświetlane w dwóch przypadkach: na początku zdefiniowanego przedziału czasu oraz w przypadku odebrania zdarzenia informującego o zmianie stanu strefy na niezgodny ze zdefiniowanym (załączenie czuwania, gdy czuwanie powinno być wyłączone lub wyłączenie czuwania, gdy czuwanie powinno być załączone). Definiując strefy czasowe należy pamiętać o pozostawieniu okresów niezdefiniowanych między czasem czuwania a czasem, gdy czuwania brak, w których stan strefy nie będzie kontrolowany, co pozwoli włączyć/wyłączyć czuwanie.

**Definicje** – zakładka zawiera listę zdefiniowanych stref czasowych. Umożliwia zdefiniowanie nowych, edycję i usuwanie istniejących.

- − **Stan czuwania**  w polu należy wybrać, czy w definiowanym przedziale czasu system ma czuwać, czy nie.
- − **Od**  w polu należy wybrać dzień tygodnia, od którego kontrolowany będzie stan systemu. W polu obok należy sprecyzować godzinę, od której kontrolowany będzie stan systemu.
- − **Do**  w polu należy wybrać dzień tygodnia, do którego kontrolowany będzie stan systemu. W polu obok należy sprecyzować godzinę, do której kontrolowany będzie stan systemu.

#### **Przyciski:**

**Zapisz** – zapisuje zdefiniowaną strefę czasową do bazy danych.

- **Czyść** przycisk umożliwia usunięcie wszystkich zdefiniowanych stref czasowych.
- **Powtórz** przycisk umożliwia łatwe dodanie nowej strefy czasowej o parametrach zbliżonych do już istniejącej. W tym celu należy kliknąć wskaźnikiem myszki na definicję strefy czasowej, którą chcemy powielić, a następnie na przycisk "Powtórz". Po wprowadzeniu zmian w wybranych polach, nacisnąć przycisk "Zapisz".

**Usuń** – przycisk umożliwia usunięcie wybranej strefy czasowej.

**Wyjątki** – zakładka zawiera listę wyjątków, czyli przedziałów czasowych, w których definicje stref czasowych nie będą brane pod uwagę.

- − **Stan czuwania**  w polu należy wybrać, czy definiowany wyjątek będzie dotyczył kontroli stanu czuwania, czy braku czuwania.
- − **[Codziennie] Od**  w polu należy określić czas, od którego codziennie nie będzie kontroli stanu strefy.
- − **[Codziennie] Do**  w polu należy określić czas, do którego codziennie nie będzie kontroli stanu strefy.
- − **[Ważny] Od** w polu należy zdefiniować datę, od której obowiązywać ma wyjątek.
- − **[Ważny] Do** w polu należy zdefiniować datę, do której obowiązywać ma wyjątek.
- − **Automatyczne wykasowanie** pole należy zaznaczyć, jeżeli wyjątek ma zostać skasowany w określonym dniu. Po jego zaznaczeniu dostępne jest pole, w którym należy wprowadzić dokładny czas automatycznego skasowania.

### **Przyciski:**

**Zapisz** – zapisuje zdefiniowany wyjątek do bazy danych.

**Czyść** – kasuje wszystkie zdefiniowane wyjątki.

**Powtórz** – przycisk umożliwia łatwe dodanie nowego wyjątku o parametrach zbliżonych do już istniejącego. W tym celu należy kliknąć wskaźnikiem myszki na wyjątek, który chcemy powielić, a następnie na przycisk "Powtórz". Po wprowadzeniu zmian w wybranych polach, nacisnąć przycisk "Zapisz".

**Usuń** – kasuje wybrany wyjątek.

- **Działania** w zakładce można zdefiniować działania, które powinna podjąć osoba obsługująca program stacji monitorującej po wyświetleniu okna zdarzenia dotyczącego czuwania.
	- − **Nie czuwa, a powinna** można zdefiniować do 5 działań, które powinna podjąć osoba obsługująca program stacji monitorującej po wyświetleniu okna z informacją, że strefa nie czuwa, chociaż powinna. Lista działań w kolorze czerwonym zostanie wyświetlona w oknie obsługi zdarzenia w części dotyczącej działań. Jeśli dla danej strefy nie zostały zdefiniowane żadne działania na wypadek takiego zdarzenia, wyświetlona zostanie lista działań zdefiniowanych dla strefy domyślnej. Lista działań dla strefy domyślnej powinna zostać zdefiniowana.
	- − **Czuwa, a nie powinna** można zdefiniować do 5 działań, które powinna podjąć osoba obsługująca program stacji monitorującej po wyświetleniu okna z informacją, że strefa czuwa, chociaż nie powinna. Lista działań w kolorze czerwonym zostanie wyświetlona w oknie obsługi zdarzenia w części

dotyczącej działań. Jeśli dla danej strefy nie zostały zdefiniowane żadne działania na wypadek takiego zdarzenia, wyświetlona zostanie lista działań zdefiniowanych dla strefy domyślnej. Lista działań dla strefy domyślnej powinna zostać zdefiniowana.

### **Przyciski:**

**Czyść** – kasuje wszystkie zdefiniowane działania.

**Zapisz** – zapisuje zdefiniowane działania do bazy danych.

#### *ZAKŁADKA "GSM"*

Zakładka dostępna po dodaniu identyfikatora i wybraniu dla niego jednego z trzech typów. Umożliwia zdefiniowanie numeru telefonu GSM abonenta oraz wiadomości typu SMS lub CLIP, które może odebrać moduł GSM od abonenta. Wiadomościom tym należy przyporządkować odpowiednie kody zdarzeń.

**Numer telefonu GSM** – w polu należy wpisać numer telefonu GSM, za pośrednictwem którego centrala alarmowa abonenta komunikuje się z modułem GSM stacji monitorującej, a następnie kliknąć przycisk "Zapisz". Program stacji monitorującej będzie identyfikował abonenta na podstawie tego numeru. W telefonie GSM abonenta musi być załączona funkcja prezentacji numeru.

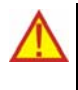

**Skasowanie numeru telefonu GSM jest równoznaczne ze skasowaniem wszystkich zdefiniowanych dla niego ustawień (wiadomości typu SMS i CLIP oraz przypisanych im kodów).** 

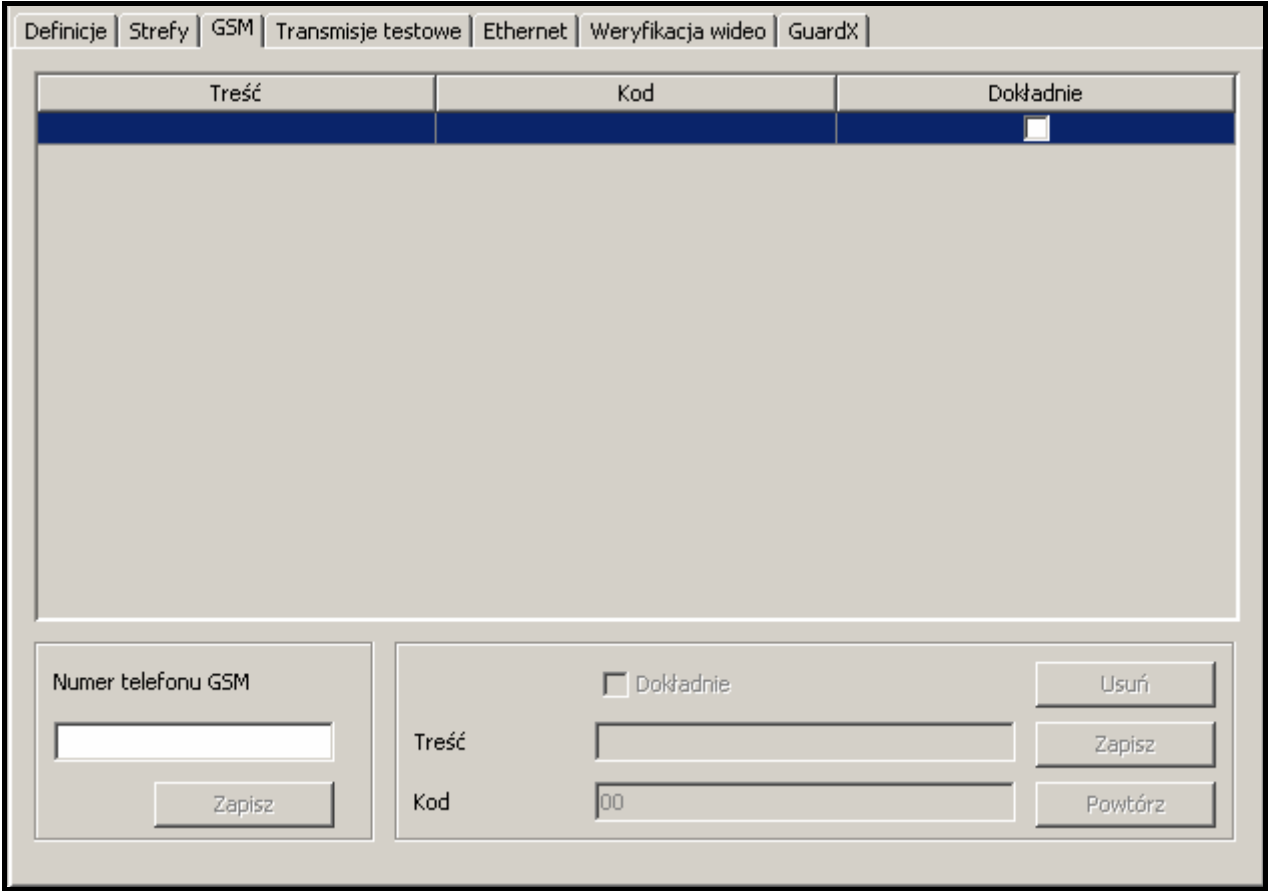

Rys. 44. Zakładka "GSM" (fragment okna "Abonent") przed wpisaniem numeru telefonu GSM abonenta.

**Dokładnie** – opcja dotyczy wiadomości SMS. Jeśli jest zaznaczona, treść odebranej wiadomości SMS musi dokładnie odpowiadać ciągowi znaków wpisanemu w polu "Treść". Jeżeli nie jest zaznaczona, przed lub po tym ciągu znaków mogą występować inne. Pole dostępne po zapisaniu numeru telefonu GSM.

- **Treść** w polu należy wpisać ciąg znaków, który będzie występować w wiadomości SMS, lub nazwę zdefiniowaną wcześniej dla wiadomości typu CLIP odbieranych z tego telefonu (patrz: Dodatkowa konfiguracja modułów GSM). Odebranie zdefiniowanej wiadomości SMS lub CLIP zostanie zinterpretowane przez program stacji monitorującej jak odebranie kodu zdarzenia. Pole dostępne po zapisaniu numeru telefonu GSM.
- **Kod** w polu należy podać, jaki kod zdarzenia ma zostać wygenerowany po odebraniu wiadomości typu SMS lub CLIP zdefiniowanej w polu "Treść". Pole dostępne po zapisaniu numeru telefonu GSM.

### **Przyciski:**

**Usuń** – kasuje wybraną wiadomość z listy.

**Zapisz** – zapisuje wprowadzone dane do bazy danych.

**Powtórz** – przycisk umożliwia łatwe dodanie nowej wiadomości o parametrach zbliżonych do już istniejącej. W tym celu należy kliknąć wskaźnikiem myszki na wiadomość, którą chcemy powielić, a następnie na przycisk "Powtórz". Po wprowadzeniu zmian w wybranych polach (konieczna jest zmiana treści), nacisnąć przycisk "Zapisz".

### *ZAKŁADKA "TRANSMISJE TESTOWE"*

Zakładka dostępna po dodaniu identyfikatora i wybraniu dla niego jednego z typów.

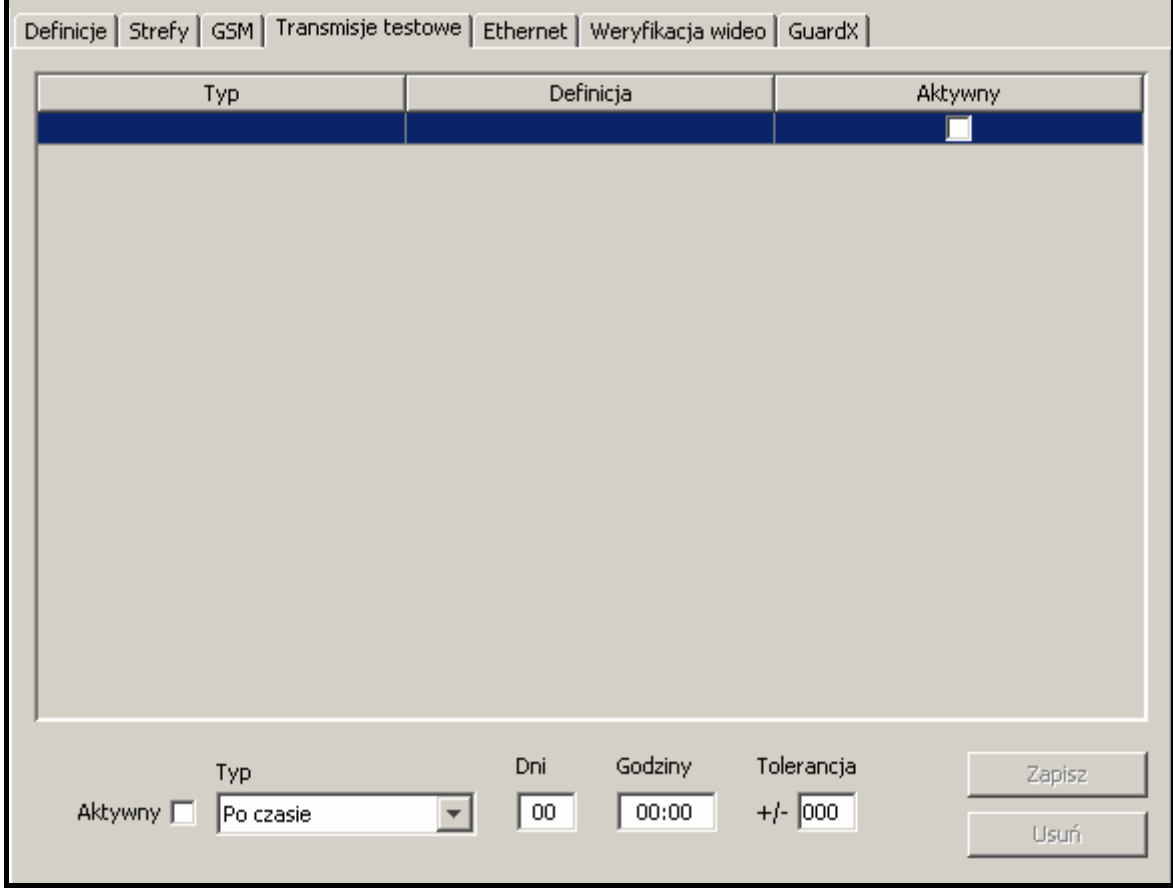

Rys. 45. Zakładka "Transmisje testowe" (fragment okna "Abonent") przed zdefiniowaniem transmisji testowych dla abonenta.

**Aktywny** – pole należy zaznaczyć, jeżeli program stacji monitorującej ma kontrolować odbieranie transmisji testowych.

**Typ** – w polu należy wybrać typ transmisji testowej:

- − **Po czasie** transmisja testowa musi zostać odebrana dokładnie po określonym czasie od ostatniej transmisji (niezależnie od tego, czy była to transmisja testowa, czy zostało przesłane inne zdarzenie). Jeżeli transmisja testowa nie zostanie odebrana po zdefiniowanym czasie (z uwzględnieniem zaprogramowanej tolerancji), lub zostanie odebrana wcześniej, program stacji wyświetli okno obsługi awarii z odpowiednią informacją.
- − **O czasie** transmisja testowa musi zostać odebrana co określoną ilość dni o zdefiniowanym czasie. Jeżeli transmisja testowa nie zostanie odebrana o zdefiniowanym czasie (z uwzględnieniem zaprogramowanej tolerancji), program stacji wyświetli okno obsługi awarii z odpowiednią informacją. Odebranie transmisji testowej o innej godzinie lub w innym dniu również spowoduje zgłoszenie awarii. Pierwsza transmisja testowa musi zostać odebrana przed upływem czasu zdefiniowanego w polu "Dni". Jej odebranie traktowane jest jako zsynchronizowanie centrali i stacji monitorującej.
- − **W czasie** w zdefiniowanym przedziale czasu musi zostać odebrana dowolna transmisja. Czas odliczany jest od ostatniej transmisji (niezależnie od tego, czy była to transmisja testowa, czy zostało przesłane inne zdarzenie). Jeżeli w zdefiniowanym przedziale czasu (z uwzględnieniem zaprogramowanej tolerancji) nie zostanie odebrana żadna transmisja, program stacji wyświetli okno obsługi awarii z odpowiednią informacją.
- **Dni** w polu należy zdefiniować ilość dni. Maksymalna wartość, którą można wprowadzić, to 30 dni. W przypadku transmisji "O czasie" wpisanie wartości 0 lub 1 jest interpretowane identycznie, czyli jak zdefiniowanie transmisji codziennie o określonej godzinie.
- **Godziny** w polu należy zdefiniować ilość godzin i minut dla transmisji typu "Po czasie" i "W czasie" lub godzinę i minuty transmisji dla typu "O czasie".
- **Tolerancja**  w polu należy określić w minutach tolerancję, z jaką może zostać odebrana transmisja. Zdefiniowanie tolerancji jest zalecane, ponieważ transmisja z różnych powodów może zostać odebrana nieco wcześniej lub później (np. z powodu zajętości linii telefonicznej centrala nie mogła wykonać połączenia, rozsynchronizował się zegar centrali alarmowej w stosunku do zegara stacji monitorującej itd.). Maksymalna wartość tolerancji to 120 minut.

### **Przyciski:**

**Zapisz** – zapisuje wprowadzone dane do bazy danych.

**Usuń** – kasuje wybraną transmisję z listy.

### *ZAKŁADKA "ETHERNET"*

Zakładka dostępna po dodaniu identyfikatora i wybraniu dla niego jednego z typów. **Parametry w zakładce należy definiować dla identyfikatora systemowego abonenta.** 

- *Uwaga: Pola w zakładce "Ethernet" wypełnia się w przypadku definiowania abonentów obsługiwanych w trybie zaawansowanym. Dla abonentów obsługiwanych w trybie prostym pola należy pozostawić puste.*
- **Klucz ETHM** w polu należy wpisać ciąg od 1 do 5 znaków alfanumerycznych identyfikujących moduł ethernetowy. Musi być zgodny z kluczem ETHM zdefiniowanym w centrali alarmowej abonenta.
- Lp. numer porządkowy przydzielany automatycznie po kliknięciu przycisku "Zapisz". Może to być liczba z zakresu od 0 do 255. **Jedna karta ethernetowa może obsłużyć maksymalnie 256 abonentów.**

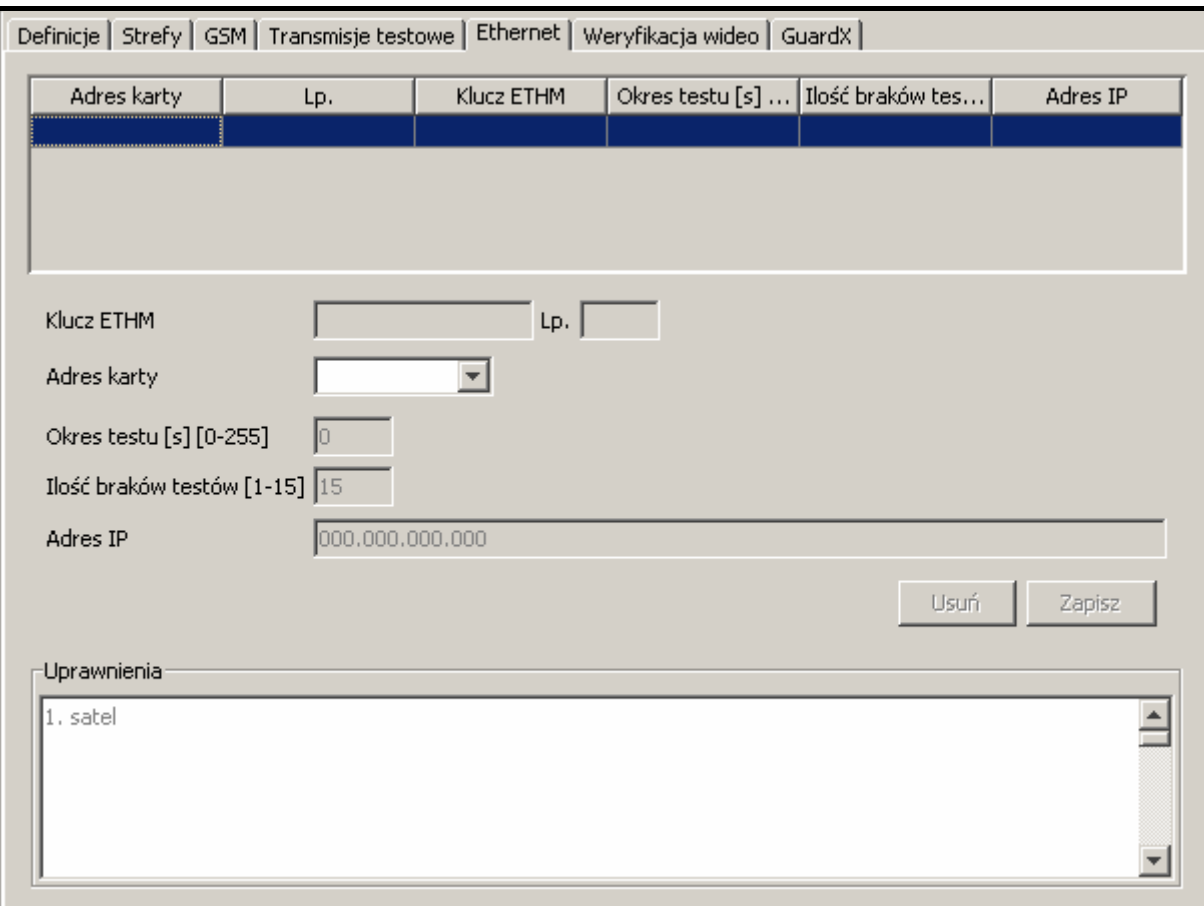

Rys. 46. Zakładka "Ethernet" (fragment okna "Abonent") przed wpisaniem danych w programie STAM-2 PRO.

- **Adres karty** w polu należy wybrać adres karty ethernetowej STAM-1, do której abonent zostanie przypisany.
- **Okres testu [s] [0-255]** w polu należy określić czas między kolejnymi testami komunikacji. Można wprowadzić wartości od 0 do 255 sekund. Wpisanie 0 oznacza wyłączenie testu komunikacji. Fabrycznie: 0.
- **Ilość braków testów [1-15]**  w polu należy określić, po ilu zakończonych niepowodzeniem testach komunikacji zgłoszona zostanie awaria (wyświetlone zostanie okno obsługi awarii). Można wprowadzić wartości od 1 do 15. Fabrycznie: 15.
- *Uwaga: Zaleca się uważne dobieranie parametrów wpisywanych w polach "Okres testu" i "Ilość braków testów". Wpisanie w obu polach małych wartości może spowodować częste zgłaszanie awarii, co wcale nie musi oznaczać rzeczywistych problemów z komunikacją.*
- **Adres IP**  adres IP modułu ethernetowego, za pośrednictwem którego będzie możliwe sterowanie stanem obiektu przy pomocy wirtualnego manipulatora. Może zostać wprowadzony w formie adresu IP (4 liczby dziesiętne oddzielone kropkami) lub w postaci nazwy [tylko STAM-2 PRO].

#### **Przyciski:**

**Usuń** – kasuje wszystkie dane.

**Zapisz** – zapisuje wprowadzone dane do bazy danych.

W przypadku programu STAM-2 PRO można określić dodatkowe uprawnienia dla użytkowników. W dolnej części zakładki "Ethernet" znajduje się okno "Uprawnienia". Umieszczona jest w nim lista wszystkich użytkowników, którzy mogą sterować stanem

obiektu przy pomocy wirtualnego manipulatora. Do edycji lista będzie dostępna po wprowadzeniu i zapisaniu danych określających moduł ethernetowy. Kliknięcie wskaźnikiem myszki na nazwę użytkownika spowoduje jej zaznaczenie i nadanie użytkownikowi uprawnień dostępu. W celu odebrania użytkownikowi uprawnień, należy odznaczyć jego nazwę.

### *ZAKŁADKA "WERYFIKACJA WIDEO"*

Zakładka dostępna po dodaniu identyfikatora i wybraniu dla niego jednego z typów.

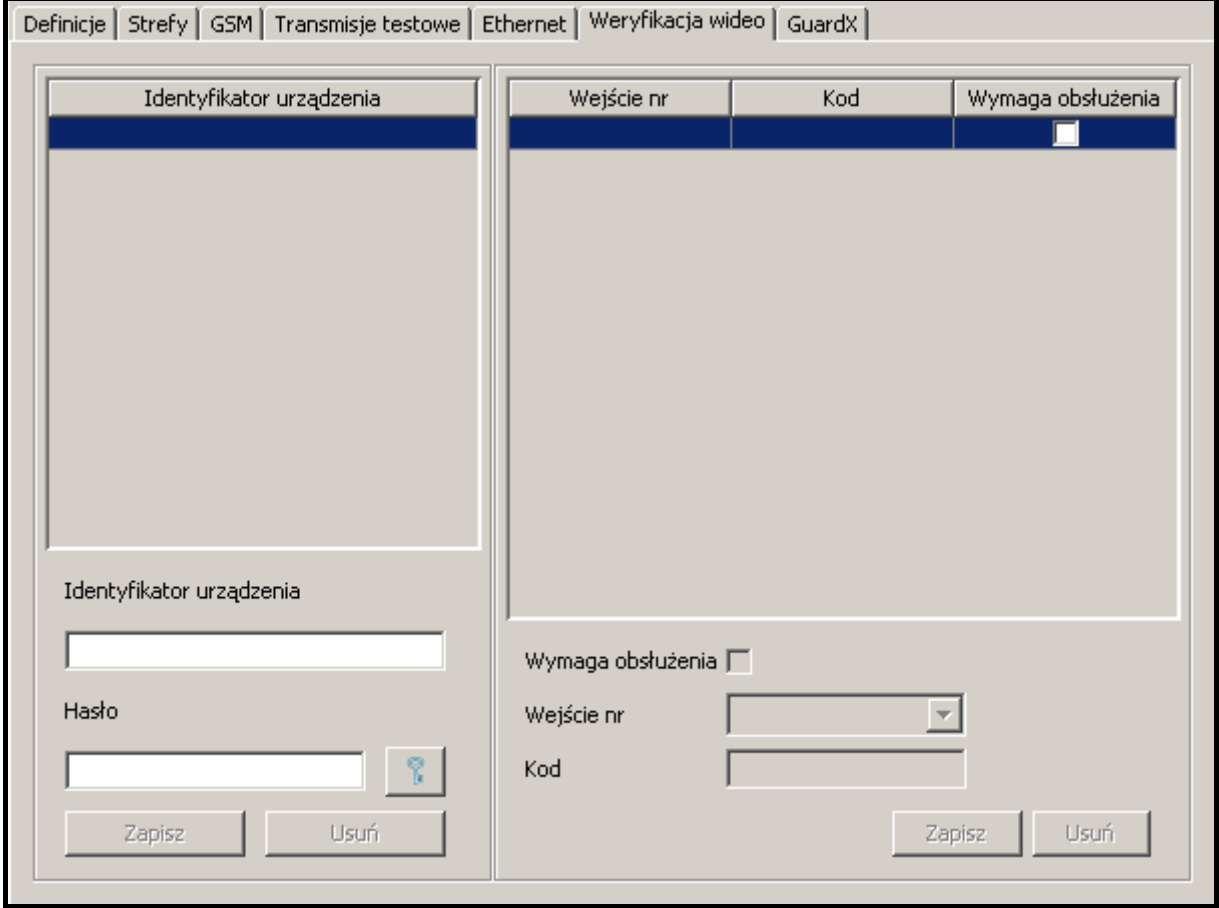

Rys. 47. Zakładka "Weryfikacja wideo" (fragment okna "Abonent") przed wprowadzeniem danych.

**Identyfikator urządzenia** – identyfikator zdefiniowany w module Viver wysyłającym informacje o naruszeniu wejścia.

**Hasło** – hasło umożliwiające zalogowanie modułu do stacji monitorującej. Można wpisać od 1 do 16 znaków alfanumerycznych (cyfry, litery i znaki specjalne).

**Przyciski:** 

– po kliknięciu na ten przycisk można zobaczyć wprowadzone hasło.

**Zapisz** – zapisuje wprowadzone dane do bazy danych.

**Usuń** – kasuje wszystkie dane.

*Uwaga: Dopiero po zdefiniowaniu identyfikatora urządzenia oraz hasła możliwe jest edytowanie poniższych parametrów.* 

**Wymaga obsłużenia** – pole należy zaznaczyć, jeżeli zdarzenie wygenerowane po naruszeniu wejścia modułu ma wymagać obsłużenia.

**Wejście nr** – pole, w którym należy wskazać numer wejścia. Do wyboru są cztery wejścia na płytce modułu – A, B, C i D, do których podłącza się kamery oraz wejście TEST do sprawdzania transmisji testowych.

**Kod** – w polu należy wpisać kod zdarzenia, jaki ma zostać wygenerowany po uaktywnieniu określonego wejścia modułu wizualnej weryfikacji alarmu.

```
Przyciski:
```
**Zapisz** – zapisuje wprowadzone dane do bazy danych.

**Usuń** – kasuje wszystkie dane.

#### *ZAKŁADKA "GUARDX" [TYLKO STAM‐2 PRO]*

#### *Uwaga: Zakładka jest dostępna zawsze, natomiast zmiany zostaną zapisane dopiero po zdefiniowaniu identyfikatora.*

Umożliwia zdefiniowanie odpowiednich ustawień koniecznych do poprawnej komunikacji stacji monitorującej STAM-2 z programem GuardX w wersji 1.08.001 z 15.02.2011 lub nowszej. Przed wprowadzeniem danych, nazwy pól, które należy uzupełnić, wyświetlają się na czerwono. W momencie ich wypełnienia, zmieniają kolor na czarny. Nazwa pola zostanie czerwona również w przypadku wpisania nieprawidłowej wartości.

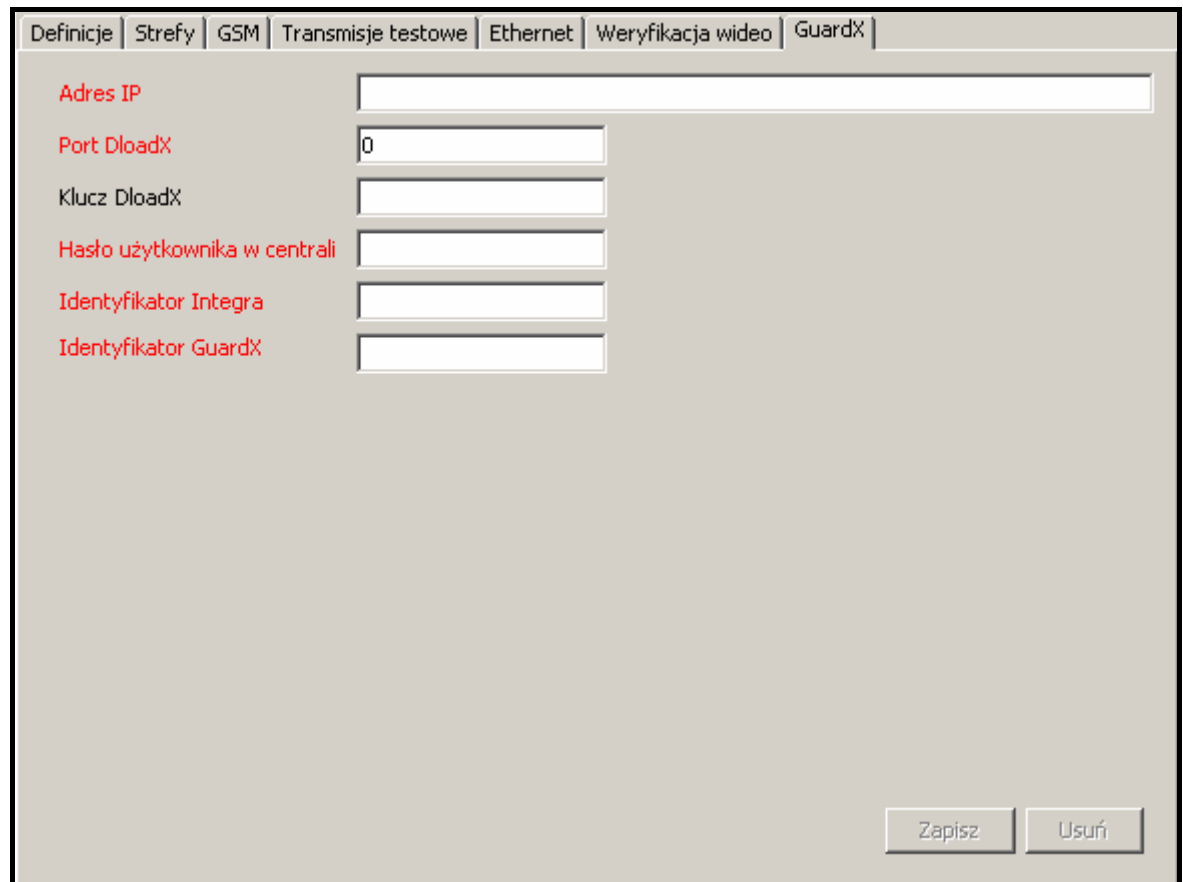

Rys. 48. Zakładka "GuardX" (fragment okna "Abonent") przed wprowadzeniem danych.

- **Adres IP** w polu należy wpisać adres IP, którego używa moduł ethernetowy podłączony do centrali. Może zostać wprowadzony w formie nazwy lub w postaci liczbowej.
- **Port DloadX** w polu należy wpisać numer portu TCP, który został zdefiniowany w centrali alarmowej z serii INTEGRA do komunikacji z programem DloadX. Będzie on wykorzystany do komunikacji między programem GuardX a centralą alarmową.

Wprowadzić można wartości od 1 do 65535. Musi ona być różna od wprowadzonej dla pozostałych portów.

- **Klucz DloadX**  w polu należy wpisać ciąg od 1 do 12 znaków alfanumerycznych określających klucz, który został zdefiniowany w centrali alarmowej z serii INTEGRA do kodowania danych podczas komunikacji z programem DloadX. Będzie on wykorzystany do kodowania danych podczas komunikacji między centralą alarmową a programem GuardX.
- **Hasło użytkownika w centrali** w polu należy wpisać hasło użytkownika, które będzie wykorzystywane przez program GuardX podczas komunikacji z centralą alarmową. Identyczne hasło musi zostać wpisane w ustawieniach centrali.
- **Identyfikator Integra** w polu należy wpisać identyfikator centrali alarmowej z serii INTEGRA, z którą będzie się komunikował program GuardX. Składa się z 10 znaków.
- **Identyfikator GuardX** identyfikator komputera, na którym zainstalowany jest program GuardX. Składa się z 10 znaków. Identyczny identyfikator musi zostać wpisany w ustawieniach centrali alarmowej.

### **Przyciski:**

**Zapisz** – zapisuje wprowadzone dane do bazy danych.

**Usuń** – kasuje wszystkie dane.

### *ZAKŁADKA "KODY NIESTANDARDOWE"*

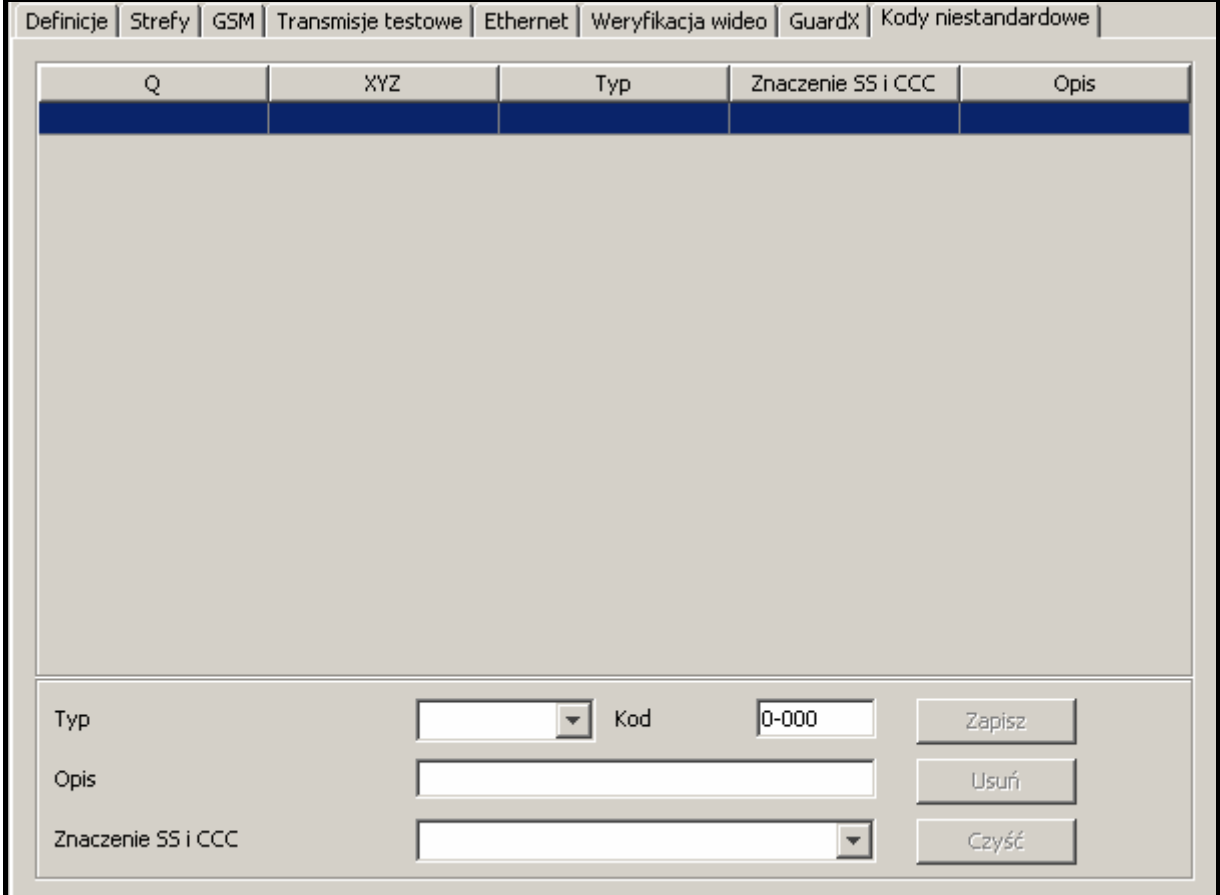

Rys. 49. Zakładka "Kody niestandardowe" (fragment okna "Abonent") przed zdefiniowaniem niestandardowych kodów Contact ID.

Zakładka dostępna po dodaniu identyfikatora i wybraniu typu "Contact ID". Pozwala definiować niestandardowe kody zdarzeń przesyłanych w formacie Contact ID.

**Typ** – w polu należy wybrać typ edytowanego kodu:

- − **Alarm** kod informuje o alarmie u abonenta. Wymaga interwencji obsługi stacji monitorującej (po odebraniu kodu wyświetlone zostanie okno obsługi alarmu).
- − **Załączenie** kod informuje o załączeniu czuwania. Nie wymaga interwencji obsługi stacji monitorującej, ale pozwala zweryfikować, czy załączenie czuwania nastąpiło w przedziale czasu zdefiniowanym dla "Strefy czasowej" (zakładka  $H.S$ trefy").
- − **Wyłączenie** kod informuje o wyłączeniu czuwania. Nie wymaga interwencji obsługi stacji monitorującej, ale pozwala zweryfikować, czy wyłączenie czuwania nastąpiło w przedziale czasu zdefiniowanym dla "Strefy czasowej" (zakładka  $H.S$ trefy").
- − **Awaria** kod informuje o awarii u abonenta. Wymaga interwencji obsługi stacji monitorującej (po odebraniu kodu wyświetlone zostanie okno obsługi awarii).
- − **Powrót** kod informuje o zakończeniu zgłoszonej wcześniej awarii. Nie wymaga interwencji obsługi stacji monitorującej.
- − **Test** kod transmisji testowej. Wymaga interwencji obsługi stacji monitorującej, jeżeli nie zostanie odebrany zgodnie ze zdefiniowanymi regułami (patrz: Zakładka "Transmisje testowe").
- − **Uwaga** kod nie wymaga interwencji obsługi stacji monitorującej. Jego odebranie zostanie zapisane w historii zdarzeń i zasygnalizowane dźwiękiem.
- − **Pozostałe** kod nie wymaga interwencji obsługi stacji monitorującej. Jego odebranie zostanie jedynie zapisane w historii zdarzeń.

**Kod** – w polu należy wpisać 4 cyfry, które mają postać: Q-XYZ, gdzie:

- − **Q** cyfra 1, 3 lub 6 (standardowo: 1 nowe zdarzenie lub wyłączenie czuwania, 3 – koniec zdarzenia lub załączenie czuwania, 6 – powtórzenie zdarzenia).
- − **XYZ** 3-cyfrowy kod zdarzenia.
- **Opis** w polu należy wprowadzić opis słowny zdarzenia, które reprezentować będzie wpisany kod. Opis ten będzie wyświetlany w "Historii zdarzeń" oraz w oknach obsługi zdarzeń.

**Znaczenie SS i CCC** – w polu należy wybrać sposób interpretacji ostatnich pięciu cyfr odbieranego kodu (cały kod ma postać: Q-XYZ-SS-CCC):

- − **Strefa** SS oznacza numer strefy, CCC nie będzie uwzględniane.
- − **Strefa i wejście**  SS oznacza numer strefy, CCC oznacza numer wejścia.
- − **Strefa i użytkownik**  SS oznacza numer strefy, CCC oznacza numer użytkownika.
- − **Użytkownik** SS nie będzie uwzględniane, CCC oznacza numer użytkownika.
- − **Strefa i ekspander** SS oznacza numer strefy, CCC oznacza numer ekspandera.
- − **Systemowe** SS i CCC nie będą uwzględniane.

### **Przyciski:**

**Zapisz** – zapisuje wprowadzone kody zdarzeń do bazy danych.

**Usuń** – kasuje wybrany kod.

**Czyść** – kasuje wszystkie zdefiniowane dla identyfikatora kody zdarzeń.

# **7.8 OKNA OBSŁUGI ZDARZEŃ**

Okna obsługi dostępne są dla użytkowników posiadających uprawnienie "obsługa". Zdarzenia mogą być obsługiwane na dwa sposoby (w zależności od ustawień – patrz Zakł[adka "Ustawienia"](#page-29-0)):

- inteligentny rozdział zdarzeń między stanowiskami. Po odebraniu przez stację monitorującą zdarzenia wymagającego interwencji, program STAM-2 Serwer decyduje, na którym ze stanowisk zostanie wyświetlone okno obsługi. Uwzględniana jest liczba zdarzeń czekających na obsłużenie na każdym ze stanowisk. Okno obsługi zostanie wyświetlone na tym stanowisku, na którym kolejka zdarzeń oczekujących na obsłużenie jest najkrótsza.
- wyświetlanie zdarzeń jednocześnie na wszystkich stanowiskach. Po odebraniu przez stację monitorującą zdarzenia wymagającego interwencji, okno obsługi zostanie wyświetlone jednocześnie na wszystkich stanowiskach. W momencie podjęcia jakiegokolwiek działania związanego z obsługą zdarzenia przez jednego z operatorów, u pozostałych okno zostanie zamknięte.

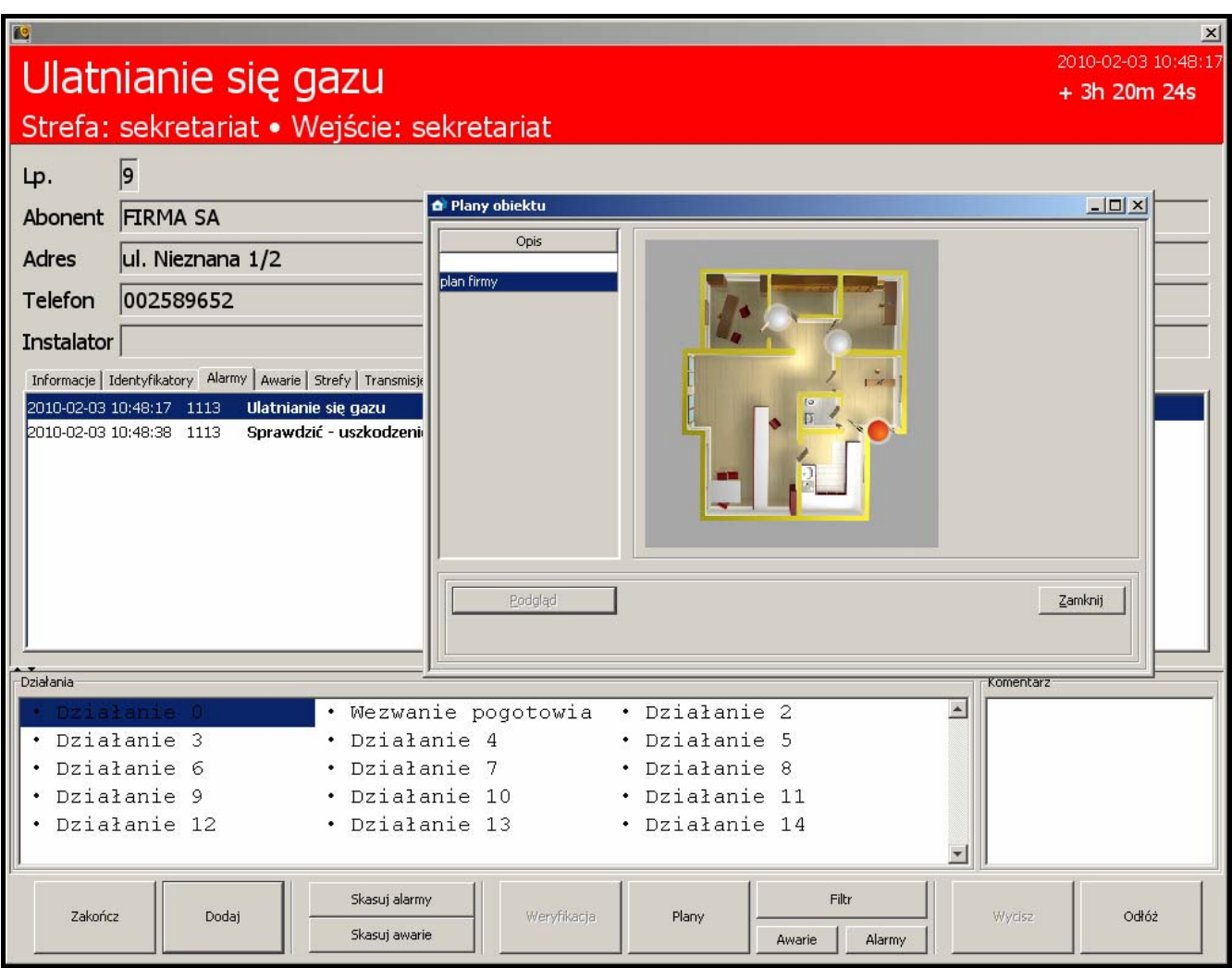

Rys. 50. Przykładowe okno obsługi alarmu z otwartym oknem planu obiektu, w którym pojawił się alarm (tylko STAM-2 PRO).

W przypadku, gdy otwarte jest aktualnie okno obsługi zdarzenia odebranego wcześniej, nowe okno obsługi zostanie wyświetlone dopiero po jego zamknięciu. Informacja o nieobsłużonych zdarzeniach wyświetlana jest w pasku głównym programu STAM-2 Klient (patrz: Okno główne programu STAM- 2 Klient). Migające ikony informują o nowych – nie wyświetlonych na ekranie, zdarzeniach do obsługi, a liczba obok ikony informuje, ile ich jest.

Ikona przestanie migać, jeśli okno obsługi wyświetli się u któregoś z operatorów. Po kliknięciu na wybraną ikonę ("Obsługa alarmów", "Obsługa awarii" lub "Obsługa zdarzeń dotyczących czuwania"), wyświetlone zostaną kolejno okna obsługi zdarzeń, które zostały wcześniej odebrane, ale wciąż są nieobsłużone. O kolejności wyświetlania decyduje priorytet abonentów oraz czas odebrania zdarzenia (zdarzenia o wysokim priorytecie, odebrane najwcześniej, czyli najdłużej nieobsłużone, mają pierwszeństwo).

Ponadto okno obsługi zostanie wyświetlone po dwukrotnym kliknięciu wskaźnikiem myszki na nieobsłużone zdarzenie w oknie "Historia zdarzeń" przez użytkownika z uprawnieniem "obsługa". Istnieje możliwość ponownej obsługi zdarzenia już obsłużonego. Służy do tego funkcja "Obsłuż" dostępna w menu rozwijanym po kliknięciu prawym przyciskiem myszki na obsłużonym już zdarzeniu (patrz: [Menu zdarzenia](#page-74-0)).

*Uwaga: Jednoczesne naciśnięcie klawiszy Ctrl+Backspace wyłączy automatyczne wyświetlanie kolejnych okien obsługi zdarzeń. Ponowne uruchomienie funkcji nastąpi dopiero po ręcznej obsłudze jakiekolwiek zdarzenia.* 

Są 3 rodzaje okien obsługi dla 3 typów zdarzeń wymagających interwencji. Okna różnią się kolorem nagłówka:

- **Alarm** nagłówek okna w kolorze czerwonym. Dotyczy odebranego od abonenta zdarzenia alarmowego.
- **Awaria** nagłówek okna w kolorze żółtym. Dotyczy odebranego od abonenta lub wygenerowanego przez stację monitorującą (system) zdarzenia informującego o awarii.

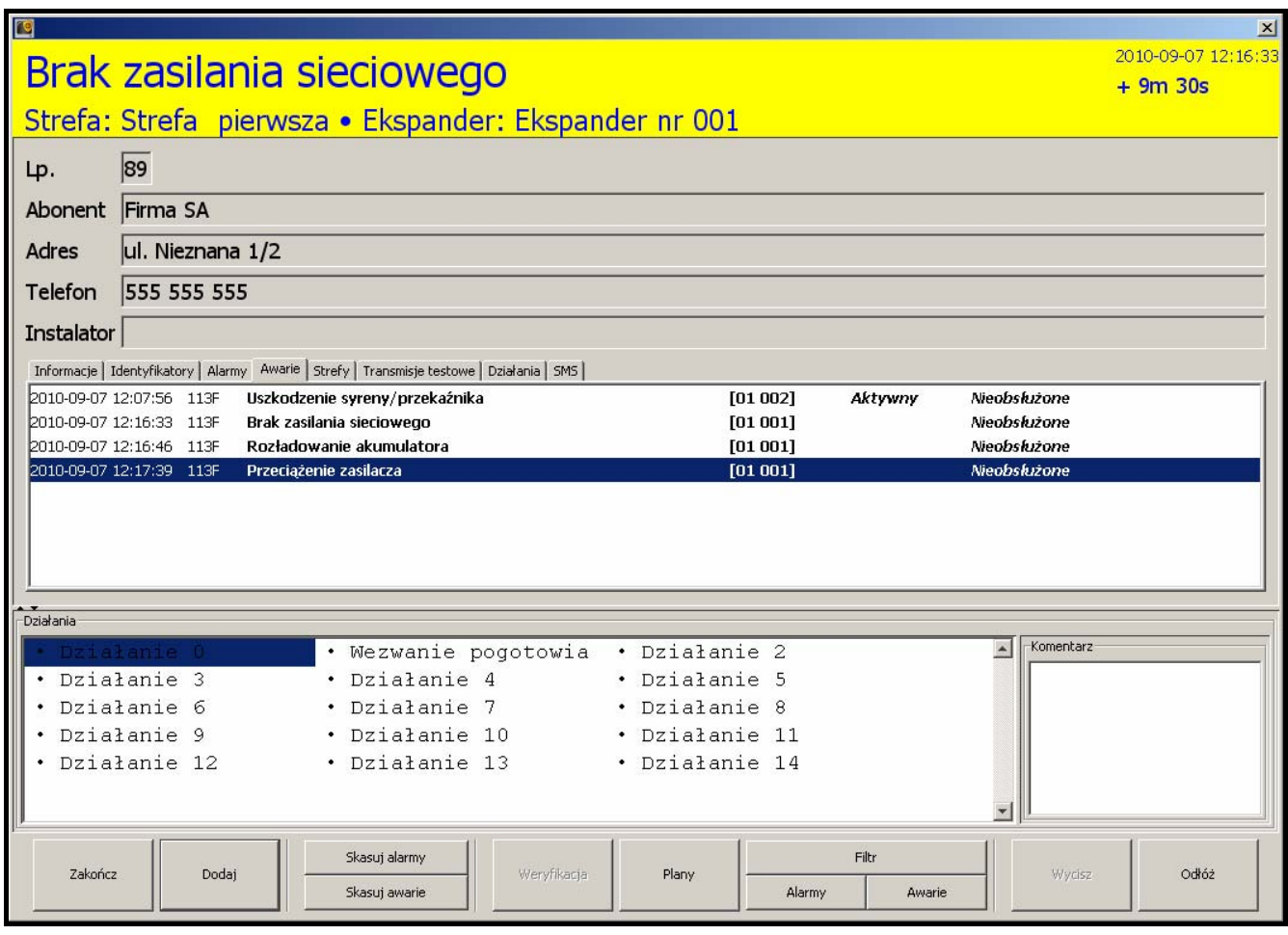

Rys. 51. Przykładowe okno obsługi awarii.

**Czuwanie** – nagłówek okna w kolorze ciemnoniebieskim. Dotyczy wygenerowanego przez stację monitorującą (system) zdarzenia informującego o niezgodności między stanem rzeczywistym a stanem zdefiniowanym dla strefy (strefa czuwa, a nie powinna; strefa nie czuwa, a powinna).

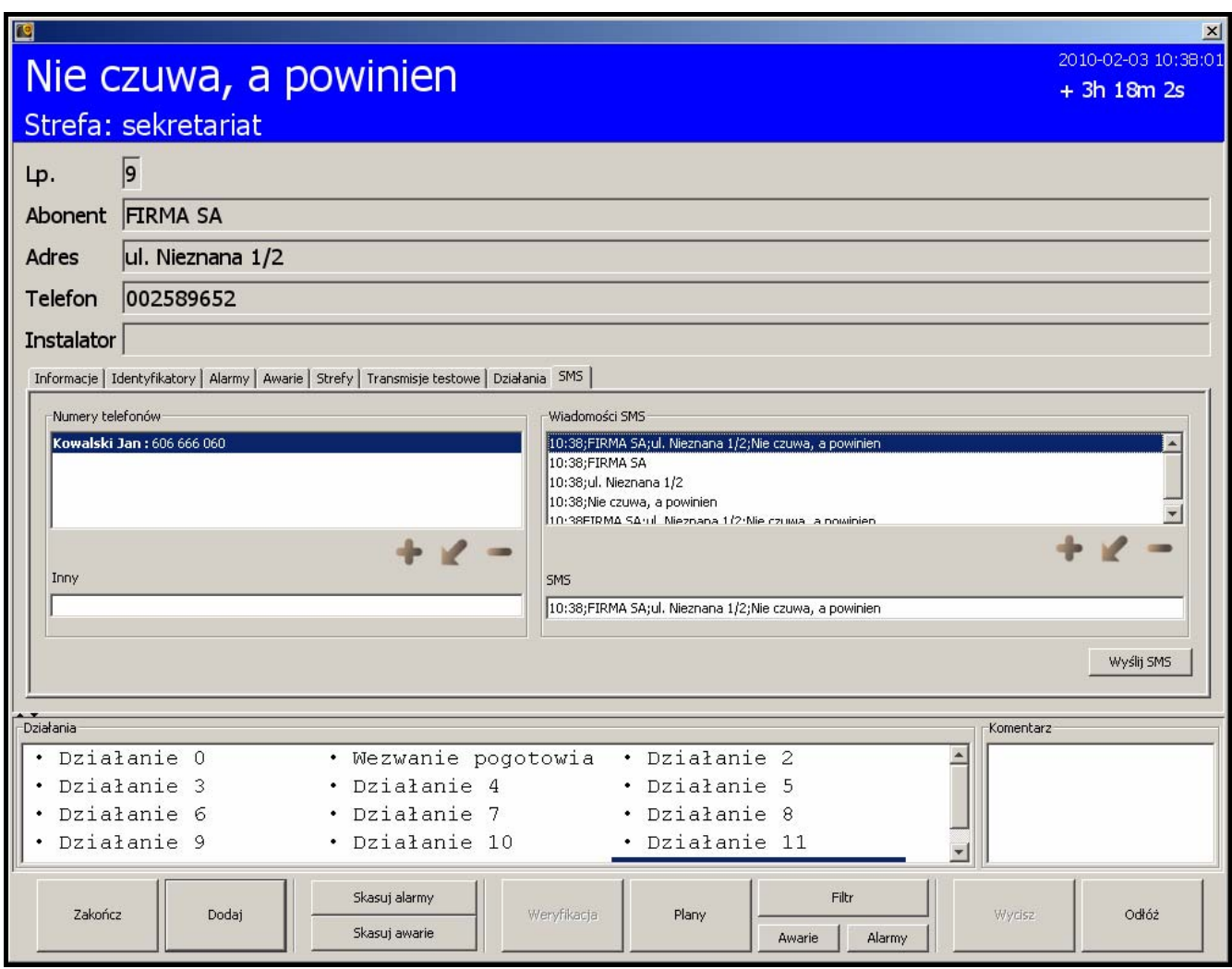

Rys. 52. Przykładowe okno obsługi zdarzeń dotyczących czuwania.

Jeżeli w oknie wyświetlają się dane na temat abonenta, zakładki oraz "Działania" i "Komentarz", użycie przycisku  $\blacksquare$  przełączy dane na temat abonenta i zakładki na całą wysokość okna.

Jeżeli w oknie wyświetlają się tylko "Działania" i "Komentarz", użycie przycisku in podzieli okno na dane na temat abonenta, zakładki oraz "Działania" i "Komentarz".

Jeżeli w oknie wyświetlają się dane na temat abonenta, zakładki oraz "Działania" i "Komentarz", użycie przycisku in przełączy "Działania" i "Komentarz" na całą wysokość okna.

Jeżeli w oknie wyświetlają się tylko dane na temat abonenta i zakładki, użycie przycisku podzieli okno na dane na temat abonenta, zakładki oraz "Działania" i "Komentarz".

# **7.8.1 NAGŁÓWEK OKNA**

W oknie obsługi w nagłówku wyświetlane są następujące informacje:

- **Rodzaj zdarzenia** wymagającego interwencji,
- **Dane na temat monitorowanego obiektu** informacje wyświetlane w przypadku zdarzeń odbieranych od abonenta:
	- − **Strefa** nazwa strefy
	- − **Ekspander** nazwa ekspandera
- − **Użytkownik** nazwa użytkownika systemu alarmowego
- − **Wejście** nazwa wejścia
- **Data i godzina** wystąpienia zdarzenia,
- **Czas**, jaki upłynął od momentu wystąpienia zdarzenia do chwili obecnej.

## **7.8.2 DANE NA TEMAT ABONENTA**

Jeśli zdarzenie dotyczy abonenta, pod nagłówkiem wyświetlane są informacje na jego temat:

- − **Lp.** numer porządkowy abonenta
- − **Abonent** nazwa abonenta
- − **Adres** adres abonenta
- − **Telefon** numer telefonu abonenta
- − **Instalator** dane firmy lub osoby, która zainstalowała system alarmowy u abonenta, lub która obecnie jest odpowiedzialna za konserwację i sprawność tego systemu.

# **7.8.3 ZAKŁADKI**

Dla każdego zdarzenia dostępne są następujące zakładki:

**Informacje** – dane dotyczące abonenta wprowadzone w polu "Informacje dodatkowe" (patrz: Zakładka "Ogólne" w oknie "Abonent").

**Identyfikatory** – lista identyfikatorów zdefiniowanych dla danego abonenta.

- **Alarmy** lista nieobsłużonych alarmów u danego abonenta. Podane są następujące informacje: data i godzina wygenerowanego zdarzenia, identyfikator abonenta, rodzaj zdarzenia, numer strefy i wejścia / ekspandera / użytkownika.
- **Awarie**  lista awarii u danego abonenta. Podane są: data i godzina wygenerowanego zdarzenia, identyfikator abonenta, rodzaj zdarzenia, numer strefy i wejścia / ekspandera / użytkownika, informacje dotyczące aktywności i obsłużenia awarii.
- **Strefy** lista stref przypisanych do wszystkich identyfikatorów danego abonenta. Podane są następujące dane:
	- − identyfikator,
	- − numer strefy,
	- − jej opis,
	- − informacje dotyczące zdefiniowanego czuwania:
		- czuwa / nie czuwa,
		- powinna czuwać / nie powinna czuwać,
		- ??? (w przypadku niezaznaczenia opcji "Kontrola stanów czuwania" w strefie lub nieodebrania przez stację monitorującą informacji o stanie czuwania w strefie).
- **Transmisje testowe** lista transmisji testowych zdefiniowanych dla wszystkich identyfikatorów danego abonenta. Podane są następujące informacje: identyfikator, typ transmisji, zdefiniowany czas oraz tolerancja, z jaką może zostać odebrana transmisja, stan sygnalizacji testowej, data i godzina najbliższej transmisji.
- **Działania** lista wykonanych przez użytkownika działań w trakcie obsługiwania zdarzenia. Podane są następujące informacje: liczba porządkowa działania, data i godzina jego wykonania, zwłoka – czas, który upłynął od wygenerowania zdarzenia do wykonania działania, nazwa użytkownika, opis działania, komentarz wpisany przez użytkownika.
- **SMS** zakładka, w której definiuje się odpowiednie parametry wymagane do powiadamiania określonych osób o zdarzeniu, a także uruchamiania transmisji testowych odbiorników GSM w celu sprawdzenia poprawności ich komunikacji ze stacją. Jeśli funkcja ma działać, moduł GSM musi być podłączony do stacji i zaprogramowany jako urządzenie wysyłające wiadomości SMS (okno "Konfiguracja" zakładka "Ustawienia" – "SMS").

## **Numery telefonów**

Prezentowane są:

- nazwy i numery telefonów zapisane w "Informacjach dodatkowych" abonenta,
- numer telefonu zapisany w polu "Telefon" z nazwą abonenta (patrz: Zakładka ["Ogólne"](#page-46-0)).

Lista numerów telefonów może tworzyć stałą książkę kontaktów. Jeżeli jest pusta, należy wpisać numer (numery) telefonu, na który ma być wysłana wiadomość SMS. W ten sposób zdefiniowana książka kontaktów będzie się wyświetlać lokalnie (na danym stanowisku komputerowym) w oknie obsługi każdego zdarzenia.

Operator może wykonać następujące czynności:

- 1. Dodać numer telefonu:
- kliknąć przycisk ,
- w oknie "Nowy numer telefonu", które się otworzy, wpisać nazwę właściciela i numer telefonu, na który ma zostać wysłana wiadomość SMS i zatwierdzić je przyciskiem "OK".

*Uwaga: Nie ma możliwości dodania numeru telefonu bez wpisania nazwy jego właściciela.* 

- 2. Zmienić wpisaną już nazwę i numer telefonu:
- wybrać nazwę i numer telefonu,
- kliknąć przycisk ,
- w oknie "Nowy numer telefonu", które się otworzy, poprawić nazwę oraz numer telefonu i zatwierdzić je przyciskiem "OK".
- 3. Usunąć nazwę i numer telefonu:
- wybrać nazwę i numer telefonu,
- kliknąć przycisk ,
- wybrana nazwa i numer telefonu zostaną trwale usunięte.
- 4. Dodać numer telefonu, który nie zostanie zapamiętany:
- w polu "Inny" wpisać numer telefonu.

# **Wiadomości SMS**

Program proponuje 5 różnych wiadomości utworzonych automatycznie, w skład których mogą wchodzić:

- − dane dotyczące abonenta, dla którego zostało wygenerowane zdarzenie,
- − informacje dotyczące samego zdarzenia.

Operator może wykonać następujące czynności:

- 1. Wysłać wiadomość SMS:
- zaznaczyć wybrany lub dodać nowy numer w oknie "Numery telefonów",
- w oknie "Wiadomości SMS" wybrać wiadomość,
- kliknąć przycisk "Wyślij SMS".
- 2. Wysłać wiadomość SMS, która nie zostanie zapamiętana:
- zaznaczyć wybrany lub dodać nowy numer w oknie "Numery telefonów",
- w polu "SMS" wpisać tekst wiadomości,
- kliknąć przycisk "Wyślij SMS".
- 3. Usunąć wiadomość SMS zaproponowaną przez program:
- w oknie "Wiadomości SMS" wybrać wiadomość,
- kliknąć przycisk ,
- wybrana wiadomość zostanie trwale usunięta.
- 4. Dodać własną wiadomość SMS:
- kliknąć przycisk
- w oknie "Nowa wiadomość tekstowa", które się otworzy, wpisać tekst wiadomości i zatwierdzić go przyciskiem "OK.".
- 5. Zmienić dodaną wiadomość SMS:
- w oknie "Wiadomości SMS" wybrać wiadomość,
- kliknąć przycisk ,
- w oknie "Nowa wiadomość tekstowa", które się otworzy, poprawić tekst wiadomości i zatwierdzić go przyciskiem "OK.".

### *Uwagi:*

- *Nie można edytować wiadomości zaproponowanej przez program.*
- *Edytowana nowa wiadomość zastępuje jedną z szablonowych wiadomości.*
- *Nie można ponownie edytować nowej wiadomości.*

### **7.8.4 DZIAŁANIA**

W oknie wyświetlana jest lista działań, które może wykonać użytkownik obsługujący zdarzenie. W zależności od rodzaju, działania mogą być prezentowane w następujący sposób:

- czarne zdefiniowane lokalnie, dla danego stanowiska komputerowego (patrz: Zakł[adka](#page-27-0)  ["Dzia](#page-27-0)łania" w oknie "Konfiguracja"),
- czerwone dla wszystkich stanowisk komputerowych:
	- − działania zdefiniowane dla danego abonenta, które operator może wykonać obsługując alarmy, awarie i zdarzenia dotyczące czuwania (patrz: Zakł[adka "Dzia](#page-55-0)łania [strefowe"](#page-55-0) w oknie "Abonent"),
	- − działania zdefiniowane dla wybranych awarii systemowych (patrz: Zakł[adka](#page-27-0)  ["Dzia](#page-27-0)łania" w oknie "Konfiguracja").
- wyszarzone działania wykonane już przez operatora.

### **7.8.5 KOMENTARZ**

Istnieje możliwość dopisania dodatkowego komentarza do wybranego działania. W tym celu należy zaznaczyć konkretne działanie, najechać kursorem myszki na obszar okna "Komentarz", kliknąć i wpisać tekst. Następnie użyć przycisku "Dodaj", żeby potwierdzić wybór działania i wpisany komentarz. Pojawi się on przy wybranym działaniu w zakładce "Działania" oraz na szczegółowej liście podjętych działań w "Historii zdarzeń".

*Uwaga: Nie ma możliwości dodania komentarza do wykonanego już działania.* 

### **7.8.6 PRZYCISKI**

**Zakończ** – przycisk kończy obsługę zdarzenia i zamyka okno.

- **Dodaj**  dodaje wybrane działanie do listy podjętych działań, a także wpisany w polu obok komentarz do poszczególnych działań. Wybrane działanie i dodany komentarz pojawią się w zakładce "Działania" oraz na szczegółowej liście podjętych działań w "Historii zdarzeń" przy konkretnym zdarzeniu.
- Skasuj alarmy przycisk dostępny dla użytkowników posiadających uprawnienia "obsługa" i "kasowanie alarmów". Aktywny tylko wtedy, gdy są nieobsłużone alarmy dla danego

<span id="page-71-0"></span>abonenta. Kasuje wszystkie nieobsłużone alarmy. Na liście wykonanych działań dotyczących tego zdarzenia pojawi się działanie "Ręczne skasowanie alarmu".

- Skasuj awarie przycisk dostępny dla użytkowników posiadających uprawnienia "obsługa" i "kasowanie awarii". Aktywny tylko wtedy, gdy są nieobsłużone awarie dla danego abonenta. Kasuje wszystkie nieobsłużone awarie. Na liście wykonanych działań dotyczących tego zdarzenia pojawi się działanie "Ręczne skasowanie awarii".
- **Weryfikacja**  przycisk aktywny, jeżeli zdarzenie dotyczyło wizualnej weryfikacji alarmu i zostało zarejestrowane przez podłączoną kamerę. Otwiera okno "Weryfikacja wideo" (patrz: rozdział [Weryfikacja wideo](#page-71-0)).

Plany – otwiera okno "Plany obiektu" danego abonenta.

- **Filtr** przycisk dostępny dla użytkowników posiadających uprawnienie "przeglądanie". Otwiera okno "Historia zdarzeń" z zakładką, w której wyświetli się 3000 ostatnich zdarzeń odebranych przez stację, przypisanych do danego abonenta.
- Alarmy przycisk dostępny dla użytkowników posiadających uprawnienie "przeglądanie". Otwiera okno "Historia zdarzeń" z zakładką, w której wyświetli się 3000 ostatnich alarmów odebranych przez stację, przypisanych do danego abonenta.
- Awarie przycisk dostępny dla użytkowników posiadających uprawnienie "przeglądanie". Otwiera okno "Historia zdarzeń" z zakładką, w której wyświetli się 3000 ostatnich awarii odebranych przez stację, przypisanych do danego abonenta.

**Wycisz** – wycisza sygnał dźwiękowy alarmu / awarii / zdarzenia dotyczącego czuwania.

**Odłóż /** – odkłada obsługę zdarzenia na później.

# **7.8.7 WERYFIKACJA WIDEO**

W oknie wyświetlane są obrazy przesłane przez moduł VIVER (obraz pojawia się parę sekund po otwarciu okna). W górnej części okna znajdują się następujące informacje:

- − data i godzina odebrania zdarzenia,
- − nazwa, identyfikator oraz kod zdarzenia,
- − liczba porządkowa abonenta,
- − nazwa abonenta.

Nazwa kamery, data i czas wykonania obrazu prezentowane są w ramce, której kolor oznacza:

- − zielony obraz wykonany przed zdarzeniem,
- − czerwony obraz wykonany po zdarzeniu,
- − niebieski podgląd "na żywo" z kamery.
- **Przedłużenie transmisji** włączenie opcji umożliwia podgląd obrazu "na żywo". Czas transmisji można wydłużyć maksymalnie do 20 minut (czas podglądu określa parametr "Maksymalny czas podglądu" w programie VIVER).
- **Rozmiar obrazu** tylko podczas odtwarzania nagrania, można wybrać jedną z trzech opcji: "Oryginalny", "Dopasowany" i "Dopasowany proporcjonalnie". Obsługujący zdarzenie może dzięki temu dostosować rozmiar sygnału wideo do wielkości okna obrazu. Fabrycznie ustawiona jest opcja "Dopasowany proporcjonalnie".

# **Przyciski:**

 – cofanie odtwarzanego nagrania. Jedno kliknięcie wskaźnikiem myszki przesuwa obraz o jedną klatkę do tyłu.

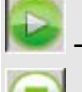

– włączanie odtwarzania zarejestrowanego nagrania.

– wyłączanie odtwarzania zarejestrowanego nagrania.
– przewijanie odtwarzanego nagrania do przodu. Jedno kliknięcie wskaźnikiem myszki przesuwa obraz o jedną klatkę do przodu.

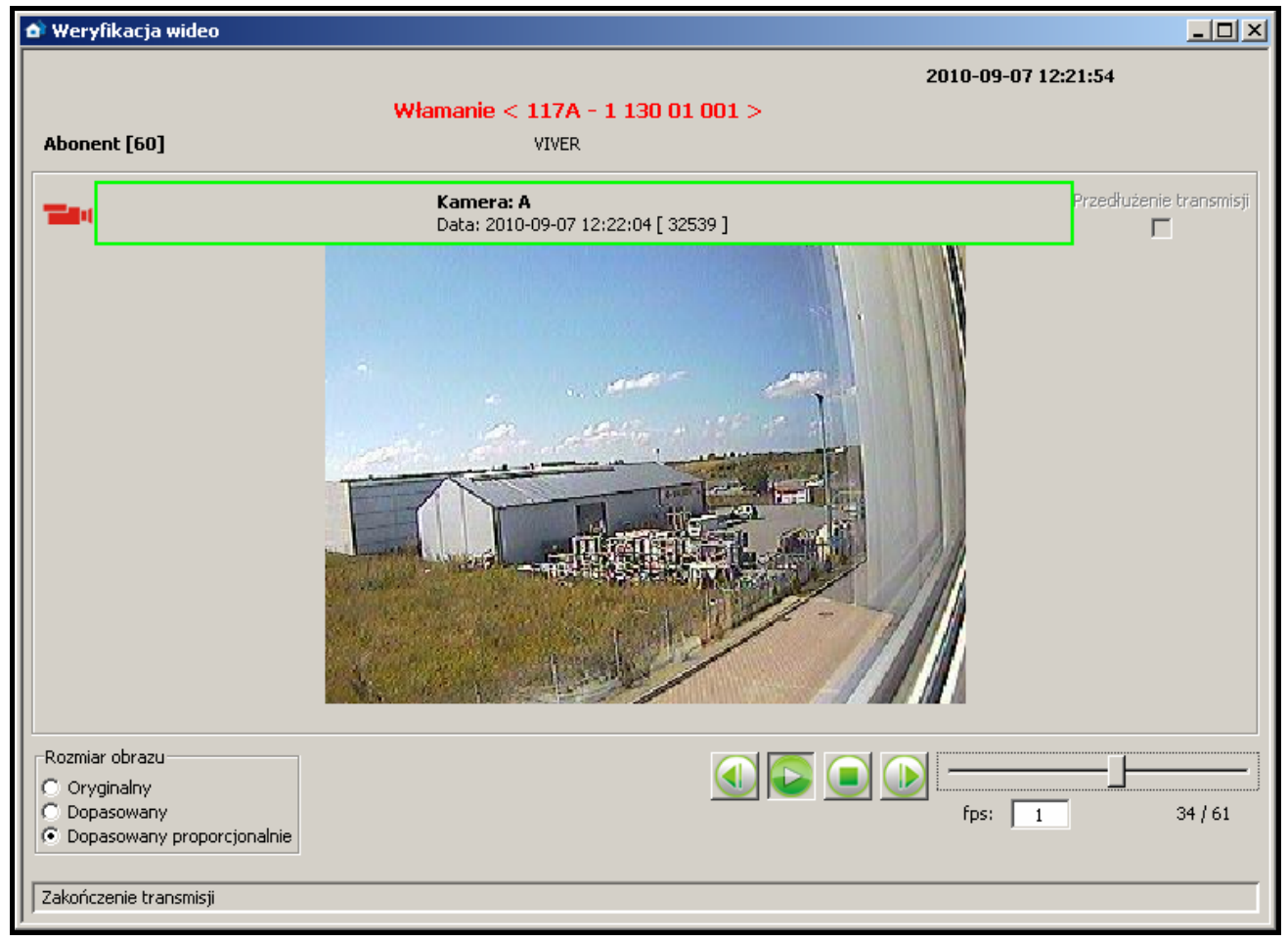

Rys. 53. Okno "Weryfikacja wideo".

Suwak znajdujący się obok przycisków umożliwia łatwe przewijanie sekwencji obrazów.

**Fps** (frames per second) – liczba klatek przypadająca na sekundę. Fabryczne ustawienie: 1.

Obok pola znajduje się informacja, która klatka w danym momencie jest odtwarzana w porównaniu z liczbą wszystkich klatek nagrania.

Na dole okna na pasku mogą pojawić się następujące komunikaty:

**Urządzenie VAV online** – aktywne połączenie modułu Viver ze stacją.

**Zakończenie transmisji** – brak transmisji od modułu Viver.

## **7.9 HISTORIA ZDARZEŃ**

Okno dostępne dla użytkowników posiadających uprawnienie "przeglądanie" z kategorii "Historia zdarzeń". Po otwarciu, w oknie wyświetlane jest 200 ostatnich zdarzeń. Zdarzenia wyświetlane są w kolejności od najstarszych (na górze) do najnowszych (na dole). Jeżeli w ciągu 5 minut od zaznaczenia zdarzenia, nie zostanie wybrane żadne inne, po upływie tego czasu, automatycznie zostanie zaznaczone ostatnie odebrane zdarzenie.

**Adres** – adres urządzenia, które odebrało zdarzenie. Zdarzenia bez adresu karty to zdarzenia systemowe, generowane przez program stacji monitorującej.

**Data** – data i godzina odebrania zdarzenia.

- **ID** identyfikator, z którym odebrane zostało zdarzenie. Niektóre zdarzenia systemowe posiadają identyfikator, niektóre nie. Zdarzenia posiadające identyfikator dotyczą:
	- − czuwania,
- − braku transmisji testowej,
- − transmisji testowej o złej porze,
- − utraty / powrotu łączności modułu TCP / IP z centralą,
- − utraty / powrotu łączności z modułem TCP / IP,
- − próby nawiązania połączenia ze stacją przez moduł TCP / IP.
- **Kod** kod zdarzenia. W przypadku niektórych zdarzeń zamiast kodu podawane są następujące informacje:
	- − USER w przypadku zdarzeń typu "Komentarz", "Archiwizacja zdarzeń" oraz "Rozpoczęcie / Zakończenie serwisu",
	- − SYSTEM w przypadku zdarzeń systemowych,
	- − GSM w przypadku zdarzeń informujących o odebraniu wiadomości SMS lub sygnału dzwonka (wiadomość typu CLIP) przez moduł GSM,
	- sekwencja liter i / lub cyfr w przypadku zdarzeń: typu "Abonent nieznany brak identyfikatora w bazie" oraz wygenerowanych dla identyfikatorów typu SIA.

|                                                                      | Historia zdarzeń    |            |        |  |                                                             | $\Box$ $\Box$ $\times$ |
|----------------------------------------------------------------------|---------------------|------------|--------|--|-------------------------------------------------------------|------------------------|
| Historia                                                             |                     |            |        |  |                                                             |                        |
| Adres                                                                | Data                | ID         | Kod    |  | <b>Opis</b>                                                 |                        |
| $\mathbf{1}$                                                         | 2010-02-03 10:44:38 | 1113       |        |  | 1 152 01 001 Zamarzanie                                     |                        |
| $\mathbf{1}$                                                         | 2010-02-03 10:44:40 | 1113       |        |  | 3 152 01 001 Koniec zamarzania                              |                        |
| $\mathbf{1}$                                                         | 2010-02-03 10:44:45 | 1113       |        |  | 1 406 01 241 Skasowanie alarmu                              |                        |
| $\mathbf{1}$                                                         | 2010-02-03 10:45:08 | 1113       | 1301   |  | 01 001 Brak zasilania sieciowego                            | Ħ                      |
| $1\,$                                                                | 2010-02-03 10:45:11 | 1113       |        |  | 3 301 01 001 Koniec braku zasilania sieciowego              |                        |
| $\mathbf{1}$                                                         | 2010-02-03 10:45:15 | 1113       |        |  | 1 301 01 001 Brak zasilania sieciowego                      |                        |
| $\mathbf{1}$                                                         | 2010-02-03 10:45:17 | 1113       |        |  | 3 301 01 001 Koniec braku zasilania sieciowego              |                        |
| $\mathbf{1}$                                                         | 2010-02-03 10:45:19 | 1113       |        |  | 3 401 01 241 Załaczenie czuwania                            |                        |
| $\mathbf{1}$                                                         | 2010-02-03 10:45:33 | 1113       |        |  | 1 301 01 001 Brak zasilania sieciowego                      |                        |
| $\mathbf{1}$                                                         | 2010-02-03 10:45:37 | 1113       |        |  | 3 301 01 001 Koniec braku zasilania sieciowego              |                        |
| 1                                                                    | 2010-02-03 10:46:11 | 1113       |        |  | 1 301 01 001 Brak zasilania sieciowego                      | $\mathbf{H}$           |
| $\mathbf{1}$                                                         | 2010-02-03 10:46:18 | 1113       |        |  | 3 301 01 001 Koniec braku zasilania sieciowego              |                        |
| $\mathbf{1}$                                                         | 2010-02-03 10:46:19 | 1113       |        |  | 1 401 01 241 Wyłączenie czuwania                            |                        |
|                                                                      | 2010-02-03 10:46:20 | 1113       | SYSTEM |  | Nie czuwa, a powinien                                       | Ħ                      |
| $\mathbf{1}$                                                         | 2010-02-03 10:46:57 | 1113       |        |  | 1 202 01 001 Sprawdzić - brak dwutlenku węgla CO2           |                        |
| $\mathbf{1}$                                                         | 2010-02-03 10:46:59 | 1113       |        |  | 3 202 01 001 Koniec żądania sprawdz. braku dwutl. węgla CO2 |                        |
| $\mathbf{1}$                                                         | 2010-02-03 10:47:17 | 1113       |        |  | 1 203 01 001 Sprawdzić - uszkodzenie czujki zaworu          |                        |
| $\mathbf{1}$                                                         | 2010-02-03 10:47:19 | 1113       |        |  | 3 203 01 001 Koniec żądania sprawdz. uszkodz. czujki zaworu |                        |
| $\mathbf{1}$                                                         | 2010-02-03 10:48:17 | 1113       |        |  | 1 151 01 001 Ulatnianie się gazu                            |                        |
| $\mathbf{1}$                                                         | 2010-02-03 10:48:20 | 1113       |        |  | 3 151 01 001 Koniec ulatniania się gazu                     |                        |
| 1                                                                    | 2010-02-03 10:48:38 | 1113       |        |  | 1 206 01 001 Sprawdzić - uszkodzenie pompy                  | $\mathbf{H}$           |
| $\mathbf{1}$                                                         | 2010-02-03 10:48:41 | 1113       |        |  | 3 206 01 001 Koniec żądania sprawdzenia uszkodzenia pompy   |                        |
| $1\,$                                                                | 2010-02-03 10:50:57 | 1113       |        |  | 1 112 01 001 Spalanie                                       |                        |
| $\left  \cdot \right $                                               |                     |            |        |  |                                                             |                        |
| Alarm [ Strefa: sekretariat Wejście: sekretariat ]<br>1 <sub>m</sub> |                     |            |        |  |                                                             |                        |
|                                                                      |                     |            | Lp.    |  | Zwłoka<br>Użytkownik<br>Data<br>Działanie<br>Komentarz      |                        |
|                                                                      | Abonent FIRMA SA    | $\sqrt{9}$ |        |  |                                                             |                        |
| Adres                                                                | ul. Nieznana 1/2    |            |        |  |                                                             |                        |
| Telefon                                                              | 002589652           |            |        |  |                                                             |                        |
|                                                                      |                     |            |        |  |                                                             |                        |

Rys. 54. Okno "Historia zdarzeń".

**Opis** – słowny opis zdarzenia. Zdarzenia różnego typu są odróżniane kolorami opisu:

- (czerwony) zdarzenia typu "Alarm".
- (jasnozielony) zdarzenia typu "Załączenie".
- $(ciemnozielony) zdarzenia typu$  "Wyłączenie".
- (pomarańczowy) zdarzenia typu "Awaria".
- (brązowy) zdarzenia typu "Powrót".
- $($ fioletowy $)$  zdarzenia typu "Test".
- $\blacksquare$  (granatowy) zdarzenia typu "Uwaga" oraz zdarzenia informujące o odebraniu wiadomości SMS lub sygnału dzwonka (wiadomość typu CLIP) przez moduł GSM.
- $\blacksquare$  (jasnoniebieski) zdarzenia typu "Pozostałe" oraz zdarzenia systemowe dotyczące obsługi programu.
- (różowy) komentarz dodany przez użytkownika.
- (oliwkowy) zdarzenia systemowe dotyczące czuwania (patrz: Zakładka "Strefy czasowe").
- **FFII** piktogram znajdujący się przy opisie zdarzenia, które dotyczyło wizualnej weryfikacji alarmu.

Jeżeli zdarzenie wymaga obsłużenia (zdarzenia typu "Alarm" i "Awaria" oraz zdarzenia systemowe dotyczące czuwania), tekst wyświetlany jest w kolorze białym lub czarnym, ale całe zdarzenie podświetlane jest kolorem przypisanym dla danego typu zdarzeń.

- *Uwaga: Zdarzenia dotyczące alarmów i awarii, które zostały skasowane, wyświetlane są w historii zdarzeń również jako obsłużone.*
- po najechaniu wskaźnikiem myszki na ikonę, wyświetli się informacja o liczbie zdarzeń znajdujących się w danej zakładce.

**zwłoka** (wyświetla się w prawym dolnym rogu nad danymi dotyczącymi sposobu obsługi zdarzenia) – czas, który upłynął od odebrania zdarzenia przez kartę do odebrania go przez komputer.

Dwukrotne kliknięcie wskaźnikiem myszki, lub naciśnięcie klawisza "Enter" po najechaniu kursorem na wybrane zdarzenie, spowoduje:

- wyświetlenie okna obsługi w przypadku zdarzeń nieobsłużonych (patrz: [Okna obs](#page-65-0)ługi [zdarze](#page-65-0)ń), o ile użytkownik posiada uprawnienie "obsługa",
- wyświetlenie okna "[Informacje szczegó](#page-86-0)łowe" w przypadku zdarzeń obsłużonych lub nie wymagających obsługi (patrz: [Informacje szczegó](#page-86-0)łowe).

## **7.9.1 MENU ZDARZENIA**

Kliknięcie prawym przyciskiem myszki na zdarzenie spowoduje wyświetlenie menu z funkcjami:

**Informacje** – kliknięcie wskaźnikiem myszki na tę pozycję spowoduje wyświetlenie okna "[Informacje szczegó](#page-86-0)łowe" (patrz: Informacje szczegółowe).

- **Obsłuż** funkcja dotycząca tylko zdarzeń wymagających obsługi. Widoczna jest w menu zdarzenia, które zostało już obsłużone, a także tego, które dopiero na obsługę czeka. Kliknięcie wskaźnikiem myszki na tę pozycję spowoduje wyświetlenie okna obsługi danego zdarzenia (patrz: Okna obsł[ugi zdarze](#page-65-0)ń).
- **Obsłuż zakończ (Ctrl+Z)** funkcja dotycząca tylko zdarzeń wymagających obsługi. Widoczna jest w menu zdarzenia, które nie zostało jeszcze obsłużone. Kliknięcie wskaźnikiem myszki na tę pozycję lub jednoczesne naciśnięcie klawiszy Ctrl+Z, spowoduje obsługę danego zdarzenia bez wyświetlenia okna obsługi.
- **Weryfikacja**  funkcja aktywna tylko wtedy, gdy zdarzenie dotyczyło wizualnej weryfikacji alarmu i dzięki podłączonej kamerze zostało zarejestrowane nagranie. W oknie "Historia zdarzeń" wyświetla się przy opisie zdarzenia piktogram czerwonej kamery (patrz: [Weryfikacja wideo\)](#page-71-0).
- **Komentarze**  kliknięcie wskaźnikiem myszki na tę pozycję spowoduje wyświetlenie listy z dwoma funkcjami do wyboru: "Nowe zdarzenie" i "Do zdarzenia" (patrz: [Komentarze\)](#page-76-0).
- **Filtr** kliknięcie wskaźnikiem myszki na tę pozycię spowoduje wyświetlenie okna "Filtr" (patrz: [Filtr](#page-78-0)).
- <span id="page-75-0"></span>**Filtry** – kliknięcie wskaźnikiem myszki na tę pozycję spowoduje wyświetlenie listy z pozycjami do wyboru (patrz: [Filtry\)](#page-81-0).
- **Tablica stanów** kliknięcie wskaźnikiem myszki na tę pozycję spowoduje wyświetlenie okna "Tablica stanów".
- **Edycja**  kliknięcie wskaźnikiem myszki na tę pozycję spowoduje wyświetlenie okna służącego do edytowania danych abonenta, którego dotyczyło wybrane zdarzenie.
- **Serwis** kliknięcie wskaźnikiem myszki na tę pozycję spowoduje wyświetlenie okna "Serwis" (patrz: [Serwis](#page-82-0)).
- **Czcionka**  kliknięcie wskaźnikiem myszki na tę pozycję umożliwia wybór mniejszej lub większej czcionki używanej w liście zdarzeń w oknie "Historia zdarzeń".
- **Kolory**  kliknięcie wskaźnikiem myszki na tę pozycję umożliwia wybór kolorystyki używanej do wyświetlania listy zdarzeń w oknie "Historia zdarzeń". Do wyboru są dwa style graficzne: "STAM1" i "STAM2".
- **Zapisz do PDF** funkcja pozwala utworzyć raport ze zdarzeń w formacie PDF. Kliknięcie wskaźnikiem myszki na tę pozycję spowoduje wyświetlenie okna "Zapisz", w którym należy wybrać / utworzyć folder do zapisania raportu. Na raport składają się wszystkie zdarzenia znajdujące się w danej zakładce.

### **7.9.2 SZCZEGÓŁY ZDARZENIA**

Pod listą zdarzeń wyświetlane są dodatkowe informacje na temat wybranego zdarzenia. Mogą to być następujące informacje:

### **Dane dotyczące zdarzenia**

**Typ zdarzenia** – informacja o typie zdarzenia wyświetlana jest zawsze. Dodatkowo podawany jest opis zdefiniowany dla tego zdarzenia:

- − **Alarm** alarm w monitorowanym obiekcie.
- − **Załączenie** załączenie czuwania w monitorowanym obiekcie.
- − **Wyłączenie** wyłączenie czuwania w monitorowanym obiekcie.
- − **Awaria** awaria w monitorowanym obiekcie lub w stacji monitorującej.
- − **Powrót** koniec awarii.
- − **Test** transmisja testowa.
- − **Uwaga**
- − **SMS** zdarzenie informujące o odebraniu wiadomości SMS przez moduł GSM stacji monitorującej.
- − **Telefon** zdarzenie informujące o odebraniu sygnału dzwonka (wiadomość typu CLIP) przez moduł GSM stacji monitorującej.
- − **Pozostałe**
- − **Zalogowanie** zdarzenie systemowe informujące o zalogowaniu użytkownika do programu STAM-2.
- − **Wylogowanie** zdarzenie systemowe informujące o wylogowaniu użytkownika z programu STAM-2.
- − **Komentarz** komentarz dodany przez użytkownika.
- − **Błędne czuwanie** zdarzenie systemowe informujące, że stan czuwania w obiekcie jest niezgodny ze zdefiniowanymi strefami czasowymi.

**Dane na temat monitorowanego obiektu** – informacje wyświetlane w przypadku zdarzeń odbieranych od abonenta:

- − Strefa nazwa,
- − Ekspander nazwa,
- <span id="page-76-0"></span>− Użytkownik nazwa,
- − Wejście nazwa,
- − Numer telefonu numer.

#### **Dane dotyczące abonenta**

W formie tabeli wyświetlane są podstawowe informacje na temat abonenta, którego dotyczy wybrane zdarzenie. Należą do nich:

- − Abonent nazwa abonenta,
- − Numer porządkowy abonenta,
- − Adres adres abonenta,
- − Telefon numer telefonu abonenta.

### **Dane dotyczące sposobu obsługi zdarzenia**

W formie tabeli wyświetlane są informacje na temat sposobu obsługi wybranego zdarzenia. W ich skład wchodzą:

- − Lp. liczba porządkowa wykonanego działania,
- − Data data i godzina wykonania działania,
- − Zwłoka różnica czasu między odebraniem zdarzenia przez stację monitorującą a jego obsługą przez operatora,
- − Użytkownik nazwa operatora obsługującego zdarzenie,
- − Działanie opis działań podjętych w związku z odebraniem zdarzenia wymagającego obsługi, informacja o odwołaniu awarii.
- − Komentarz komentarz dodany do działania w oknie obsługi zdarzenia (patrz: [Komentarz\)](#page-70-0).

Po zaznaczeniu wskaźnikiem działania i kliknięciu prawym przyciskiem myszki, wyświetli się menu, w którym dostępne są dwie funkcje:

- **Szczegóły** wybranie funkcji spowoduje wyświetlenie okna "Szczegóły", w którym dostępne są wszystkie informacje dotyczące wybranego działania.
- **Dopasuj szerokość kolumn** wybranie funkcji spowoduje automatyczne dopasowanie szerokości kolumn do długości tekstów, które się w nich znajdują.

Jeżeli w oknie, obok historii zdarzeń i danych dotyczących zdarzenia, wyświetlają się:

- − dane dotyczące abonenta oraz dane dotyczące sposobu obsługi zdarzenia, użycie przycisku in przełączy dane dotyczące abonenta na całą szerokość okna.
- − tylko dane dotyczące sposobu obsługi zdarzenia, użycie przycisku ili podzieli okno na dane dotyczące abonenta oraz na dane dotyczące sposobu obsługi zdarzenia.
- − dane dotyczące abonenta oraz dane dotyczące sposobu obsługi zdarzenia, użycie przycisku **I** przełączy dane dotyczące sposobu obsługi zdarzenia na całą szerokość okna.
- tylko dane dotyczące abonenta, użycie przycisku il podzieli okno na dane dotyczące abonenta oraz na dane dotyczące sposobu obsługi zdarzenia.

### **7.9.3 KOMENTARZE**

### **Nowe zdarzenie**

Po wybraniu tego polecenia wyświetlone zostanie okno "Komentarz", dzięki któremu można dodać zdarzenie typu komentarz lub wygenerować awarię dla wybranego obiektu o treści wstawionego komentarza (np. w celu przekazania informacji operatorom). Jeżeli operator nie wybierze innego abonenta, nowe zdarzenie zostanie dopisane do historii zdarzeń abonenta, którego dotyczyło zdarzenie, z poziomu którego operator wybrał opcję "Komentarze".

W oknie "Historia zdarzeń" nowe zdarzenie wyświetli się bez przypisanego identyfikatora i kodu, z informacją USER i opisem w postaci wprowadzonej w odpowiednim polu treści. Dodatkowo awaria pojawi się jako zdarzenie do obsługi. W tabeli danych dotyczących sposobu obsługi zdarzenia (patrz: Szczegół[y zdarzenia](#page-75-0)) pojawi się działanie "Dodał komentarz" oraz wszystkie informacje dotyczące tego działania.

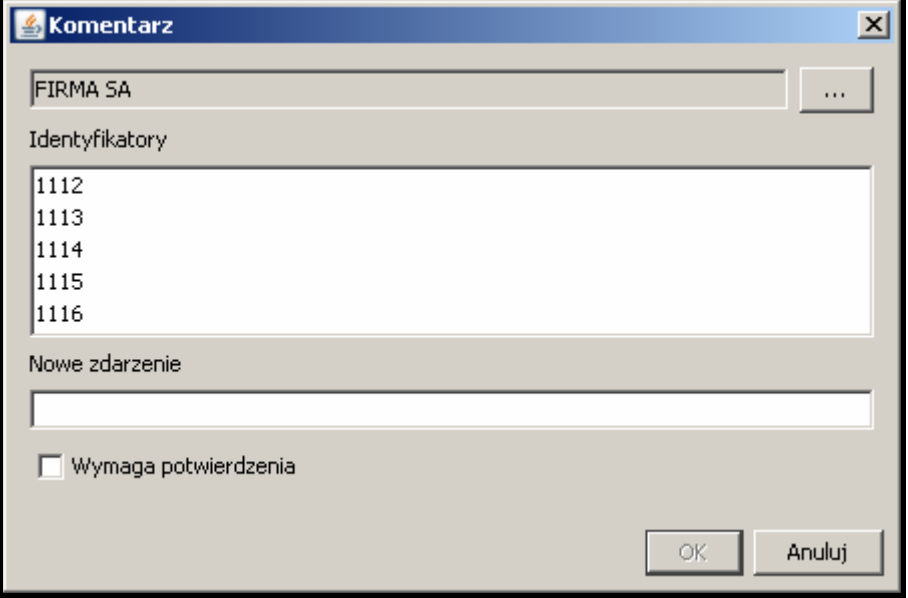

Rys. 55. Okno "Komentarz" w przypadku tworzenia nowego zdarzenia.

**Abonent** – nazwa abonenta, do którego jest przypisane zdarzenie, z poziomu którego wybrano polecenie "Nowe zdarzenie". Jego dane wyświetlą się w oknie "Historia zdarzeń" w tabeli danych dotyczących abonenta (patrz: Szczegół[y zdarzenia\)](#page-75-0) przy nowym zdarzeniu.

 $\alpha\alpha$  . – po kliknięciu na pole można wybrać innego abonenta, do którego historii zdarzeń zostanie dopisane nowo utworzone zdarzenie.

- **Identyfikatory** w polu wyświetlane są identyfikatory przypisane do abonenta, którego nazwa widnieje w polu powyżej.
- **Nowe zdarzenie** w polu należy wpisać treść dodawanego zdarzenia, która pojawi się w oknie "Historia zdarzeń".
- **Wymaga potwierdzenia** zaznaczenie opcji spowoduje wygenerowanie nowego zdarzenia jako awarii o takiej nazwie, jaka została wpisana w pole "Nowe zdarzenie", wymagającej obsługi.

### **Przyciski**:

**OK** – zapisuje wprowadzone zmiany do bazy danych.

**Anuluj** – zamyka okno.

## **Do zdarzenia**

Po wybraniu tego polecenia wyświetlone zostanie okno "Komentarz". Przy jego pomocy można dodać komentarz do zdarzenia, którego treść wyświetli się w oknie "Historia zdarzeń" w tabeli danych dotyczących sposobu obsługi zdarzenia (patrz: Szczegół[y zdarzenia\)](#page-75-0) w kolumnie "Działanie" wraz ze wszystkimi informacjami dotyczącymi tego działania.

- **Zdarzenie**  w polu wyświetlane są dane dotyczące zdarzenia, do którego ma zostać dodany komentarz: czas jego odebrania przez stację monitorującą oraz opis.
- **Komentarz** w polu należy wpisać treść, która wyświetli się jako działanie podjęte przy obsłudze wybranego zdarzenia.

<span id="page-78-0"></span>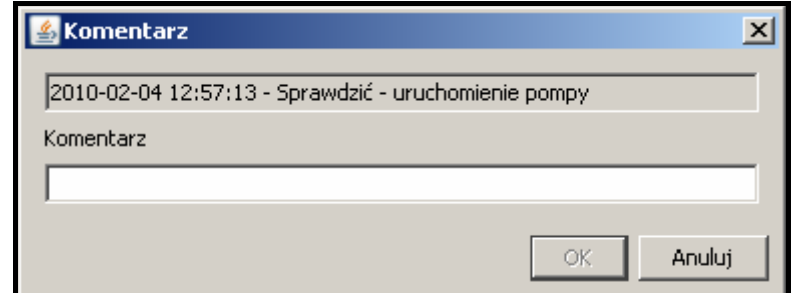

Rys. 56. Okno "Komentarz" w przypadku tworzenia komentarza do zdarzenia.

# **Przyciski**:

**OK** – zapisuje wprowadzone zmiany do bazy danych.

**Anuluj** – zamyka okno.

# **7.9.4 FILTR**

Umożliwia zdefiniowanie kryteriów, na podstawie których mają zostać wyświetlone zdarzenia w nowej zakładce w oknie "Historia zdarzeń". Po otwarciu, w oknie "Historia zdarzeń" wyświetlane jest 200 ostatnich zdarzeń. Korzystając z okna "Filtr" można w nowej zakładce wyświetlić większą liczbę zdarzeń oraz sprecyzować, które zdarzenia mają zostać wyświetlone.

**Filtr** – w polu należy wpisać nazwę, jaką ma otrzymać nowa zakładka w oknie "Historia zdarzeń".

Można wybrać następujące kryteria wyświetlania zdarzeń, zaznaczając pole obok:

**Abonent** – zdarzenia dotyczące abonenta:

- − o określonym numerze identyfikacyjnym **ID**,
- − o numerze porządkowym **Lp.**
- − o określonej nazwie **Nazwa**.

Można wybrać tylko jedno kryterium, które należy zaznaczyć, a jego wartość podać w sąsiednim polu. Będą to zarówno zdarzenia odebrane od abonenta, jak i zdarzenia systemowe wygenerowane w związku z tym abonentem.

**Identyfikator** – zdarzenia z określonym identyfikatorem. Identyfikator należy wpisać w polu obok.

**Strefa** – zdarzenia pochodzące z danej strefy. Numer strefy należy wpisać w polu obok.

**Adres karty** – zdarzenia dotyczące urządzenia stacji monitorującej o określonym adresie. Adres należy wybrać z listy rozwijanej w polu obok. Będą to zarówno zdarzenia odebrane przez wybrane urządzenie, jak i zdarzenia systemowe wygenerowane w związku z tym urządzeniem.

**Systemowe** – zdarzenia systemowe.

**Nieobsłużone** – zdarzenia nieobsłużone.

**Weryfikacja wideo** – zdarzenia dotyczące wizualnej weryfikacji alarmu.

**Użytkownik programu** – zdarzenia systemowe dotyczące użytkownika programu. Nazwę użytkownika należy wpisać w polu poniżej.

- **Opis** zdarzenia zawierające w swoim opisie określony tekst. Tekst ten należy wpisać w polu poniżej. Jeśli opcja "Opis" zostanie zaznaczona, ale tekst w polu poniżej nie zostanie wpisany, wyświetlone zostaną wszystkie zdarzenia.
- **Ostatnie zdarzenia**  zdarzenia, które zostały odebrane przez stację monitorującą jako ostatnie. Można wybrać: 10, 50, 100, 500, 1000, 2000 i 3000 ostatnich zdarzeń. Domyślnie ustawiona jest opcja 500 ostatnich zdarzeń.

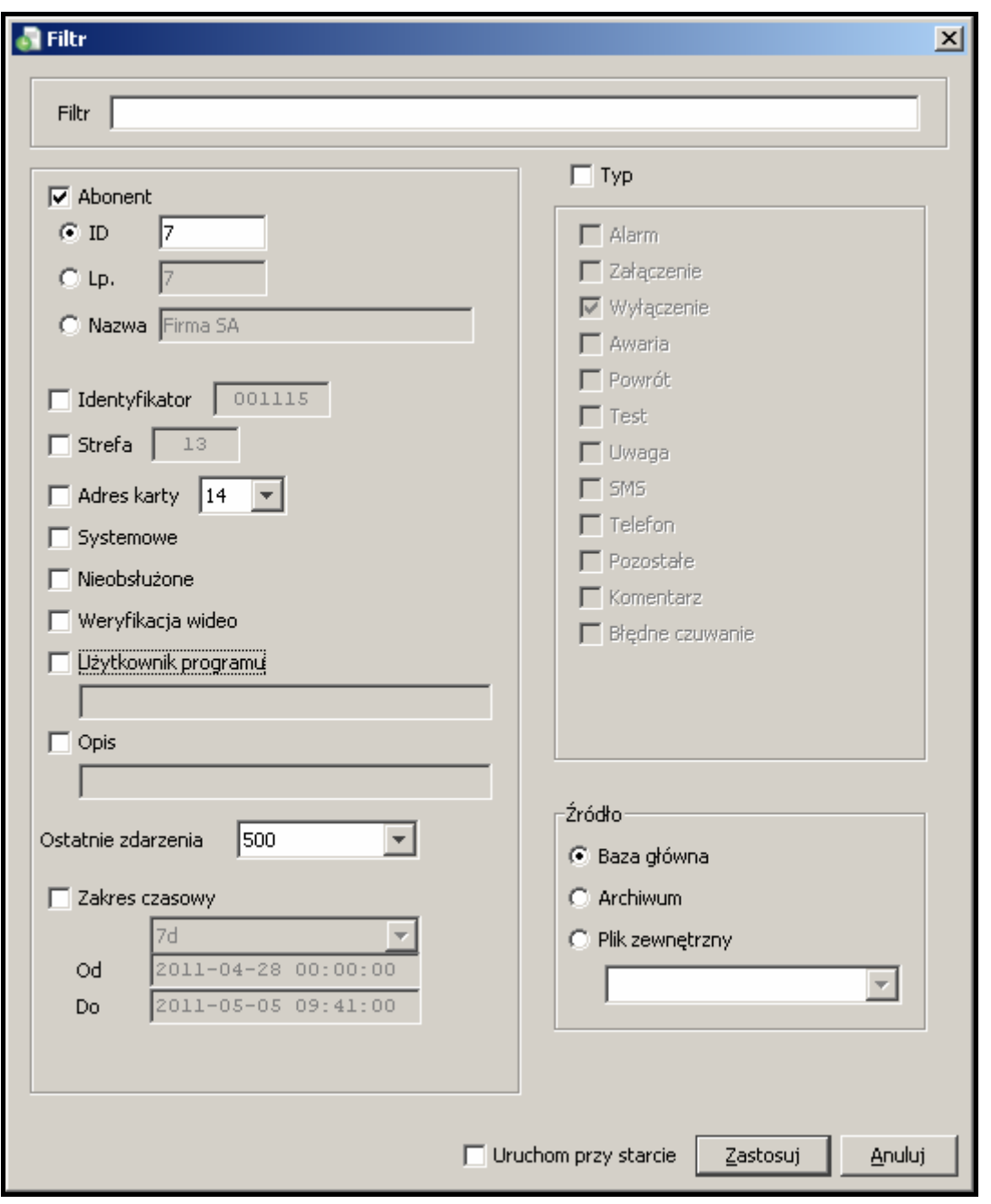

Rys. 57. Okno "Filtr".

- **Zakres czasowy** zdarzenia odebrane w czasie zdefiniowanym w polach poniżej. Do wyboru są 2 pozycje:
	- − można wybrać określoną liczbę godzin (h) lub dni (d).
	- − można zdefiniować przedział czasowy w polach "Od" i "Do" podając dokładną datę i godzinę.
- **Typ** zdarzenia określonego typu. Typ należy zdefiniować zaznaczając pole obok opisu:
	- − **Alarm**
	- − **Załączenie**
	- − **Wyłączenie**
	- − **Awaria**
	- − **Powrót**
	- − **Test**
	- − **Uwaga**
- <span id="page-80-0"></span>− **SMS**
- − **Telefon**
- − **Pozostałe**
- − **Komentarz**
- − **Błędne czuwanie**
- **Źródło** zdarzenia pochodzące z określonego miejsca, w którym są przechowywane. Do wyboru są 3 pozycje:

**Baza główna** – wszystkie zdarzenia zapisane w bazie danych programu.

**Archiwum** – zdarzenia znajdujące się w archiwum.

**Plik zewnętrzny** – zdarzenia zarchiwizowane przy pomocy programu StamArchiver.exe znajdujące się w pliku zewnętrznym (patrz: [Archiwizacja zdarze](#page-80-0)ń do pliku).

**Uruchom przy starcie** – zaznaczenie opcji spowoduje, że okno "Historia zdarzeń" będzie się otwierać z zakładką, w której wyświetlone zostaną zdarzenia zgodnie z zaznaczonymi kryteriami dla danego filtra. Stanie się tak tylko wtedy, gdy wybrany filtr zostanie zapisany do bazy programu.

### **Przyciski:**

**Zastosuj** – wyświetla nową zakładkę ze zdarzeniami spełniającymi wymagania nowego filtra. **Anuluj** – zamyka okno bez zapisywania wprowadzonych zmian.

### **7.9.5 ARCHIWIZACJA ZDARZEŃ DO PLIKU**

W katalogu "Server" (domyślna ścieżka dostępu: C:\Program Files\Satel\STAM-2\Server) znajduje się program StamArchiver.exe. Jest to narzędzie służące do archiwizowania zdarzeń, które zostaną zapisane w pliku zewnętrznym. Dostęp do nich będzie możliwy tylko przy pomocy funkcji "Filtr" w oknie "Historia zdarzeń". W celu wykonania archiwizacji należy wyłączyć program STAM-2 Serwer i uruchomić aplikację. Otworzy się okno, w którym należy wpisać następujące parametry:

Administrator – nazwa użytkownika posiadającego status "Nadzorca".

**Hasło** – hasło użytkownika posiadającego status "Nadzorca".

**Od daty** / **Do daty** – przedział czasowy, z którego zdarzenia zostaną przeniesione do pliku zewnętrznego. Godziną rozpoczęcia i zakończenia archiwizacji dla wybranej daty jest 0:00. Przykładowo: dla archiwizacji zdarzeń z roku 2010 należy ustawić okres czasu od 01.01.2010 do 01.01.2011.

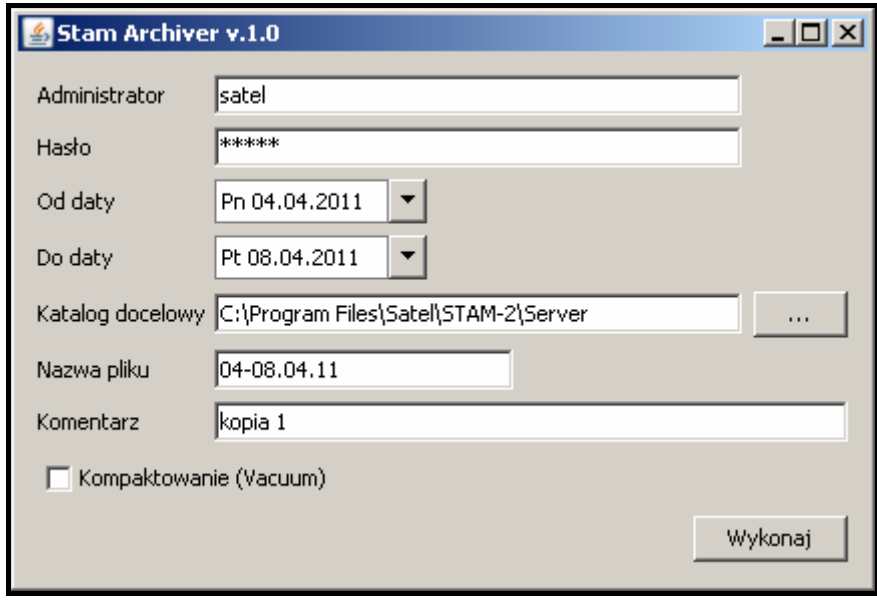

Rys. 58. Okno programu Stam Archiver.

<span id="page-81-0"></span>**Katalog docelowy** – ścieżka dostepu do pliku, w którym zostana zapisane zarchiwizowane

zdarzenia. Można tez skorzystać z przycisku znajdującego się obok pola –  $\frac{m}{\sqrt{2}}$ który umożliwi wybranie lub utworzenie pliku do zapisu zdarzeń.

**Nazwa pliku** – nazwa pliku, w którym zostaną zarchiwizowane zdarzenia.

- Komentarz tekst, który wyświetli się przy nazwie pliku w polu "Plik zewnętrzny" w oknie "Filtr".
- **Kompaktowanie (Vacuum)** zaznaczenie opcji zmniejszy, podczas archiwizacji zdarzeń, wielkość pliku bazy danych do minimum.

# **Przycisk:**

**Wykonaj** – przycisk umożliwia wykonanie archiwizacji zdarzeń. Po jego użyciu wyświetli się komunikat przypominający o wykonaniu kopii zapasowej bazy danych (STAM.db). Po jej wykonaniu (jeśli istnieje taka potrzeba) i kliknięciu przycisku "OK", pojawi się kolejny komunikat informujący o tym, że proces archiwizacji może potrwać ponad godzinę. Kolejne kliknięcie na przycisk "OK" spowoduje otwarcie okna obrazującego postęp archiwizacji. Jeżeli podczas archiwizacji program wykryje jakieś błędy, poinformuje o tym stosownym komunikatem. Po zakończeniu procesu archiwizacji wyświetli się okno z powiadomieniem. W przypadku, gdy w bazie danych nie będzie zdarzeń spełniających zdefiniowane parametry, proces archiwizacji nie uruchomi się. Okno postępu należy wtedy zamknąć przy pomocy przycisku "ESC", okno programu przy pomocy XI.

# **7.9.6 FILTRY**

Po wybraniu tego polecenia zostanie wyświetlone menu z następującymi funkcjami:

- **[Nazwa filtra]** po zapisaniu zdefiniowanego filtra lub filtrów, w tym miejscu wyświetlą się ich nazwy. Po kliknięciu przyciskiem myszki na wybraną nazwę, w oknie "Historia zdarzeń" wyświetli się zakładka ze zdarzeniami przefiltrowanymi zgodnie z ustawieniami zaznaczonego filtra lub użytkownik zostanie do niej automatycznie przeniesiony (jeżeli przy tworzeniu danego filtra została zaznaczona opcja "Uruchom przy starcie"). Nazwa zakładki będzie nazwą filtra.
- **Zapisz aktualny** kliknięcie wskaźnikiem myszki na tę pozycję spowoduje zapisanie parametrów obecnie edytowanego filtra. Jego nazwa pojawi się na liście rozwijającej się po kliknięciu pozycji "Filtry".
- **Manager filtrów** kliknięcie wskaźnikiem myszki na tę pozycję spowoduje wyświetlenie okna "Manager filtrów".

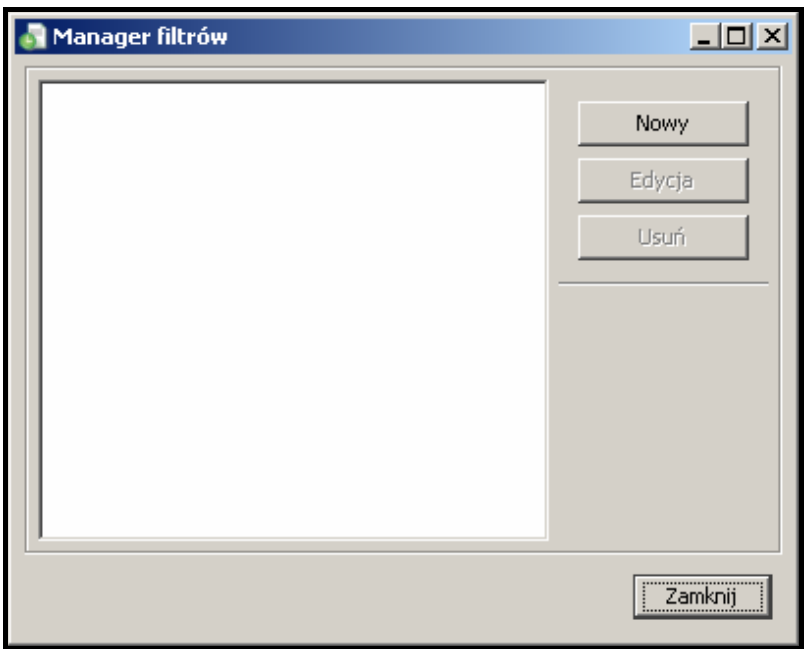

Rys. 59. Okno "Manager filtrów".

# <span id="page-82-0"></span>**Manager filtrów**

Okno służy do zarządzania zapisanymi filtrami.

# **Przyciski:**

**Nowy** – otwiera okno "Filtr".

- **Edycja** przycisk dostępny po dodaniu nowego filtra i zaznaczeniu jego nazwy w głównej części okna. Otwiera okno "Filtr" do edycji danych.
- **Usuń** przycisk dostępny po dodaniu nowego filtra i zaznaczeniu jego nazwy w głównej części okna. Usuwa zaznaczony filtr.

**Zamknij** – zamyka okno.

# **7.9.7 SERWIS**

Jeżeli operator uzna za konieczne (np. przy okazji konserwacji obiektu), ma możliwość wyłączenia abonenta na okres prac serwisowych. Podczas serwisowania – w określonym przez operatora czasie, abonent będzie nieaktywny (patrz: Zakł[adka "Ogólne"\)](#page-46-0). Po wybraniu opcji w menu zdarzenia wyświetli się okno "Serwis".

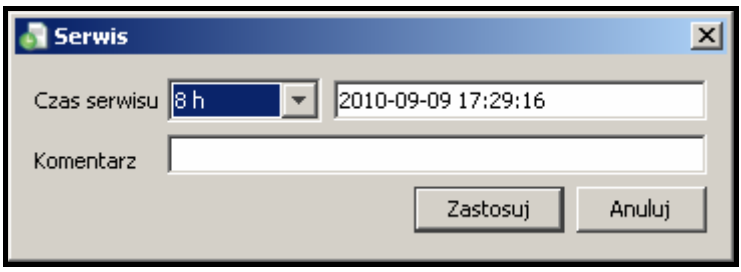

Rys. 60. Okno "Serwis".

**Czas serwisu** – można wybrać określoną liczbę godzin (h).

- **Data** data i godzina zakończenia prac serwisowych. Obie wartości definiowane są automatycznie na określoną w polu "Czas serwisu" liczbę godzin do przodu. Serwis może zostać zakończony wcześniej – po użyciu opcji "Zakończ" dostępnej w oknie "Tablicy stanów" (patrz: [Tablica stanów\)](#page-82-0).
- Komentarz miejsce na wpisanie treści, która wyświetli się w oknie "Historia zdarzeń" w tabeli danych dotyczących sposobu obsługi zdarzenia (patrz: Szczegół[y zdarzenia\)](#page-75-0) w kolumnie "Komentarz".

## **Przyciski:**

**Zastosuj** – zapisuje ustawienia czasu prac serwisowych do bazy danych.

**Anuluj** – zamyka okno bez zapisywania wprowadzonych zmian.

Zaprogramowanie czasu serwisu dla danego abonenta spowoduje wygenerowanie zdarzenia, które wyświetli się w oknie "Historia zdarzeń" bez przypisanego identyfikatora i kodu, z informacją USER i opisem o treści rozpoczęcia lub zakończenia serwisu. Przy zdarzeniu informującym o rozpoczęciu serwisu podawana jest nazwa danego operatora, który wprowadził abonenta w serwis. W przypadku zakończenia serwisu, zdarzenie, jakie zostanie wygenerowane, jest uzależnione od czasu zakończenia. Jeżeli serwis zakończy się zgodnie z ustawieniami, zostanie wygenerowane zdarzenie systemowe informujące o zakończeniu serwisu. Jeżeli serwis zostanie zakończony przed czasem, w "Historii zdarzeń" pojawią się 2 zdarzenia: jedno informujące o zakończeniu serwisu przez operatora i drugie – systemowe, informujące o zakończeniu serwisu.

# **7.10 TABLICA STANÓW**

Okno dostępne dla wszystkich użytkowników, ale konfigurować ustawienia może tylko użytkownik z uprawnieniem "konfiguracja serwera". Każdy abonent przedstawiony jest przy

pomocy pola z jego numerem porządkowym i z odpowiednią ikoną, która w sposób graficzny ilustruje stan abonenta. Klikając jedną z ikon w dolnej części okna, użytkownik może określić, jakie informacje mają być aktualnie wyświetlane przy pomocy ikon:

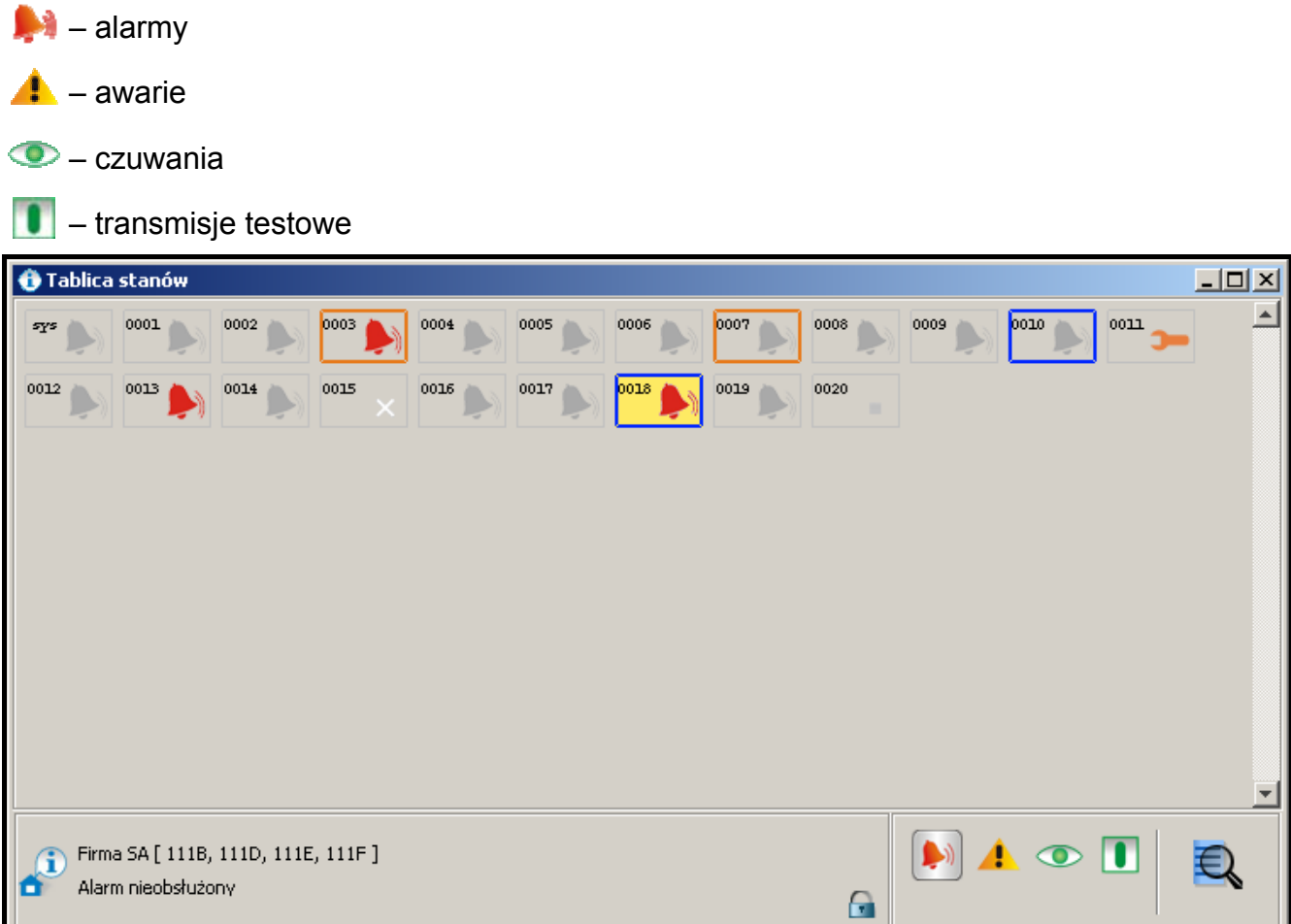

Rys. 61. Okno "Tablica stanów" z przykładowymi stanami abonentów. Ikony informują o nieobsłużonych alarmach u abonentów o numerach 3, 13 i 18. Ciemnoniebieskie obwódki wokół pól abonentów o numerach 10 i 18 sygnalizują nieobsłużone zdarzenia dotyczące czuwania. Pomarańczowe obwódki wokół pól abonentów o numerach 3 i 7 informują o nieobsłużonych awariach. Ikona przy abonencie o numerze 11 zawiadamia, że został wprowadzony w serwis.

Opis ikon:

- $\Box$  brak abonenta o takim numerze porządkowym.
- $\blacksquare$  abonent nieaktywny.
- brak nieobsłużonych zdarzeń alarmowych od abonenta.
- $\blacktriangleright$  sa nieobsłużone zdarzenia alarmowe od abonenta.
- brak nieobsłużonych zdarzeń dotyczących awarii od abonenta.
- $\bf{A}$  są nieobsłużone zdarzenia dotyczące awarii od abonenta, ale awarie są nieaktywne.
- są aktywne awarie u abonenta, ale zdarzenia ich dotyczące są obsłużone.
- $\hat{A}$  są nieobsłużone zdarzenia dotyczące awarii od abonenta i awarie są aktywne.
- system alarmowy abonenta nie czuwa (jeśli ikona miga, to stan ten jest niezgodny ze zdefiniowanym w zakładce "Strefy czasowe" i czuwanie powinno być załączone).

 – system alarmowy abonenta czuwa (jeśli ikona miga, to stan ten jest niezgodny ze zdefiniowanym w zakładce "Strefy czasowe" i czuwanie nie powinno być załączone).

 – system alarmowy czuwa częściowo (jeśli ikona miga, to stan przynajmniej jednej strefy jest niezgodny ze zdefiniowanym w zakładce "Strefy czasowe").

 – nie odebrano od abonenta żadnego zdarzenia dotyczącego czuwania i stan systemu alarmowego pozostaje nieznany (jeśli ikona miga, to system zgodnie z ustawieniami zdefiniowanymi w zakładce "Strefy czasowe" powinien czuwać lub nie).

**T** – brak zdefiniowanych transmisji testowych dla abonenta.

 $\boxed{\bullet}$  – transmisje testowe zostały odebrane w przewidzianym czasie.

 $\boxed{\bullet}$  – brak transmisji testowej.

 – centrala alarmowa i stacja monitorująca nie zostały jeszcze zsynchronizowane (nie odebrano jeszcze transmisji testowej lub innego zdarzenia, ale nie upłynął czas, po którym zgłoszony zostałby brak transmisji testowej).

 – oczekiwanie na transmisję testową (zgodnie z ustawieniami, po uwzględnieniu tolerancji, transmisja powinna właśnie nadejść).

 $-$  abonent wprowadzony w serwis.

 – ikona, obok której, po kliknięciu wskaźnikiem myszki na pole z ikoną przypisane do abonenta, wyświetlą się informacje dotyczące abonenta (nazwa, identyfikatory) oraz objaśnienia do ikony.

 – ikona informująca o tym, że rozmieszczone na tablicy obiekty są zablokowane. Dwukrotne kliknięcie zamienia ją na ikonę **[tylko w STAM-2 PRO]**.

 $\Box$  – ikona informująca o odblokowaniu obiektów rozmieszczonych na tablicy. Funkcja działa dopiero po ustawieniu mapy monitorowanego terenu, na której obiekty można rozmieścić według potrzeb. Dwukrotne kliknięcie na ikonę ponownie je zablokuje [tylko w STAM-2 PRO].

 $\blacksquare$  – po kliknięciu na ikonę wyświetla się okno "Wyszukiwanie" (patrz: rozdział "[Wyszukiwanie"](#page-85-0)).

Wokół pola z ikoną może pojawić się kolorowa obwódka:

- − kolor czerwony jeżeli wyświetlane są ikony awarii, czuwania lub transmisji testowych, a są nieobsłużone alarmy.
- − kolor ciemnoniebieski jeżeli wyświetlane są ikony alarmów, awarii lub transmisji testowych, nie ma nieobsłużonych alarmów, ale są nieobsłużone zdarzenia dotyczące czuwania.
- − kolor pomarańczowy jeżeli wyświetlane są ikony alarmów, czuwania lub transmisji testowych, nie ma nieobsłużonych alarmów i zdarzeń dotyczących czuwania, ale są nieobsłużone awarie.

Pola z ikonami są uszeregowane na podstawie przypisanego abonentom numeru porządkowego (patrz: Abonenci).

Dwukrotne kliknięcie wskaźnikiem myszki na pole z ikoną, lub naciśnięcie klawisza "Enter" po najechaniu kursorem na wybrane pole, spowoduje wyświetlenie okna "Informacje szczegółowe".

<span id="page-85-0"></span>Kliknięcie prawym przyciskiem myszki na pole z ikoną przypisaną danemu abonentowi spowoduje wyświetlenie menu z funkcjami:

- **Szczegóły** kliknięcie wskaźnikiem myszki na tę pozycję wyświetli okno "Informacje szczegółowe" z danymi dotyczącymi wybranego abonenta (patrz: [Informacje](#page-86-0)  [szczegó](#page-86-0)łowe).
- **GuardX** kliknięcie wskaźnikiem myszki na tę pozycję otworzy okno "GuardX". Wyświetli się w nim lista identyfikatorów, dla których zostały zdefiniowane parametry konieczne do połączenia z programem GuardX. Po zaznaczeniu wybranego identyfikatora wraz z przypisanymi mu ustawieniami, kliknąć przycisk "OK". Przy pierwszym połączeniu z programem GuardX, otworzy się okno "Otwórz". Należy wskazać katalog, w którym zainstalowano program GuardX i uruchomić aplikację [tylko STAM-2 PRO].
- Manipulator kliknięcie wskaźnikiem myszki na tę pozycję wyświetli okno "Manipulator". Jeżeli zostały odpowiednio zdefiniowane parametry wirtualnych manipulatorów (patrz: Zakł[adka "Ethernet"](#page-59-0)), w oknie pojawi się ich lista. Po zaznaczeniu wybranego manipulatora i kliknięciu przycisku "Połącz", użytkownik uzyska dostęp do wirtualnego manipulatora [tvlko STAM-2 PRO].
- **Plany** kliknięcie wskaźnikiem myszki na tę pozycję otworzy okno "Plany obiektu", w którym wyświetli się plan przypisany do wybranego abonenta.
- **Filtr** kliknięcie wskaźnikiem myszki na tę pozycję otwiera okno "Historia zdarzeń" z zakładką, w której wyświetlone zostaną zdarzenia dotyczące danego abonenta.
- **Edycja** kliknięcie wskaźnikiem myszki na tę pozycję wyświetli okno wybranego abonenta, w którym można edytować jego dane.
- **Serwis**  kliknięcie wskaźnikiem myszki na tę pozycję wyświetli menu z trzema funkcjami:

**Serwis** – wyświetli okno "Serwis" (patrz: [Serwis\)](#page-82-0).

**Zakończ** – spowoduje natychmiastowe zakończenie serwisu.

- Lista obiektów otworzy okno "Lista obiektów", w którym wyświetlona będzie lista abonentów, którzy zostali wprowadzeni w serwis. Obok numeru identyfikacyjnego i nazwy abonenta podany jest czas, do którego będzie trwał serwis (dokładna data i godzina).
- **Pokaż na tablicy synoptycznej** kliknięcie wskaźnikiem myszki na tę pozycję spowoduje zaświecenie się na tablicy synoptycznej diody odpowiadającej wybranemu abonentowi.

## **7.10.1 WYSZUKIWANIE**

Funkcja pozwala ustalić kryteria wyszukiwania abonenta lub identyfikatora.

- Abonent wyszukiwanie w oknie "Tablica stanów" abonentów o określonym numerze identyfikacyjnym – ID, numerze porządkowym – Lp. lub określonej nazwie. Można wybrać tylko jedno kryterium, które należy podać w sąsiednim polu.
- **Identyfikator**  wyszukiwanie w oknie "Tablica stanów" abonentów o określonym identyfikatorze. Należy go wpisać w polu poniżej.
- **Przyciski:**
- **Następny** pokazuje w oknie "Tablica stanów" następnego abonenta po aktualnie pokazanym, który spełnia wyznaczone kryteria wyszukiwania.
- **Poprzedni** pokazuje w oknie "Tablica stanów" poprzedniego abonenta przed aktualnie pokazanym, który spełnia wyznaczone kryteria wyszukiwania.
- **Szukaj** szuka abonentów o określonych kryteriach wśród abonentów tablicy.

**Zamknij** – zamyka okno.

<span id="page-86-0"></span>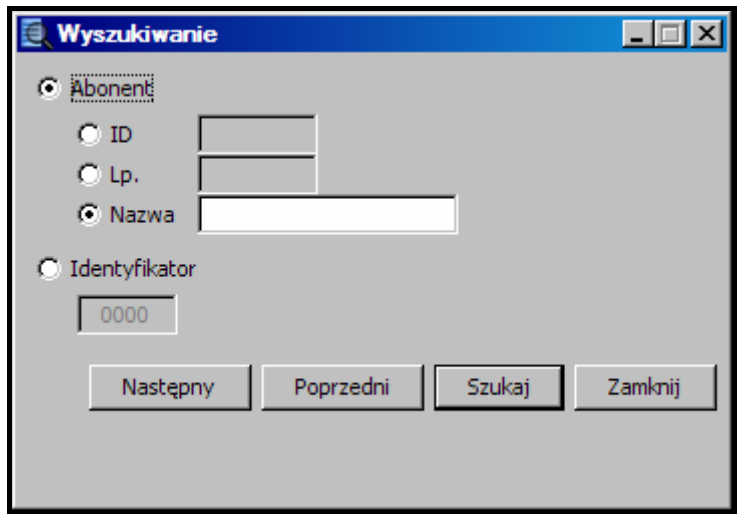

Rys. 62. Okno "Wyszukiwanie".

# **7.10.2 INFORMACJE SZCZEGÓŁOWE**

W górnej części okna wyświetlane są informacje o abonencie (porównaj: zakładka "Ogólne" w oknie "Abonent"):

**Lp.** 

**Abonent**

**Adres**

### **Telefon**

## **Instalator**

W dolnej części okna dostępne są zakładki:

**Informacje** – informacje dodatkowe o abonencie (porównaj: zakładka "Ogólne" w oknie "Abonent").

**Identyfikatory** – wszystkie identyfikatory przypisane abonentowi.

**Alarmy** – lista zdarzeń alarmowych odebranych od abonenta, które nie zostały obsłużone.

**Awarie** – lista zdarzeń dotyczących awarii odebranych od abonenta, które:

- − nie zostały obsłużone i nie odebrano zdarzenia o końcu awarii (awaria nieobsłużona i aktywna),
- − nie zostały obsłużone, ale odebrano zdarzenie informujące o końcu awarii (awaria nieobsłużona, ale nieaktywna),
- − zostały obsłużone, ale nie odebrano zdarzenia informującego o końcu awarii (awaria obsłużona, ale aktywna).
- **Strefy** lista zdefiniowanych dla abonenta stref wraz z informacją, jaki jest stan danej strefy (czuwa/nie czuwa/stan nieznany), a jaki powinien być zgodnie z ustawieniami zdefiniowanym w zakładce "Strefy czasowe" (powinna czuwać/nie powinna czuwać/nie zdefiniowano stanu).

**Transmisje testowe** – lista zdefiniowanych dla abonenta transmisji testowych wraz z informacją o stanie transmisji (prawidłowa/nieprawidłowa/brak).

### **Przyciski:**

- **Obsłuż** dostępny w zakładkach "Alarmy" i "Awarie" dla użytkowników posiadających uprawnienie "obsługa". Jest aktywny w przypadku nieobsłużonych zdarzeń. Otwiera okno obsługi zdarzenia.
- **Skasuj** dostępny w zakładce "Alarmy" dla użytkowników posiadających uprawnienie "kasowanie alarmów" i w zakładce "Awarie" dla użytkowników posiadających uprawnienie "kasowanie awarii". Umożliwia skasowanie nieobsłużonego alarmu/awarii. Skasowanie

alarmu/awarii oznacza, że zdarzenie zostanie uznane za obsłużone (w przypadku aktywnej awarii, zostanie ona uznana za nieaktywną). Jest aktywny w przypadku nieobsłużonych zdarzeń.

- **Skasuj wszystkie**  dostępny w zakładce "Alarmy" dla użytkowników posiadających uprawnienie "kasowanie alarmów" i w zakładce "Awarie" dla użytkowników posiadających uprawnienie "kasowanie awarii". Umożliwia skasowanie wszystkich nieobsłużonych alarmów/awarii o tym samym identyfikatorze, co wybrane zdarzenie. Jest aktywny w przypadku nieobsłużonych zdarzeń.
- **Filtr** otwiera okno "Historia zdarzeń" z zakładką, w której wyświetli się 3000 ostatnich zdarzeń dotyczących danego abonenta.

**Plany** – otwiera okno "Plany obiektu".

**Zamknij** – zamyka okno.

# **7.11 RAPORTY I DOKUMENTACJA**

Okno dostępne dla wszystkich, ale zakres operacji, które można w nim wykonać zależy od posiadanych uprawnień. Umożliwia drukowanie w formacie PDF raportów dla abonentów, raportów o pracy wybranych użytkowników programu oraz historii zdarzeń i statystyki działania systemu (użytkownicy z uprawnieniem "drukowanie raportów") oraz dokumentacji dotyczącej stacji monitorującej (użytkownicy z uprawnieniem "drukowanie dokumentacji").

# **7.11.1 ZAKŁADKA "ABONENT"**

Zakładka umożliwia wydrukowanie raportów dla abonentów oraz dokumentacji dotyczącej abonentów.

**Dokumentacja** – pole należy zaznaczyć, jeśli ma zostać wydrukowana dokumentacja.

**Raport** – pole należy zaznaczyć, jeśli ma zostać wydrukowany raport.

**Abonenci** – nazwa obszaru, w którym ustawiane są parametry umożliwiające wybór abonenta (lub abonentów), dla którego ma zostać wydrukowany raport lub dokumentacja.

# **Przyciski:**

 – służy do wskazania ścieżki dostępu do folderu, do którego będą generowane raporty lub dokumentacja. Ścieżka zostanie zapisana w sąsiednim polu.

- Abonenci otwiera okno "Abonenci", w którym wyświetlana jest lista abonentów. Nazwy abonentów można posortować według filtra w górnej części okna. W celu wydrukowania raportu lub dokumentacji dotyczącej jednego lub kilku abonentów, należy – przytrzymując przycisk Ctrl i klikając lewym przyciskiem myszki – zaznaczyć ich nazwy, a następnie potwierdzić wybór przyciskiem "Zastosuj".
- **Identyfikatory**  przycisk dostępny po zaznaczeniu nazwy abonenta w polu powyżej. Otwiera okno "Identyfikatory", w którym dostępna jest lista identyfikatorów przydzielonych abonentowi. Wszystkie identyfikatory są zaznaczone. W celu wybrania tylko niektórych z nich, należy najechać wskaźnikiem myszki i kliknąć na identyfikator, co spowoduje jego odznaczenie. Po potwierdzeniu wyboru przyciskiem "Zastosuj", tylko zaznaczone identyfikatory wyświetlą się przy nazwie abonenta. Oznacza to, że tylko wybrane dane dotyczące abonenta znajdą się w raporcie.

**Dokumentacja** – opcje dostępne po zaznaczeniu pola "Dokumentacja". Umożliwiają określenie, jakie dane mają znaleźć się w raporcie:

- − **Informacje dodatkowe**
- − **Sposób pomijania**
- − **Spis identyfikatorów**
- − **Zawartość wybranych identyfikatorów**
- − **Spis stref**
- − **Działania na wypadek alarmu/awarii**
- − **Definicje stref czasowych**
- − **Definicje SMS i CLIP**
- − **Typy transmisji testowych**
- − **Ustawienia Ethernet**
- − **Weryfikacja wideo**

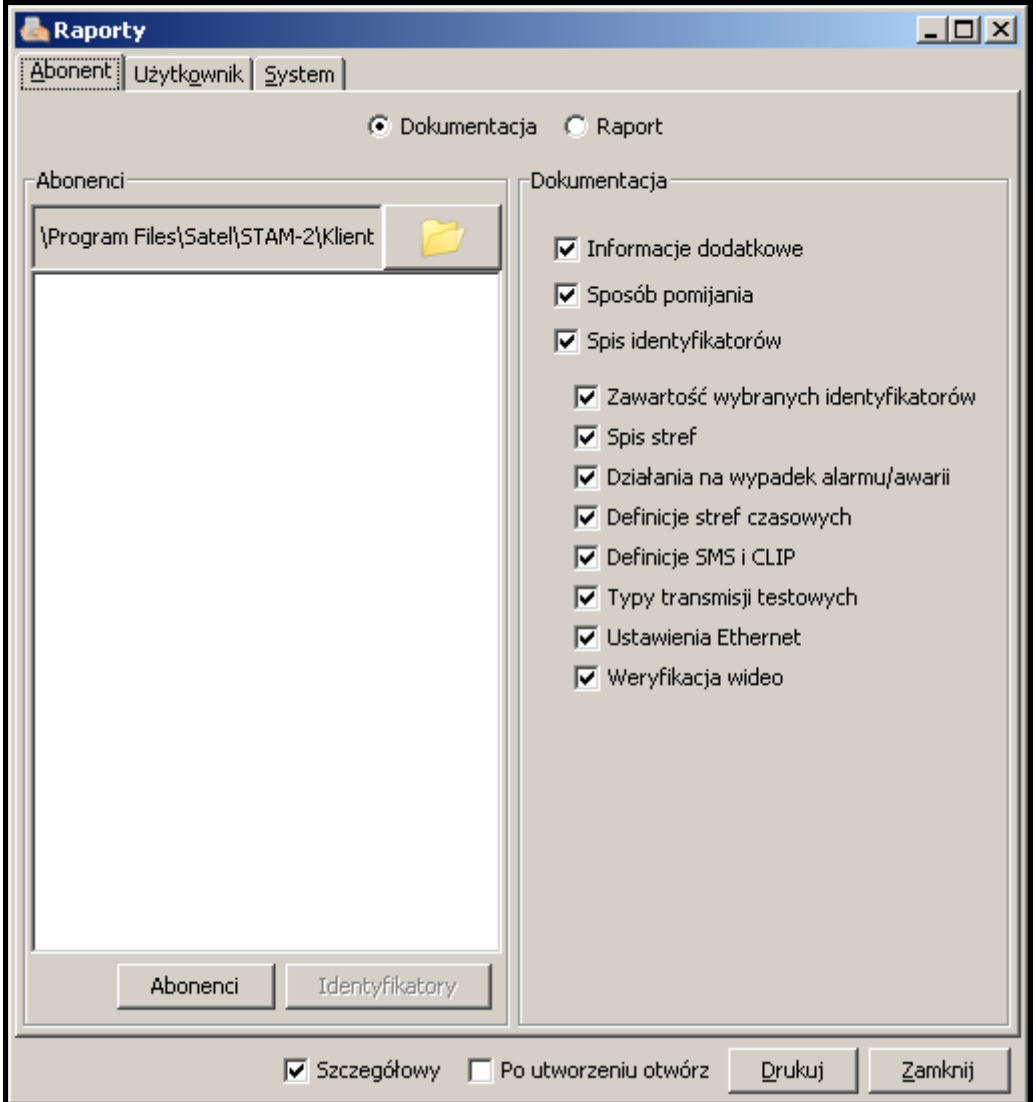

Rys. 63. Zakładka "Abonent" w oknie "Raporty" po zaznaczeniu pola "Dokumentacja".

**Raport** – opcje dostępne po zaznaczeniu pola "Raport". Umożliwiają określenie, jakie typy zdarzeń mają znaleźć się w raporcie:

- − **Alarm**
- − **Załączenie**
- − **Wyłączenie**
- − **Awaria**
- − **Powrót**
- − **Test**
- − **Uwaga**
- − **SMS**
- − **Telefon**
- − **Pozostałe**
- − **Komentarz**
- − **Błędne czuwanie**

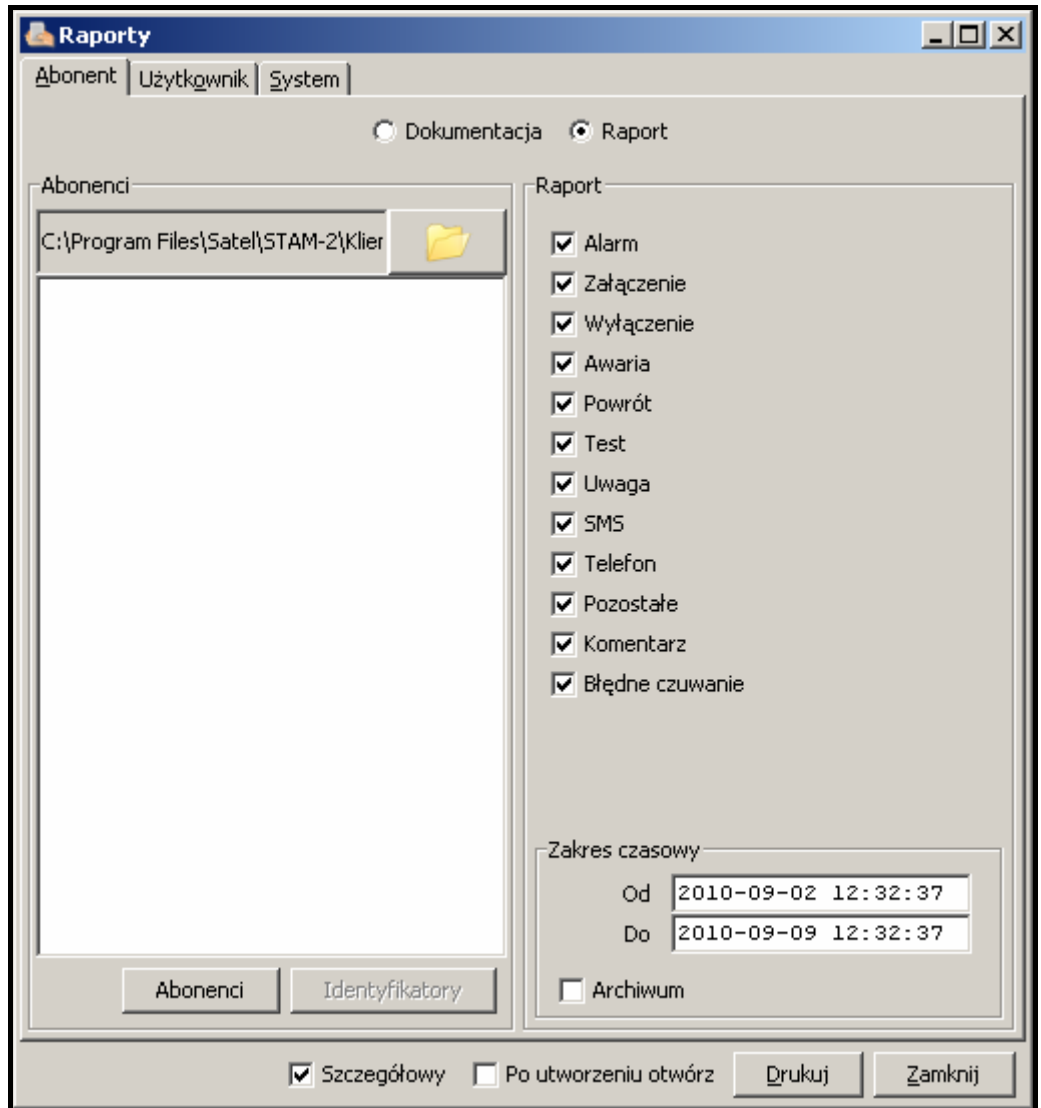

Rys. 64. Zakładka "Abonent" w oknie "Raporty" po zaznaczeniu pola "Raport".

- **Zakres czasowy** dostępny po zaznaczeniu pola "Raport". W polach "Od" i "Do" należy zdefiniować przedział czasowy raportu. Domyślnie zakres czasowy ustawiony jest na tydzień.
- **Archiwum** zaznaczenie tego pola umożliwia drukowanie raportu ze zdarzeniami dotyczącymi danego abonenta, które znajdują się w archiwum.

## **7.11.2 ZAKŁADKA "UŻYTKOWNIK"**

Zakładka umożliwia wydrukowanie raportów zawierających informacje o pracy użytkowników programu.

**Operator** – pole umożliwia wybór użytkownika programu, którego ma dotyczyć raport.

**Co drukować oprócz informacji** – opcje umożliwiają określenie, jakie dodatkowe informacje (oprócz nazwy użytkownika, adresu, telefonu i statusu) mają zostać zawarte w raporcie:

- − **Obsłużenia alarmów**
- − **Obsłużenia awarii**
- − **Obsłużenia zdarzeń dotyczących czuwania**
- − **Początki i końce dyżurów**
- − **Komentarze**
- − **Statystyki**

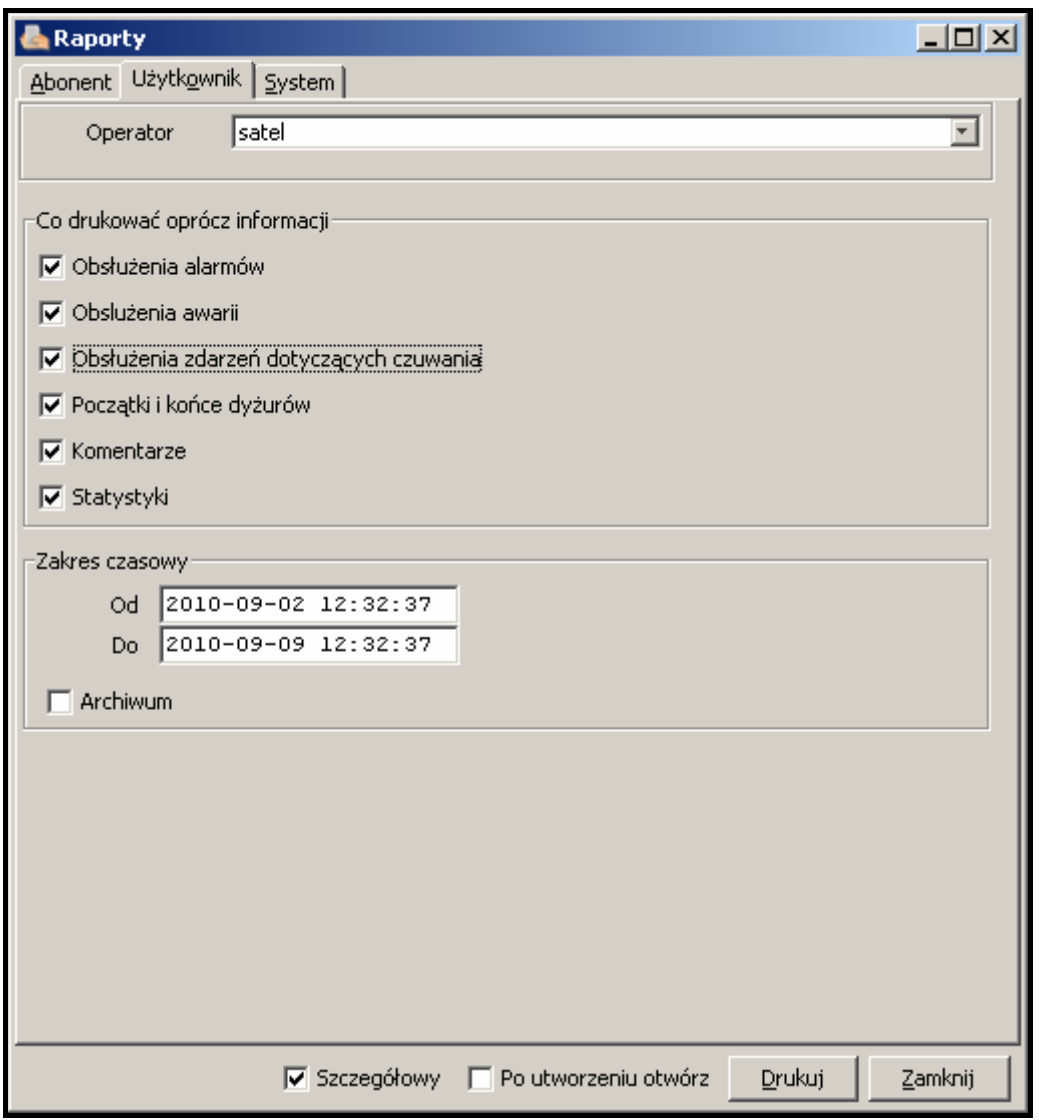

Rys. 65. Zakładka "Użytkownik" w oknie "Raporty".

- **Zakres czasowy** w polach "Od" i "Do" należy zdefiniować przedział czasowy raportu. Domyślnie zakres czasowy ustawiony jest na tydzień.
- **Archiwum** zaznaczenie tego pola umożliwia drukowanie raportu ze zdarzeniami dotyczącymi danego użytkownika, które znajdują się w archiwum.

### **7.11.3 ZAKŁADKA "SYSTEM"**

Zakładka umożliwia wydrukowanie raportów zawierających informacje o pracy stacji monitorującej.

W oknie można określić, jakie typy zdarzeń mają znaleźć się w raporcie:

- − **Alarm**
- − **Załączenie**
- − **Wyłączenie**
- − **Awaria**
- − **Powrót**
- − **Test**
- − **Uwaga**
- − **SMS**
- − **Telefon**
- − **Pozostałe**
- − **Komentarz**
- − **Błędne czuwanie**

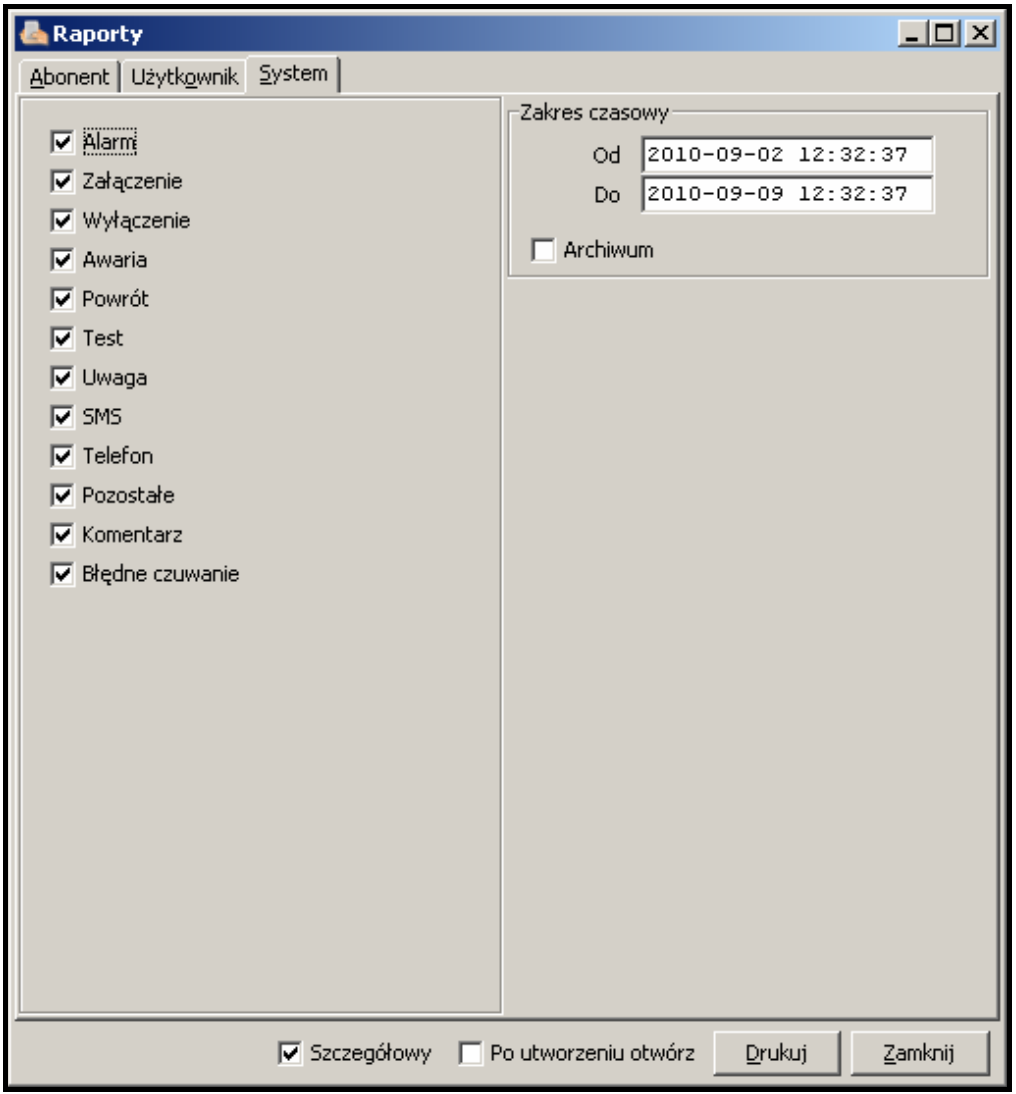

Rys. 66. Zakładka "System" w oknie "Raporty".

- **Zakres czasowy** w polach "Od" i "Do" należy zdefiniować przedział czasowy raportu. Domyślnie zakres czasowy ustawiony jest na tydzień.
- **Archiwum** zaznaczenie tego pola umożliwia drukowanie raportu ze zdarzeniami dotyczącymi pracy stacji monitorującej, które znajdują się w archiwum.
- **Szczegółowy**  zaznaczenie opcji spowoduje, że raporty będą generowane razem z listą działań podjętych przez operatorów podczas obsługi zdarzeń.
- **Po utworzeniu otwórz**  zaznaczenie opcji spowoduje, że po wygenerowaniu raport zostanie automatycznie otwarty.

#### **Przyciski:**

**Drukuj** – generuje raport do wybranego pliku.

**Zamknij** – zamyka okno.

# **7.12 NOTATKI**

Okno dostępne dla wszystkich użytkowników. Składa się z dwóch części.

W pierwszej w formie tabeli wyświetlana jest lista notatek utworzonych przez wszystkich użytkowników programu. Na listę składają się następujące informacje: liczba porządkowa notatki, data i godzina jej wystawienia, nazwa użytkownika, który ją wystawił oraz tytuł. Wyświetlane dane, w zależności od potrzeb, można sortować według nazwy kolumny. Dodatkowo można względem siebie przenosić całe kolumny. W tym celu należy kliknąć kursorem na nazwę kolumny i trzymając włączony lewy przycisk myszki przenieść kolumnę w wybrane miejsce. Wyświetlane notatki mogą być edytowane lub kasowane. Można też dodać nowe.

W drugiej części okna zatytułowanej "Treść", po zaznaczeniu w górnej tabeli wybranej notatki, wyświetlą się informacje w niej zawarte.

# **Przyciski:**

**Odśwież** – aktualizuje listę notatek.

Na czas – wyświetlone zostanie okno z listą odebranych notatek typu "Na czas". Kliknięcie w oknie przycisku "Czyść" spowoduje skasowanie tych notatek.

**Nowa** – otwiera okno, w którym można utworzyć nową notatkę.

**Edycja** – umożliwia edycję już istniejącej notatki. Aktywny, gdy w oknie zaznaczona jest notatka.

**Skasuj** – kasuje wybraną notatkę. Aktywny, gdy w oknie zaznaczona jest notatka.

**Zamknij** – zamyka okno.

## **7.12.1 TWORZENIE NOWEJ NOTATKI**

Po kliknięciu na przycisk "Nowa" wyświetli się okno, w którym użytkownik może utworzyć nową notatkę. Istnieją 2 typy notatek:

- **Normalna** wysyłana do konkretnej osoby lub do pewnej grupy osób natychmiast po utworzeniu. Można też wybrać przez kogo może zostać skasowana.
- **Na czas** wysyłana do konkretnej osoby lub do pewnej grupy osób, ale uaktywniana o określonej porze przez zadany przedział czasu w wybrane dni tygodnia. Po wybraniu tego typu notatki, stają się aktywne pola, za pomocą których można wybrać dla kogo jest przeznaczona oraz ustalić konkretny przedział czasu (godzinę, datę, dzień tygodnia) określający, kiedy ma zostać dostarczona.
- *Uwaga: W polu "Tytuł" w oknie notatki program obsługuje format html. Dzięki temu tytuł notatki może być np. pogrubiony i kolorowy. Przykładowo: wpisanie tekstu <html><font color=ff0000><b>tekst naglowka</b></font></html>, oznacza, że tytuł notatki będzie w kolorze czerwonym (ff0000) i pogrubiony (b).*

## **Przyciski:**

**Zapisz** – zapisuje wprowadzone zmiany do bazy danych. **Zamknij** – zamyka okno.

# **8. UMOWA LICENCYJNA**

1. SATEL Sp. z o.o. z siedzibą w Gdańsku, ul. Schuberta 79, 80-172 Gdańsk zarejestrowana w rejestrze przedsiębiorców prowadzonym przez Sąd Rejonowy Gdańsk-Północ w Gdańsku VII Wydział Gospodarczy Krajowego Rejestru Sądowego pod numerem KRS 0000178400, NIP: 584-015-40-38, kapitał zakładowy 1.830.000zł (Licencjodawca) udziela niniejszym niewyłącznej licencji na korzystanie z programu STAM-2, zwanego dalej Programem, wspomagającego obsługę instalowanej w komputerze karty podstawowej stacji monitorującej STAM-1 P lub STAM-1 PE, zwanej dalej Urządzeniem, na następujących polach eksploatacji:

- 1.1. wprowadzenie Programu do pamięci komputera i zwielokrotnianie Programu w pamięci komputera;
- 1.2. dostosowanie Programu bez naruszania kodów źródłowych do platformy sprzętowej i konfiguracji używanej przez Licencjobiorcę – wyłącznie jednak w celu korzystania z Urządzenia zgodnie z jego przeznaczeniem.
- 2. Licencji udziela się każdorazowemu właścicielowi Urządzenia. Udzielona licencja nie może być w żaden sposób przenoszona, w tym także w formie sublicencji, dzierżawiona ani wynajmowana stronom trzecim inaczej, jak wraz z przeniesieniem własności Urządzenia.
- 3. Licencja zostaje udzielona odpłatnie, za zapłatą przez Licencjobiorcę jednorazowej opłaty licencyjnej, ustalanej w oparciu o aktualnie obowiązujący cennik Licencjodawcy.
- 4. Program "STAM-2 Serwer" może być zainstalowany tylko na jednym komputerze zaś program "STAM-2 Klient" na większej ilości komputerów, z tym, że program "STAM-2 Klient" może być używany jednocześnie wyłącznie na liczbie stanowisk określonej w fakturze otrzymanej od Licencjodawcy.
- 5. Prawo do użytkowania Programu jest wyznaczone poprzez przydzielony Licencjobiorcy klucz sprzętowy oraz unikalny KOD LICENCJI. Kod licencji 1) determinuje zakres praw Licencjobiorcy oraz niektóre opcje Programu oraz 2) nie może być udostępniany osobom trzecim inaczej jak wraz z Urządzeniem, zgodnie z pkt. 2 powyżej. Kod licencji umożliwia korzystanie z Programu na komputerze przeznaczonym do instalacji Programu. Kod taki nadawany jest jeden raz. W uzasadnionych wypadkach jak np. awarii czy wymiany sprzętu, lub innych określonych poniżej, kod może zostać nadany powtórnie.
	- 5.1. Po zainstalowaniu Programu, Licencjobiorca zobowiązany jest do zarejestrowania Programu poprzez stronę WWW Licencjodawcy, telefaksem lub za pomocą poczty, wysyłając Licencjodawcy indywidualny numer seryjny klucza sprzętowego przydzielonego Licencjobiorcy, na podstawie którego Licencjodawca stworzy unikalny dla każdej instalacji kod licencji. Kod ten zostanie wysłany Licencjobiorcy pocztą elektroniczną lub na innym nośniku. Aby zapewnić działanie Programu, kod ten należy wczytać do Programu,
	- 5.2. Przez 30 dni od zainstalowania, Program działa bez kodu licencji, po czym Program blokuje na stałe klucz sprzętowy. W takim stanie Program działa przez pewien czas w ograniczony sposób a następnie Program zostaje zablokowany. W takim przypadku Licencjobiorca musi zakupić nowy klucz sprzętowy i zainstalować go w Programie (tracąc dane nadzorowanych obiektów i historię zdarzeń). W takim przypadku Licencjobiorca zobowiązany jest do przeprowadzenia kolejnej instalacji za opłatą, przewidzianą w aktualnym cenniku Licencjodawcy.
	- 5.3. Licencjobiorca zobowiązany jest do zapewnienia stałego pozostawania klucza sprzętowego w komputerze, na którym pracuje Program "STAM-2 Serwer". Brak klucza spowoduje jego wyrejestrowanie. W takim przypadku, aby zapewnić dalsze działanie Programu, Licencjobiorca zobowiązany jest do zakupu od Licencjodawcy nowego klucza sprzętowego i przeprowadzenia kolejnej instalacji za opłatą, przewidzianą w aktualnym cenniku Licencjodawcy.
- 6. Licencjodawca może udostępnić Licencjobiorcy uaktualnienia Programu, o ile zostaną stworzone, przez okres 12 miesięcy od daty zakupu Programu. Po upływie 12 miesięcy od daty zakupu Programu aktualizacje mogą być dostarczane Licencjobiorcy za odpłatnością określoną z aktualnym cenniku Licencjodawcy. Licencjobiorca nie ma roszczenia w stosunku do Licencjodawcy o stworzenie aktualizacji lub rozszerzenia

Programu. Aktualizacje i rozszerzenia będą udostępniane Licencjobiorcy zgodnie z tokiem prac oraz polityką handlową Licencjodawcy.

- 7. Program dostarczony jest w formie odczytywalnego komputerowo kodu wynikowego i tylko w takiej formie może być używany. W szczególności Licencjobiorcy nie wolno:
	- 7.1. dezasemblować, dekompilować, tłumaczyć ani próbować w inny sposób wstecznie odtworzyć kodu źródłowego Programu, ani tworzyć pochodnych Programu czy ich części, nawet, jeśli działania takie będą podyktowane chęcią naprawienia błędów czy uruchomienia niedziałającego Programu;
	- 7.2. usuwać, zmieniać lub zakrywać informacji o prawach autorskich, etykiet oznaczeń praw własności intelektualnej znajdujących się w Programie;
	- 7.3. tworzyć programów (utworów) zależnych, kopiować, tłumaczyć, przystosowywać, zmieniać układu, modyfikować w inny sposób, ani też rozpowszechniać Programu (w formie elektronicznej lub w inny sposób), ani żadnej ich kopii, adaptacji, transkrypcji lub wersji mieszanej;
	- 7.4. udostępniać Programu ani jego kopii osobom trzecim, niezależnie od celu takich czynności, w tym także w celach serwisowych lub usunięcia innych wad, chyba że jest to niezbędne do korzystania z Programu lub Urządzenia przez Licencjobiorcę zgodnie z ich przeznaczeniem albo serwis lub usunięcie wad ma zostać przeprowadzone przez podmiot autoryzowany przez Licencjodawcę.
- 8. Materiały dla Licencjobiorcy dołączone są do Programu w postaci elektronicznej (w postaci plików pomocy) wyłącznie w celu ułatwienia Licencjobiorcy korzystania z autoryzowanej wersji Programu. Licencjobiorca nie ma prawa w innym celu użytkować, kopiować, modyfikować lub rozpowszechniać materiałów dla użytkownika końcowego, adaptacji, transkrypcji lub ich mieszanej wersji bez wyraźnej uprzedniej autoryzacji Licencjodawcy.
- 9. Wyłącza się jakąkolwiek odpowiedzialność Licencjodawcy za wady Programu i materiałów do nich dołączonych, w tym z tytułu gwarancji i rękojmi za wady fizyczne, za wyjątkiem rękojmi za wady prawne. W szczególności Licencjodawca nie ponosi żadnej odpowiedzialności za szkody lub błędy spowodowane przez Program, tak bezpośrednie jak i pośrednie, utratę zysku itp. W szczególności Licencjodawca nie gwarantuje, że Program będzie działać bezbłędnie we wszystkich okolicznościach. Licencjodawca nie gwarantuje zgodności Programu z kolejnymi uaktualnieniami lub wersjami środowiska programowego w którym działa Program. Licencjodawca nie udziela też żadnej gwarancji dotyczącej przydatności do sprzedaży lub do konkretnego celu. Licencjodawca nie gwarantuje także: 1) zgodności Programu z potrzebami lub oczekiwaniami Licencjobiorcy; 2) użytkowania Programu bez zakłóceń; ani też, że 3) ewentualne nieprawidłowości będą lub mogą być usunięte. Program dostarczony jest na zasadzie "TAKI JAKI JEST", bez żadnych wyrażonych ani domniemanych gwarancji, przydatności do konkretnych celów. Odpowiedzialność Licencjodawcy, która na mocy bezwzględnie obowiązujących przepisów prawa nie mogła zostać wyłączona niniejszym postanowieniem, ograniczona jest do kwoty poniesionej jednorazowej opłaty licencyjnej.
- 10. Licencjobiorca przyjmuje do wiadomości, że niniejsza Umowa nie czyni go właścicielem ani nie nadaje mu jakichkolwiek praw własności do Programu lub jakichkolwiek innych związanych z nimi patentów, praw autorskich, znaków handlowych lub innych praw własności intelektualnej lub przemysłowej, za wyjątkiem uprawnień wynikających z udzielonej licencji.
- 11. Licencjodawca zachowuje prawa autorskie wszystkich kopii Programu utrwalonych na oryginalnych nośnikach oraz kolejnych kopii Programu dokonanych w jakimkolwiek czasie, bez względu na formę lub nośniki, na których oryginalne lub inne kopie zostały utrwalone.
- 12. Niniejsza licencja nie jest sprzedażą oryginalnej lub jakiejkolwiek następnej kopii Programu. Niniejsza Umowa nie przenosi na Licencjobiorcę tytułu własności do Programu ani do praw autorskich do Programu, a jedynie ograniczone prawo do korzystania z Programu.
- 13. Licencjobiorca może bez zgody Licencjodawcy sporządzić na swoje potrzeby jedną kopię zapasową Programu dla celów archiwalnych, która to kopia nie może być używana równocześnie z Programem. Sporządzając kopię zapasową Licencjobiorca jest obowiązany do reprodukcji na tej kopii zastrzeżenia praw autorskich Licencjodawcy oraz innych odpowiednich opisów, które znajdowały się na oryginalnym Programie. Licencjobiorca jest uprawniony do sporządzania kopii dokumentacji użytkownika. Postanowienie to nie narusza uprawnień Licencjobiorcy wynikających z art. 75 ustawy z dnia 4 lutego 1994 roku o prawie autorskim i prawach pokrewnych.
- 14. Licencjobiorca dołoży wszelkich starań w celu zapobieżenia naruszeniu praw Licencjodawcy.
- 15. Licencjodawca ma prawo wypowiedzieć licencję udzieloną Licencjobiorcy w przypadku naruszenia przez Licencjobiorcę niniejszych warunków licencji. W razie wypowiedzenia licencji przez Licencjodawcę, Licencjobiorca jest zobowiązany niezwłocznie zwrócić Licencjodawcy posiadane nośniki Programu i usunąć Program z pamięci komputera. Wypowiedzenie licencji nie skutkuje zwrotem kwoty zapłaconej za licencję
- 16. Wszelkie oświadczenia, zawiadomienia oraz zgłoszenia dokonywane przez Strony, winny być dokonywane wyłącznie w formie pisemnej. Zawiadomienia i oświadczenia dokonane w innej formie nie wywołują skutków prawnych ani faktycznych.
- 17. Niniejsze warunki licencji stanowią wyłączną podstawę praw i obowiązków Stron w zakresie objętych ich przedmiotem i uchylają wszelkie wcześniejsze ustalenia i uzgodnienia Stron w tym zakresie.
- 18. Prawem właściwym jest prawo polskie. Sądem właściwym dla rozstrzygania sporów jest sąd w Gdańsku.
- 19. Zainstalowanie Programu oznacza zaakceptowanie przez Licencjobiorcę warunków niniejszej Umowy.

SATEL sp. z o.o. ul. Schuberta 79 80-172 Gdańsk tel. 58 320 94 00; serwis 58 320 94 30 dz. techn. 58 320 94 20; 604 166 075 info@satel.pl www.satel.pl